<span id="page-0-0"></span>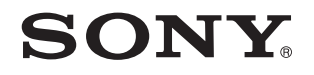

# Guida dell'utente

Personal computer Serie VPCJ2

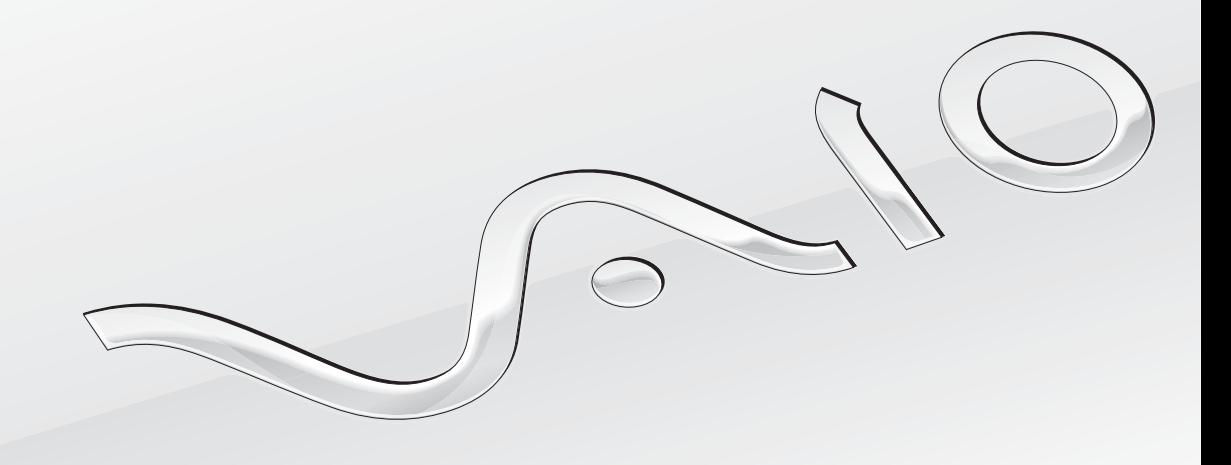

 $\blacktriangleright$ 

# <span id="page-1-0"></span>Indice

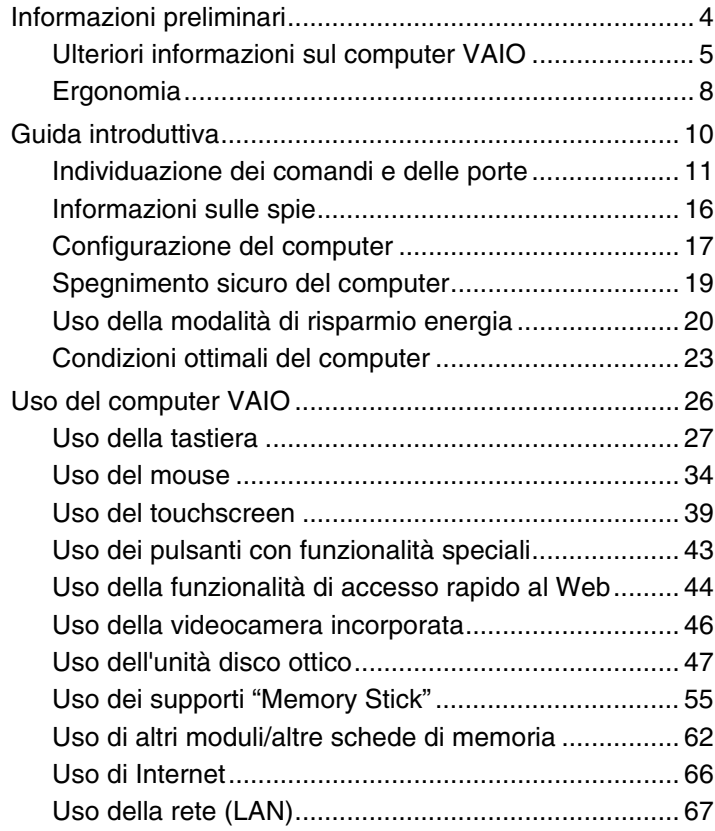

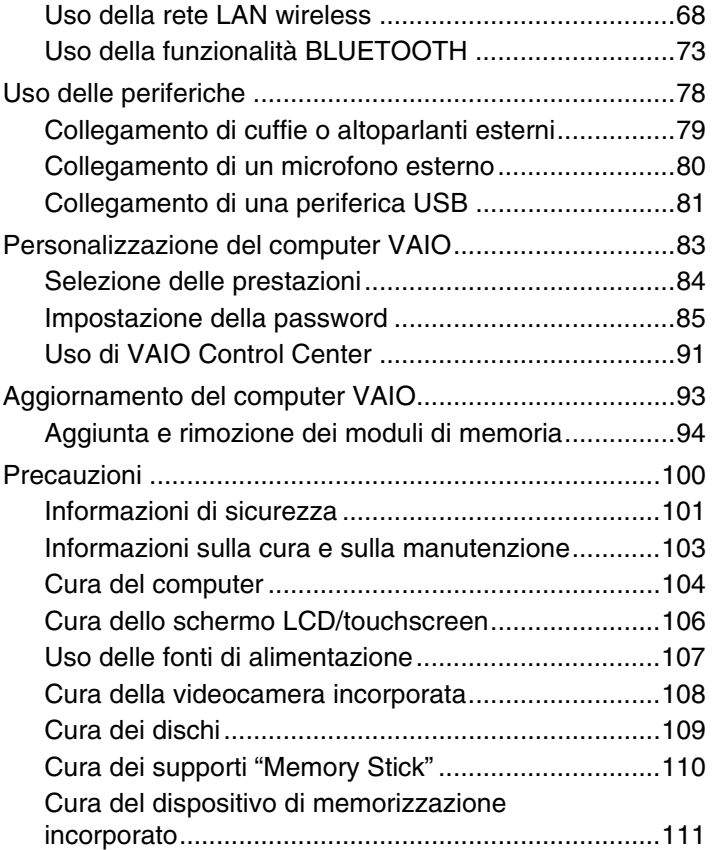

<span id="page-2-0"></span>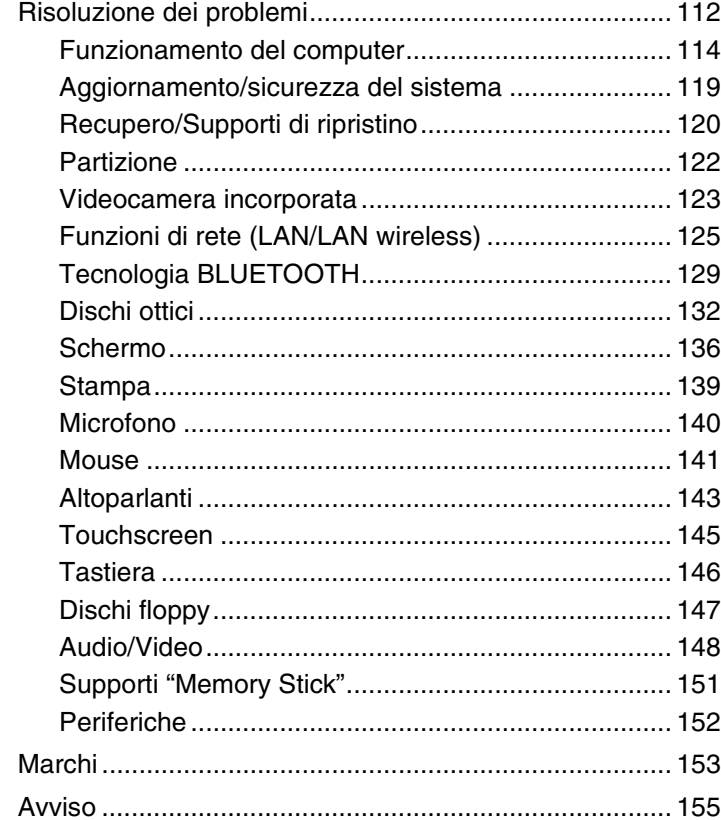

# <span id="page-3-1"></span><span id="page-3-0"></span>Informazioni preliminari

Congratulazioni per avere acquistato un computer VAIO®. Leggere attentamente la **Guida dell'utente**. Sony ha unito le tecnologie più avanzate nei settori audio, video, informatico e delle comunicazioni per offrire alla propria clientela un personal computer tra i più sofisticati.

**!** Le immagini di computer riportate nella presente guida potrebbero non corrispondere esattamente all'aspetto del computer in uso.

# Acquisizione delle specifiche

Alcune funzioni, opzioni ed elementi forniti potrebbero non essere disponibili sul computer in uso.

Per informazioni sulla configurazione del computer, visitare il sito Web di supporto VAIO all'indirizzo<http://support.vaio.sony.eu/>.

# <span id="page-4-1"></span><span id="page-4-0"></span>Ulteriori informazioni sul computer VAIO

In questa sezione vengono fornite informazioni di supporto relative al computer VAIO.

### 1. Documentazione cartacea

- ❑ **Guida introduttiva**: offre una panoramica sul collegamento dei componenti, sulle informazioni di configurazione e così via.
- ❑ **Guida al ripristino, al backup e alla risoluzione dei problemi**
- ❑ **Norme, Garanzia e Servizio clienti**

#### ✍

Prima di attivare le funzioni wireless, ad esempio la LAN wireless e la tecnologia BLUETOOTH, leggere attentamente **Norme, Garanzia e Servizio clienti**.

### <span id="page-5-0"></span>2. Documentazione su schermo

❑ **Guida dell'utente VAIO**: offre informazioni generali sul computer VAIO incluse informazioni sul supporto e sulla risoluzione dei problemi.

Per accedere alla **Guida dell'utente VAIO**, fare clic su Start **<sup>(2)</sup>**, Tutti i programmi, quindi su Manuale VAIO.

❑ **Guida e supporto tecnico di Windows**: fonte inesauribile di consigli pratici, esercitazioni e dimostrazioni che facilitano l'utilizzo del computer.

Per accedere alla **Guida e supporto tecnico di Windows**, fare clic su **Start**, quindi su **Guida e supporto tecnico** oppure, tenendo premuto il tasto Microsoft Windows, premere il tasto **F1**.

# <span id="page-6-0"></span>3. Siti Web di supporto

Se si riscontrano problemi con il computer VAIO, avviare **VAIO Care**, che offre diverse opzioni per la risoluzione dei problemi più comuni. Per ulteriori informazioni, fare riferimento alla sezione **[Uso di VAIO Care \(pagina 25\)](#page-24-0)**.

Per ulteriore assistenza, visitare il sito Web di supporto VAIO all'indirizzo<http://support.vaio.sony.eu/>.

Quando si contatta il supporto VAIO, viene richiesto il numero di serie del computer.

Questo numero di 15 cifre si trova nella parte inferiore della finestra **VAIO Care**, sulla parte inferiore, sul pannello posteriore o all'interno del vano batteria del computer.

È inoltre possibile consultare le seguenti fonti di informazione per computer VAIO:

- ❑ Il forum VAIO all'indirizzo [http://club-vaio.com,](http://club-vaio.com) che consente di interagire con altri utenti di computer VAIO
- ❑ Il sito Web VAIO all'indirizzo <http://www.vaio.eu/>, che offre informazioni sui prodotti
- ❑ Il Sony Store online all'indirizzo<http://www.sony.eu/store>

# <span id="page-7-1"></span><span id="page-7-0"></span>Ergonomia

Nei limiti del possibile, si consiglia di attenersi alle norme ergonomiche riportate di seguito.

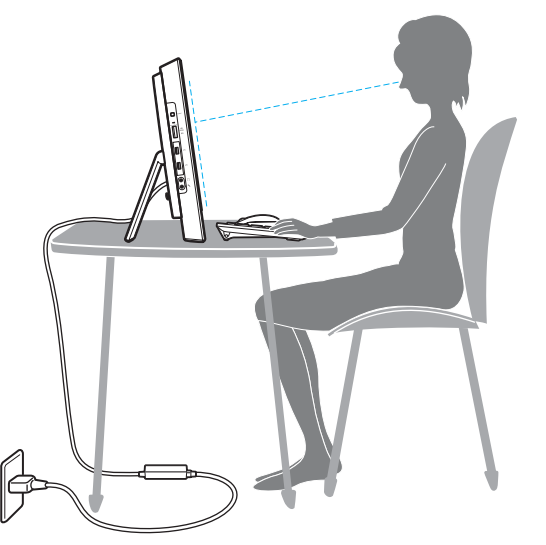

❑ **Posizione del computer**: lo schermo deve essere posizionato esattamente di fronte all'utente. Quando si utilizza la tastiera o il dispositivo di puntamento, tenere gli avambracci in posizione orizzontale e i polsi in posizione neutra e comoda. La parte superiore delle braccia deve scendere naturalmente lungo i fianchi. Fare pause frequenti durante l'utilizzo del computer. L'utilizzo eccessivo del computer può provocare tensione agli occhi, ai muscoli e ai tendini.

- <span id="page-8-0"></span>❑ **Attrezzatura e postura**: scegliere una sedia che abbia un buon sostegno per la schiena. Regolare l'altezza della sedia in modo da avere le piante dei piedi ben appoggiate sul pavimento. Per stare più comodi potrebbe essere utile anche un poggiapiedi. Quando si è seduti, mantenere una postura rilassata ed eretta ed evitare di curvarsi in avanti o di inclinarsi troppo all'indietro.
- ❑ **Angolazione dello schermo del computer**: inclinare lo schermo fino alla posizione ottimale. Se si riesce a regolare la posizione dello schermo sull'angolazione ideale, gli occhi e i muscoli si affaticano molto meno. Non dimenticare di regolare anche il livello di luminosità dello schermo.

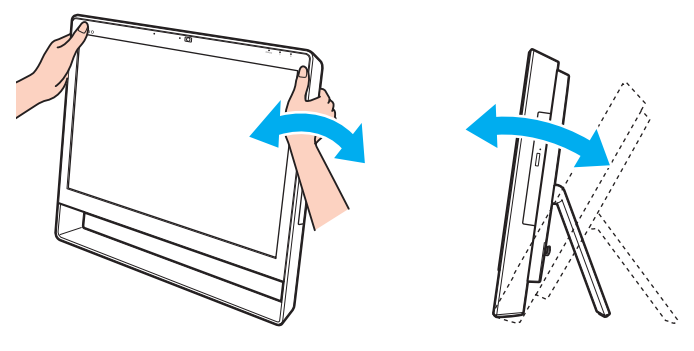

#### ✍

Lo schermo può essere inclinato a un'angolazione compresa tra 8 e 30 gradi.

**!** Quando si regola l'angolazione dello schermo, non esercitare pressioni eccessive sul computer in modo da evitare il rischio di danni meccanici.

- ❑ **Illuminazione**: posizionare il computer in modo che la luce artificiale e quella naturale non causino riflessi sullo schermo. Per evitare che appaiano macchie luminose sullo schermo, servirsi dell'illuminazione indiretta. Una corretta illuminazione migliora il comfort, ma anche la qualità del lavoro.
- ❑ **Ventilazione**: accertarsi che l'unità principale disponga di almeno 10 cm di spazio libero dietro e di 20 cm ai lati.

# <span id="page-9-1"></span><span id="page-9-0"></span>Guida introduttiva

In questa sezione vengono fornite informazioni preliminari sull'utilizzo del computer VAIO.

**!** Prima di avviare per la prima volta il computer, non collegare altre periferiche hardware oltre a quelle in dotazione con il computer. Al termine dell'operazione collegare una periferica alla volta (ad esempio una stampante, un'unità disco rigido esterna, uno scanner e così via) seguendo le istruzioni del produttore.

- ❑ **[Individuazione dei comandi e delle porte \(pagina 11\)](#page-10-0)**
- ❑ **[Informazioni sulle spie \(pagina 16\)](#page-15-0)**
- ❑ **[Configurazione del computer \(pagina 17\)](#page-16-0)**
- ❑ **[Spegnimento sicuro del computer \(pagina 19\)](#page-18-0)**
- ❑ **[Uso della modalità di risparmio energia \(pagina 20\)](#page-19-0)**
- ❑ **[Condizioni ottimali del computer \(pagina 23\)](#page-22-0)**

# <span id="page-10-1"></span><span id="page-10-0"></span>Individuazione dei comandi e delle porte

È opportuno dedicare qualche istante all'individuazione dei comandi e delle porte illustrati nelle pagine seguenti.

**!** L'aspetto del computer in uso può essere diverso rispetto alle illustrazioni di questa guida a causa di variazioni nelle caratteristiche tecniche.

# <span id="page-11-0"></span>Vista anteriore

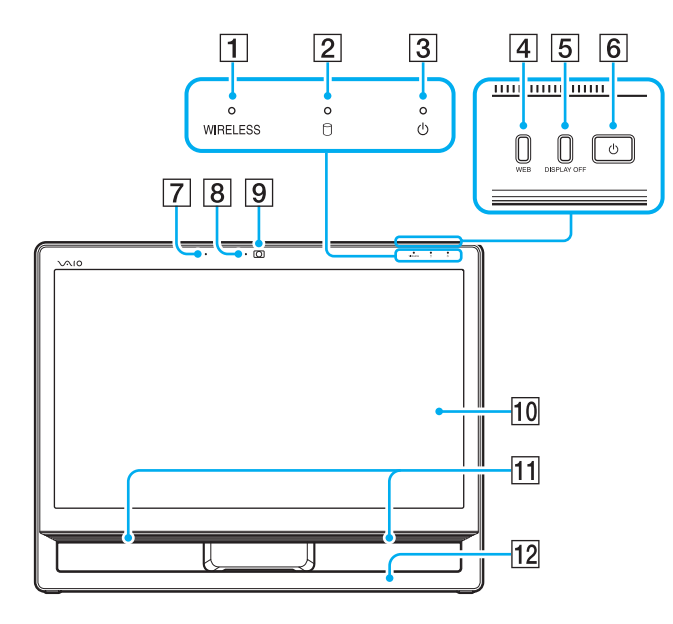

- A Spia **WIRELESS** [\(pagina 16\)](#page-15-0)
- $\boxed{2}$  Spia dell'unità disco [\(pagina 16\)](#page-15-0)
- 3 Spia di alimentazione [\(pagina 16\)](#page-15-0)
- **4** Pulsante WEB [\(pagina 43\)](#page-42-1)
- **5** Pulsante **DISPLAY OFF** [\(pagina 43\)](#page-42-1)
- $\boxed{6}$  Pulsante di alimentazione
- 7 Microfono incorporato (mono)
- $\boxed{8}$  Spia della videocamera incorporata [\(pagina 16\)](#page-15-0)
- 9 Videocamera incorporata [\(pagina 46\)](#page-45-1)
- 10 Schermo LCD/touchscreen [\(pagina 39\)](#page-38-1)
- **11** Altoparlanti incorporati (stereo)
- 12 Telaio inferiore [\(pagina 101\)](#page-100-1)

# <span id="page-12-0"></span>Vista posteriore

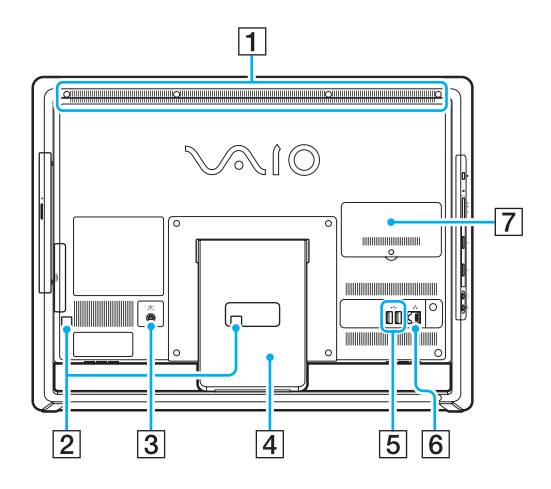

**!** L'area circostante la fessura di ventilazione (1) si surriscalda quando il computer è acceso. Attendere che il computer si raffreddi prima di toccare questa zona.

- $\Pi$  Fessura di ventilazione
- **2** Linguette fermacavo [\(pagina 17\)](#page-16-0)
- 3 Porta DC IN [\(pagina 17\)](#page-16-1)
- 4 Supporto [\(pagina 101\)](#page-100-1)
- 5 Porte USB<sup>\*</sup> [\(pagina 81\)](#page-80-1)
- 6 Porta LAN [\(pagina 67\)](#page-66-1)
- G Sportello dell'alloggiamento dei moduli di memoria [\(pagina 94\)](#page-93-1)
- Compatibili con lo standard USB 2.0.

# <span id="page-13-0"></span>Vista da destra

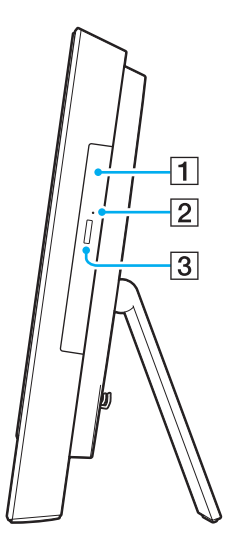

1 Unità disco ottico [\(pagina 47\)](#page-46-1)

2 Foro di espulsione manuale [\(pagina 132\)](#page-131-1)

**3** Pulsante di espulsione dell'unità [\(pagina 47\)](#page-46-1)

### <span id="page-14-0"></span>Vista da sinistra

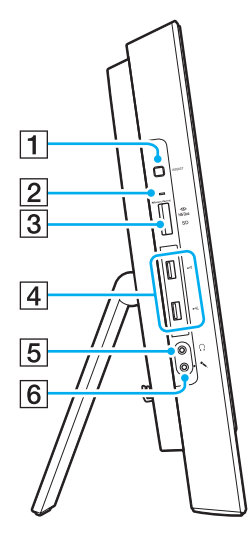

- A Pulsante **ASSIST** [\(pagina 43\)](#page-42-1)
- $\boxed{2}$  Spia Accesso supporti [\(pagina 16\)](#page-15-0)
- **3** Slot combinato per scheda di memoria **SD**/"Memory Stick Duo"<sup>\*1</sup> [\(pagina 55\),](#page-54-1) [\(pagina 62\)](#page-61-1)
- $\boxed{4}$  Porte USB<sup>\*2</sup> [\(pagina 81\)](#page-80-1)
- E Presa per le cuffie [\(pagina 79\)](#page-78-1)
- 6 Presa del microfono Consente di collegare un microfono esterno.
- \*1 Supporta supporti "Memory Stick" di formato Duo e schede di memoria SD. Questi due tipi di supporti non possono tuttavia essere utilizzati contemporaneamente.
- \*2 Compatibili con gli standard USB 2.0/3.0. Le porte USB compatibili con lo standard USB 3.0 sono facilmente identificabili dal loro colore blu.

# <span id="page-15-1"></span><span id="page-15-0"></span>Informazioni sulle spie

Sul computer sono presenti le seguenti spie:

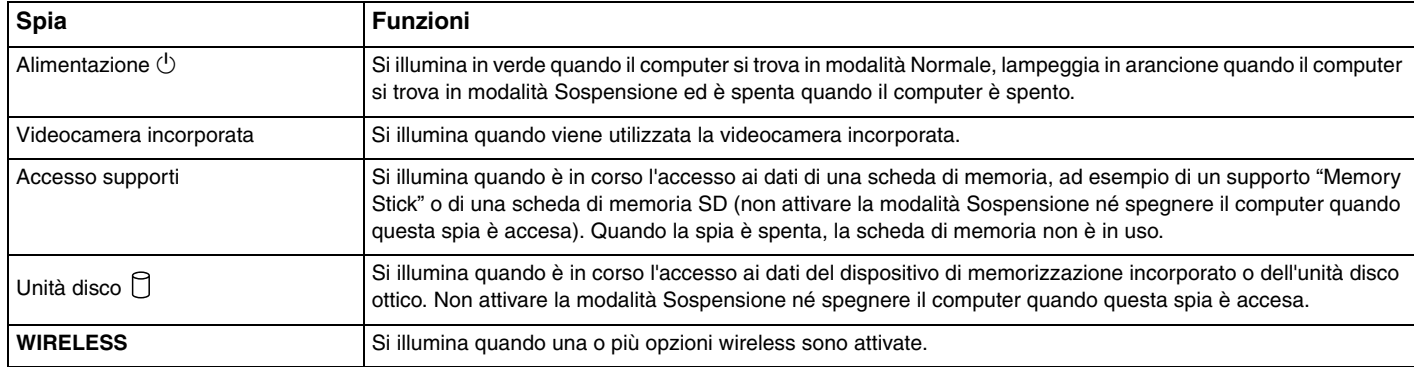

# <span id="page-16-2"></span><span id="page-16-0"></span>Configurazione del computer

# <span id="page-16-1"></span>Collegamento a una fonte di alimentazione

È necessario un adattatore CA per collegare il computer a una fonte di alimentazione CA.

#### ✍

Utilizzare solo l'adattatore CA fornito insieme al computer.

### Per collegare l'adattatore CA

- **1** Inserire un'estremità del cavo di alimentazione (1) nell'adattatore CA (2).
- **2** Inserire l'altra estremità del cavo di alimentazione in una presa CA (3).

<span id="page-17-0"></span>**3** Far passare il cavo dell'adattatore CA (4) attraverso l'apertura (5) del supporto e dietro la linguetta fermacavo (6), quindi inserirlo nella porta DC IN (7) sulla parte posteriore del computer.

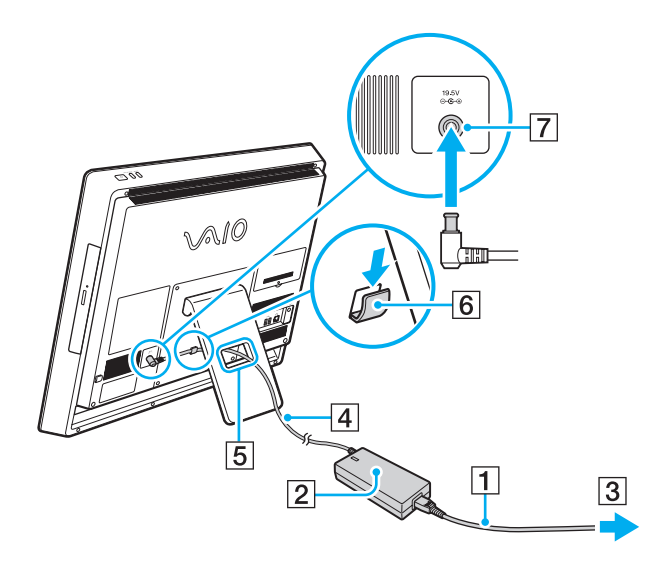

**!** La forma della spina DC In varia in funzione dell'adattatore CA.

Se si scollega l'adattatore CA mentre il computer è acceso, tutti i dati non salvati andranno persi.

✍ Per scollegare completamente il computer dall'alimentazione CA, spegnerlo e scollegare l'adattatore CA. Assicurarsi che la presa CA sia facilmente accessibile.

# <span id="page-18-1"></span><span id="page-18-0"></span>Spegnimento sicuro del computer

Per evitare di perdere i dati non salvati, arrestare il sistema in modo corretto, come descritto di seguito.

### Per spegnere il computer

- **1** Spegnere eventuali periferiche collegate al computer.
- **2** Salvare i dati e chiudere tutte le applicazioni aperte.

#### **3** Fare clic su **Start**, quindi su **Arresta il sistema**. Dopo qualche secondo, il computer si spegne automaticamente. Assicurarsi che la spia di alimentazione si spenga.

# <span id="page-19-2"></span><span id="page-19-1"></span><span id="page-19-0"></span>Uso della modalità di risparmio energia

Oltre alla modalità di funzionamento normale, il computer dispone di una modalità di risparmio energia distinta chiamata Sospensione.

#### **!**

Spegnere il computer se non si intende utilizzarlo per un periodo di tempo prolungato.

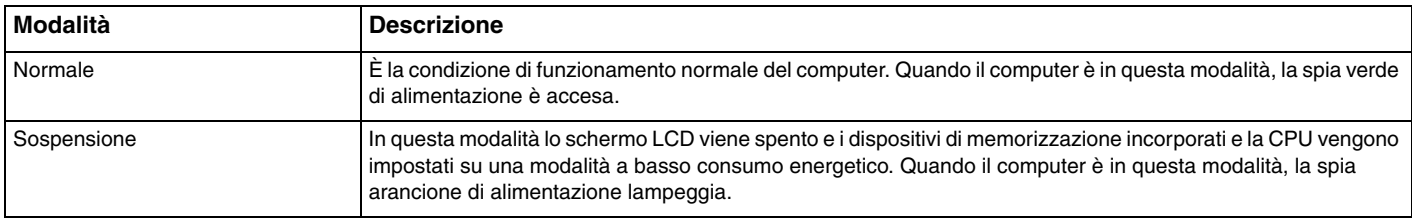

# <span id="page-20-0"></span>Uso della modalità Sospensione

Per attivare la modalità Sospensione

Fare clic su Start, quindi sulla freccia **de accanto al pulsante Arresta il sistema**, infine su Sospendi.

#### $\mathbb{Z}_n$

In alternativa, è possibile premere il pulsante di sospensione sulla tastiera wireless per attivare la modalità Sospensione.

#### Per tornare alla modalità Normale

- ❑ Premere un tasto qualsiasi della tastiera wireless.
- ❑ Fare clic sul pulsante del mouse wireless.
- ❑ Spostare il mouse wireless.
- ❑ Premere il pulsante di alimentazione del computer.

✍ Quando si attiva la modalità Sospensione, è consigliabile spegnere l'interruttore di alimentazione sotto il mouse wireless. In questo modo, se si sposta inavvertitamente il mouse, il computer non tornerà alla modalità Normale.

**!** Accertarsi che la batteria della tastiera wireless sia installata correttamente e non sia scarica.

Se si tiene premuto il pulsante di alimentazione per più di quattro secondi, il computer si spegne automaticamente. Tutti i dati non salvati andranno persi.

<span id="page-21-0"></span>La modalità Sospensione si attiva quando il computer non viene utilizzato per un certo periodo di tempo. Per modificare questo comportamento, è possibile cambiare le impostazioni della modalità Sospensione.

Per modificare le impostazioni della modalità Sospensione

- **1** Fare clic su **Start**, **Pannello di controllo**, **Hardware e suoni**, quindi scegliere **Opzioni risparmio energia**.
- **2** Fare clic su **Modifica impostazioni combinazione** nella combinazione corrente per il risparmio di energia.
- **3** Modificare l'ora in cui avviare la sospensione del computer e fare clic su **Salva cambiamenti**.

# <span id="page-22-1"></span><span id="page-22-0"></span>Condizioni ottimali del computer

# Aggiornamento del computer

Aggiornare il computer VAIO con le seguenti applicazioni software per utilizzarlo in modo più efficiente, sicuro e funzionale.

**VAIO Update** fornisce automaticamente notifiche relative ai nuovi aggiornamenti disponibili via Internet e consente di scaricare e installare gli aggiornamenti nel computer.

#### ❑ **Windows Update**

Fare clic su **Start**, **Tutti i programmi**, **Windows Update**, quindi seguire le istruzioni visualizzate.

#### ❑ **VAIO Update 5**

Fare clic su **Start**, **Tutti i programmi**, **VAIO Update**, quindi seguire le istruzioni visualizzate.

#### **!**

Il computer deve essere connesso a Internet per poter scaricare gli aggiornamenti.

# <span id="page-23-0"></span>Uso dell'antivirus per il computer

Proteggere il computer da virus informatici utilizzando l'antivirus.

È possibile tenere aggiornato l'antivirus con gli aggiornamenti più recenti che possono essere scaricati e installati dal sito Web del produttore. Per aggiornare l'antivirus, identificare l'antivirus installato nel computer in uso tra quelli indicati di seguito e quindi seguire le istruzioni.

**!** Il computer deve essere connesso a Internet per poter scaricare gli aggiornamenti.

#### ❑ **Trend Micro**:

- **1** Fare clic su **Start**, **Tutti i programmi**, **Trend Micro Titanium Maximum Security**, quindi su **Trend Micro Titanium Maximum Security**.
- **2** Seguire le istruzioni visualizzate sullo schermo.
- ❑ **McAfee**:
	- **1** Fare clic su **Start**, **Tutti i programmi**, **McAfee**, quindi su **McAfee Internet Security** o **McAfee Total Protection**.
	- **2** Seguire le istruzioni visualizzate sullo schermo.
- ❑ **Norton Internet Security**:
	- **1** Fare clic su **Start**, **Tutti i programmi**, **Norton Internet Security**, quindi su **LiveUpdate** o **Norton Internet Security**.
	- **2** Seguire le istruzioni visualizzate sullo schermo.

#### $\mathbb{Z}_n$

Consultare il file della Guida del programma per ulteriori informazioni.

**!** La procedura effettiva può differire da quella indicata precedentemente, a seconda della versione del programma installato sul computer. In questo caso, seguire le istruzioni visualizzate.

# <span id="page-24-1"></span><span id="page-24-0"></span>Uso di VAIO Care

**VAIO Care** consente di effettuare controlli periodici delle prestazioni e regolazioni delle impostazioni per un funzionamento ottimale del computer. Ogniqualvolta si verifichi un problema con il computer, avviare **VAIO Care**. **VAIO Care** indicherà le azioni appropriate per la risoluzione del problema.

### Per avviare VAIO Care

❑ Nei modelli dotati del pulsante **ASSIST**

Premere il pulsante **ASSIST** con il computer acceso.

❑ Nei modelli privi del pulsante **ASSIST**

Fare clic su **Start**, **Tutti i programmi**, quindi su **VAIO Care**.

#### ✍

Per ulteriori informazioni, consultare il file della Guida di **VAIO Care**.

Nei modelli dotati del pulsante **ASSIST**, se si preme il pulsante **ASSIST** a computer spento, viene avviato **VAIO Care Rescue**. **VAIO Care Rescue** consente il ripristino del computer in caso di emergenza, ad esempio se non è possibile avviare Windows.

# <span id="page-25-1"></span><span id="page-25-0"></span>Uso del computer VAIO

In questa sezione viene descritto come ottenere prestazioni ottimali dal computer VAIO.

- ❑ **[Uso della tastiera \(pagina 27\)](#page-26-0)**
- ❑ **[Uso del mouse \(pagina 34\)](#page-33-0)**
- ❑ **[Uso del touchscreen \(pagina 39\)](#page-38-0)**
- ❑ **[Uso dei pulsanti con funzionalità speciali \(pagina 43\)](#page-42-0)**
- ❑ **[Uso della funzionalità di accesso rapido al Web \(pagina 44\)](#page-43-0)**
- ❑ **[Uso della videocamera incorporata \(pagina 46\)](#page-45-0)**
- ❑ **[Uso dell'unità disco ottico \(pagina 47\)](#page-46-0)**
- ❑ **[Uso dei supporti "Memory Stick" \(pagina 55\)](#page-54-0)**
- ❑ **[Uso di altri moduli/altre schede di memoria \(pagina 62\)](#page-61-0)**
- ❑ **[Uso di Internet \(pagina 66\)](#page-65-0)**
- ❑ **[Uso della rete \(LAN\) \(pagina 67\)](#page-66-0)**
- ❑ **[Uso della rete LAN wireless \(pagina 68\)](#page-67-0)**
- ❑ **[Uso della funzionalità BLUETOOTH \(pagina 73\)](#page-72-0)**

# <span id="page-26-1"></span><span id="page-26-0"></span>Uso della tastiera

Insieme al computer è fornita una tastiera wireless.

Questa si avvale di un layout dei tasti standard con tasti aggiuntivi che svolgono funzioni specifiche.

## <span id="page-27-1"></span><span id="page-27-0"></span>Uso della tastiera wireless

Insieme alla tastiera wireless è fornita una batteria alcalina AA. Prima di utilizzare la tastiera wireless, rimuovere lo sportello del vano batteria (1) sul lato inferiore della tastiera e installare la batteria AA in dotazione (2).

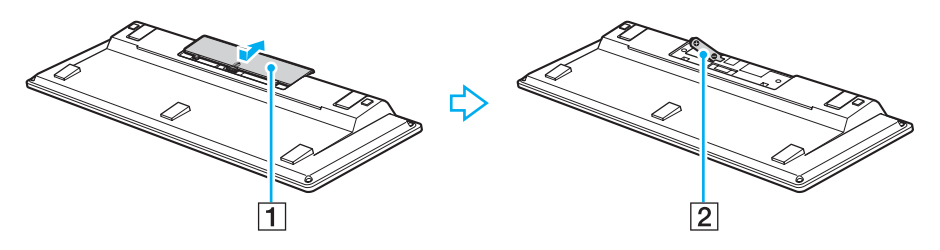

≰n<br>Se la tastiera wireless non funziona correttamente, potrebbe essere necessario sostituire la batteria. Se si prevede di non utilizzare la tastiera wireless per un lungo periodo di tempo, rimuovere la batteria per evitare danni dovuti a perdite dalla batteria stessa.

Se la tastiera wireless rimane inutilizzata per 20 minuti o più, il computer entra in modalità Sospensione. Per tornare alla modalità Normale, premere un tasto qualsiasi della tastiera wireless.

#### **!**

Per mantenere un buon livello di comunicazione è consigliabile utilizzare la tastiera wireless entro un raggio di 10 metri circa dal computer.

Non utilizzare altre periferiche wireless che si scambiano segnali radio sulla banda di frequenza a 2,4 GHz in prossimità della tastiera wireless, poiché ciò potrebbe causare interferenze radio ed impedire il corretto funzionamento della tastiera.

Non posizionare mobili o oggetti di metallo vicino al computer o alla tastiera wireless, poiché ciò potrebbe determinare interferenze radio che potrebbero impedire il corretto funzionamento della tastiera.

Utilizzare sempre batterie alcaline. L'utilizzo di batterie non compatibili può causare danni alla tastiera wireless.

<span id="page-28-0"></span>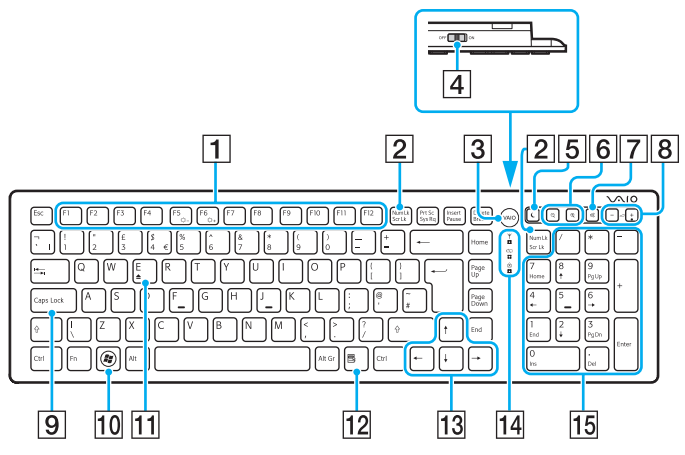

Disattivato/i quando è in uso la funzionalità di accesso rapido al Web.

#### ✍

Qui sopra è riportato un esempio di tastiera inglese.

L'aspetto della tastiera wireless in uso può essere diverso rispetto alle illustrazioni di questa guida a causa di variazioni nelle caratteristiche tecniche.

#### $\P$  Tasti funzione $^{\prime}$

Consentono di eseguire determinate attività. L'attività associata a ciascun tasto funzione varia a seconda delle applicazioni software, tranne per le seguenti combinazioni con il tasto **Fn** per modificare la luminosità dello schermo LCD del computer. **Fn**+**F5**: consente di diminuire l'intensità della luminosità dello schermo LCD.

**Fn**+**F6**: consente di aumentare l'intensità della luminosità dello schermo LCD.

#### B Tasto **Num Lk**/**Scr Lk**\*

Consente di attivare/disattivare la modalità Blocco numeri. Per attivare/disattivare la modalità Blocco scorrimento, premere questo tasto contemporaneamente al tasto **Fn**. Quando la modalità Blocco numeri o Blocco scorrimento viene attivata o disattivata, sulla barra delle applicazioni viene

visualizzata l'icona । 1 (Blocco numeri) o । 1 (Blocco scorrimento) insieme a un messaggio a comparsa che indica il cambio della modalità.

✍ È possibile fare in modo che le icone relative a Blocco numeri e Blocco scorrimento rimangano visualizzate sulla barra delle applicazioni. A tale scopo, fare clic con il pulsante destro del mouse sull'icona  $\triangle$  sulla barra delle applicazioni, scegliere **Personalizza icone di notifica**, quindi selezionare **Mostra icona e notifiche** per l'icona desiderata.

#### C Pulsante **VAIO**\* [\(pagina 43\)](#page-42-0)

 $|4|$  Interruttore di alimentazione

Fare scorrere l'interruttore per accendere e spegnere la tastiera wireless.

<span id="page-29-0"></span>**5** Pulsante di sospensione

Consente di ridurre il consumo energetico. Per ulteriori informazioni sul risparmio energia, fare riferimento alla sezione **[Uso della modalità di risparmio energia \(pagina 20\)](#page-19-2)**.

#### **6** Pulsanti di zoom

Consentono di modificare le dimensioni di un'immagine o di un documento visualizzato in un'applicazione software.

Premere  $\bigcirc$  per ridurre e allontanare la visualizzazione (zoom indietro).

Premere  $\bigoplus$  per ingrandire e avvicinare la visualizzazione (zoom avanti).

Per ulteriori informazioni, consultare il file della Guida di **VAIO Control Center**.

- G Pulsante di esclusione audio Consente di attivare e disattivare il volume.
- 8 Pulsanti di controllo del volume Consentono di aumentare (+) o diminuire (-) il volume.
- **9** Tasto **Caps Lock**

Consente di attivare/disattivare la modalità Blocco maiuscole, che permette la digitazione di tutte lettere in maiuscolo.

#### 10 Tasto Windows<sup>\*</sup>

Consente di visualizzare il menu **Start**.

**T1** Tasto **E**<sup>\*</sup>

Utilizzato in combinazione con il tasto **Fn** consente di aprire il vassoio dell'unità disco ottico.

12 Tasto applicazioni<sup>\*</sup>

Consente di visualizzare un menu di scelta rapida (se disponibile).

13 Tasti delle frecce direzionali Consentono di spostare il puntatore sullo schermo del computer.

14 Spie

(Batteria): rimane spenta se la batteria AA della tastiera wireless è carica e lampeggia quando sta per scaricarsi.

 (Blocco maiuscole): si accende quando la modalità Blocco maiuscole è attivata.

 $\mathsf Y$  (Connessione): rimane spenta quando la tastiera wireless è correttamente connessa al computer e lampeggia per 10 minuti circa quando la connessione è interrotta, ad esempio quando il computer è spento o entra in modalità Sospensione.

#### 15 Tastierino numerico

Utilizzare il tastierino per digitare numeri o per eseguire operazioni matematiche di base.

<span id="page-30-0"></span>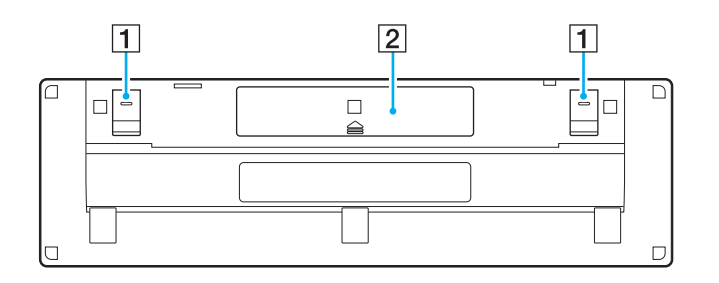

- $\boxed{1}$  Piedini della tastiera Aprirli se si intende tenere la tastiera wireless in una posizione più ergonomica.
- 2 Vano batteria [\(pagina 28\)](#page-27-1) Alloggiamento per la batteria AA.

### <span id="page-31-0"></span>Per effettuare la connessione della tastiera wireless

Se la tastiera wireless in dotazione non funziona, utilizzare il mouse wireless in dotazione e procedere come indicato di seguito per riconnettere la tastiera al computer. Le operazioni di connessione possono essere eseguite anche mediante una tastiera USB opzionale.

#### $\mathbb{Z}_n$

Se sul computer è impostata la password di Windows, è possibile utilizzare la tastiera su schermo [\(pagina 42\)](#page-41-0) per immettere la password per l'avvio del computer. Se sul computer è impostata la password di accensione, la tastiera su schermo non è disponibile per l'immissione della password ed è necessario utilizzare una tastiera USB opzionale.

#### **!**

In circostanze normali non è necessario eseguire le operazioni di connessione prima di utilizzare la tastiera wireless.

Se la tastiera wireless funziona correttamente, non eseguire le operazioni di connessione perché potrebbero impedire il corretto funzionamento della tastiera.

- **1** Assicurarsi che la batteria in dotazione sia installata correttamente nell'apposito vano, quindi fare scorrere l'interruttore di alimentazione della tastiera in posizione **OFF**.
- **2** Accendere il computer.
- **3** Se sul computer sono impostati più account utente, selezionare quello con diritti amministrativi.

Se sul computer è impostata la password di Windows, fare clic su  $\bigcirc$  in basso a sinistra sullo schermo, selezionare la casella di controllo **Digitazione senza tastiera (Tastiera su schermo)** e fare clic su **OK**.

**4** Immettere la password di Windows mediante la tastiera su schermo e fare clic su

#### ✍

Se la password immessa non è visualizzata nell'apposito campo, fare clic nel campo per visualizzare un cursore che lampeggia e quindi immettere nuovamente la password.

**5** Attendere l'avvio di Windows, quindi fare clic su **Start** e su **Computer**.

 $\sim$  33

- <span id="page-32-0"></span>**6** Fare doppio clic su **Disco locale (C:)**, **WConnectTool** e **WConnect**. Se viene visualizzata la finestra **Controllo dell'account utente**, fare clic su **Sì**.
- **7** Attendere che venga visualizzata la finestra per la riconnessione e quindi fare scorrere l'interruttore di alimentazione della tastiera wireless in posizione **ON**.

#### ✍

Potrebbe passare qualche istante prima che venga visualizzata la finestra.

**8** Attendere la notifica del corretto funzionamento della tastiera e quindi chiudere la finestra.

# <span id="page-33-1"></span><span id="page-33-0"></span>Uso del mouse

Insieme al computer è fornito un mouse wireless.

Il mouse wireless non richiede il collegamento di alcun cavo e usa un sensore laser invece di una sfera.

## <span id="page-34-1"></span><span id="page-34-0"></span>Uso del mouse wireless

Insieme al mouse wireless è fornita una batteria alcalina AA. Prima di utilizzare il mouse wireless, rimuovere lo sportello del vano batteria (1) sul lato inferiore del mouse e installare la batteria AA in dotazione (2).

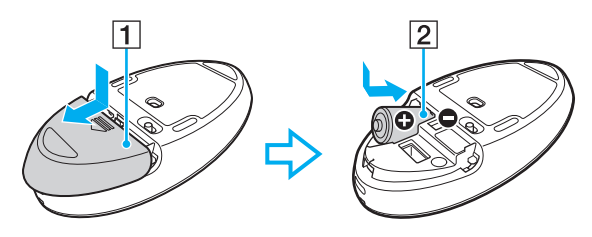

#### $\n *A*$

Se il mouse wireless non funziona correttamente, potrebbe essere necessario sostituire la batteria. Se si prevede di non utilizzare il mouse wireless per un lungo periodo di tempo, rimuovere la batteria per evitare danni dovuti a perdite dalla batteria stessa.

#### **!**

Per mantenere un buon livello di comunicazione è consigliabile utilizzare il mouse wireless entro un raggio di 10 metri circa dal computer.

Non utilizzare altre periferiche wireless che si scambiano segnali radio sulla banda di frequenza a 2,4 GHz in prossimità del mouse wireless, poiché ciò potrebbe causare interferenze radio ed impedire il corretto funzionamento del mouse.

Utilizzare il mouse su superfici come carta liscia, cartoncini o tessuto con motivi ripetitivi minimi.

Evitare l'utilizzo del mouse wireless su superfici come specchi, vetro liscio o riviste stampate a mezzi toni.

Non posizionare mobili o oggetti di metallo vicino al computer o al mouse wireless, poiché ciò potrebbe determinare interferenze radio che potrebbero impedire il corretto funzionamento del mouse.

Utilizzare sempre batterie alcaline. L'utilizzo di batterie non compatibili può causare danni al mouse wireless.

<span id="page-35-0"></span>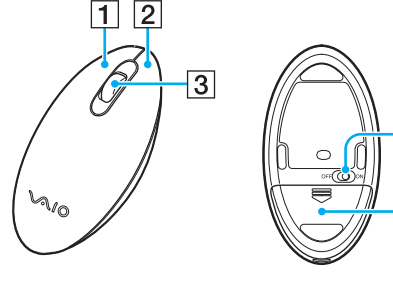

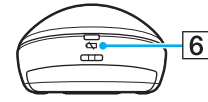

4

 $\overline{5}$ 

#### **1** Pulsante sinistro

Per selezionare elementi, fare clic o doppio clic su di essi con il pulsante sinistro. Per trascinare la selezione, tenere premuto il pulsante sinistro facendo contemporaneamente scorrere il mouse, quindi rilasciare il pulsante per rilasciare l'elemento selezionato.

#### 2 Pulsante destro

Premere una volta il pulsante destro per visualizzare un menu di scelta rapida (se disponibile).

#### 3 Rotellina centrale

Ruotare la rotellina centrale per fare scorrere una pagina verso l'alto o verso il basso. Premere una volta la rotellina per bloccare la funzione di scorrimento e controllare il movimento spostando tutto il mouse (la funzione di scorrimento è disponibile solo con le applicazioni che la supportano).

#### $\boxed{4}$  Interruttore di alimentazione

Fare scorrere l'interruttore per accendere e spegnere il mouse.

E Vano batteria [\(pagina 35\)](#page-34-1)

Alloggiamento per la batteria AA.

#### $\boxed{6}$  Spia di stato

Lampeggia in arancione quando la batteria del mouse è quasi esaurita e si accende in verde per circa 10 secondi quando il mouse wireless è acceso o connesso al computer.
## <span id="page-36-0"></span>Per effettuare la connessione del mouse wireless

Se il mouse wireless in dotazione non funziona, utilizzare la tastiera wireless in dotazione e procedere come indicato di seguito per riconnettere il mouse al computer. Le operazioni di connessione possono essere eseguite anche mediante un mouse USB opzionale.

#### **!**

In circostanze normali non è necessario eseguire le operazioni di connessione prima di utilizzare il mouse wireless.

Se il mouse wireless funziona correttamente, non eseguire le operazioni di connessione perché potrebbero impedire il corretto funzionamento del mouse.

- **1** Assicurarsi che la batteria in dotazione sia installata correttamente nell'apposito vano, quindi fare scorrere l'interruttore di alimentazione del mouse in posizione **OFF**.
- **2** Accendere il computer.
- **3** Se sul computer sono impostati più account utente, premere il tasto  $\rightarrow$  o  $\rightarrow$  per selezionare un account con diritti amministrativi e quindi premere **Enter**.
- **4** Attendere l'avvio di Windows e quindi premere il tasto Windows della tastiera wireless per visualizzare il menu **Start**.
- **5** Immettere **wconnect** e premere il tasto **Enter**. Se viene visualizzata la finestra **Controllo dell'account utente**, premere il tasto  $\leftrightarrow$  o  $\rightarrow$  per selezionare Si e quindi premere **Enter**.
- **6** Attendere che venga visualizzata la finestra per la riconnessione e quindi fare scorrere l'interruttore di alimentazione del mouse wireless in posizione **ON**.

#### ✍

Potrebbe passare qualche istante prima che venga visualizzata la finestra.

**7** Attendere la notifica del corretto funzionamento del mouse e quindi chiudere la finestra.

## <span id="page-37-0"></span>Regolazione delle funzionalità del mouse

- **1** Fare clic su **Start**, quindi su **Pannello di controllo**.
- **2** Fare clic su **Mouse** in **Hardware e suoni**. Viene visualizzata la finestra **Proprietà - Mouse** .
- **3** Modificare le impostazioni.

# <span id="page-38-0"></span>Uso del touchscreen

I sensori ottici a infrarossi incorporati nel touchscreen del computer consentono l'interazione diretta con il computer mediante l'uso delle dita. È possibile eseguire diverse operazioni in questo modo in alternativa all'uso del mouse, ad esempio selezionare elementi oppure scorrere un documento.

**!**

La funzionalità touchscreen potrebbe essere disattivata se si usano determinate applicazioni software.

Non è possibile utilizzare alcune funzionalità touchscreen quando la funzionalità di accesso rapido al Web è attivata.

Il computer è dotato di due sensori ottici e supporta l'input multiplo a sfioramento fino a due punti contemporaneamente. Ad esempio, quando si ruota un'immagine sul touchscreen, il gesto necessario per l'operazione potrebbe non essere riconosciuto correttamente dal computer. Tuttavia, ciò non è sintomo di un funzionamento errato.

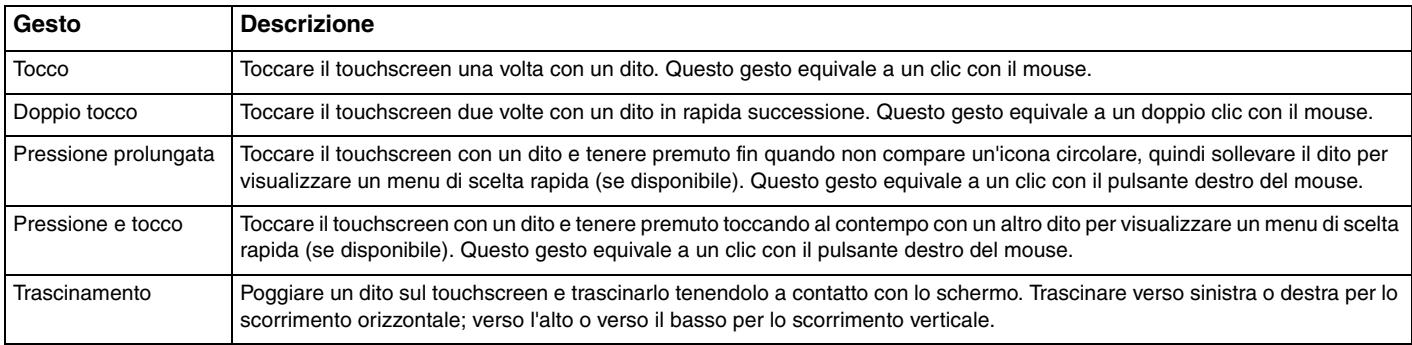

<span id="page-39-0"></span>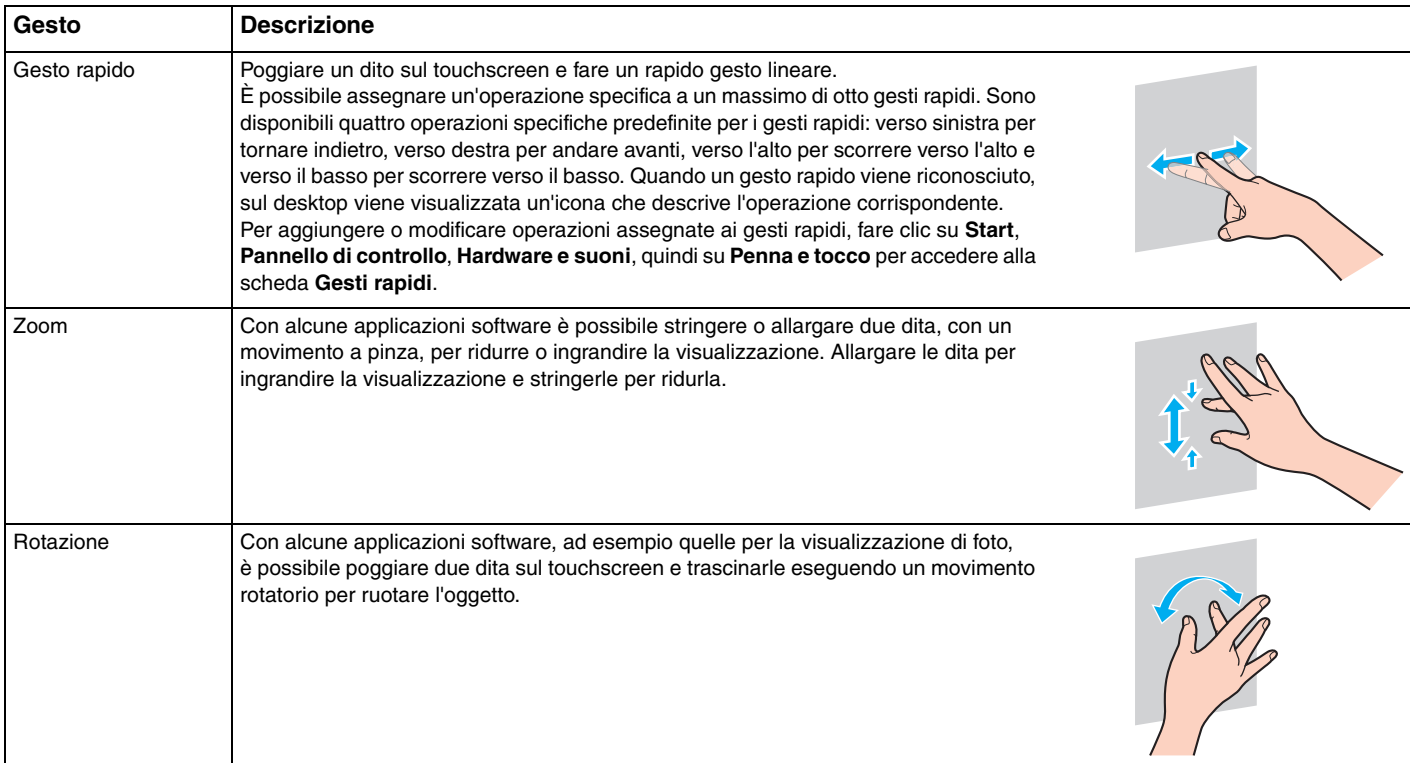

<span id="page-40-0"></span>✍ È possibile disattivare la funzionalità touchscreen nel **Pannello di controllo**. Fare clic su **Start**, **Pannello di controllo**, **Hardware e suoni**, **Penna e tocco**, quindi deselezionare la casella di controllo **Usa dito come dispositivo di input** nella scheda **Tocco**.

È possibile modificare il valore di DPI dello schermo, ovvero la sua risoluzione, per ingrandire la visualizzazione in modo che sia più facile eseguire le operazioni di sfioramento. A tale scopo, fare clic su **Start**, **Pannello di controllo**, **Hardware e suoni**, **Schermo**, **Imposta dimensioni testo personalizzate (DPI)**, quindi specificare le dimensioni desiderate. Tuttavia, la modifica di questa impostazione potrebbe distorcere la visualizzazione se si usano applicazioni software non compatibili o si visualizza un sito Web non compatibile. A seconda del modello acquistato, le dimensioni del testo potrebbero essere impostate su **Grande** per impostazione predefinita.

## <span id="page-41-0"></span>Visualizzazione della tastiera su schermo

Quando è attivata la funzionalità touchscreen, per l'immissione di testo è possibile utilizzare la tastiera su schermo anziché la tastiera wireless. Per visualizzarla, basta toccare con il dito un campo di immissione di testo. In alternativa, utilizzare la linguetta della tastiera sul lato sinistro del desktop: toccare la linguetta con il dito per estrarre la tastiera, quindi toccarla di nuovo per ottenere la visualizzazione completa della tastiera.

## Note sull'uso del touchscreen

- ❑ Per dare tocchi ripetuti, assicurarsi di allontanare il dito di almeno 4 mm dal touchscreen tra un tocco e l'altro.
- ❑ Se toccando lo schermo si avvia un'operazione indesiderata, verificare che altre parti del corpo, inclusi gli indumenti, non siano a contatto con il touchscreen. Il touchscreen potrebbe reagire anche al contatto con insetti.
- ❑ Assicurarsi di toccare lo schermo delicatamente con la punta del dito, non con il polpastrello. Se l'area di contatto sullo schermo è al di fuori di quella specificata per la funzionalità touchscreen, il computer potrebbe non rilevare il contatto.
- ❑ La sensibilità del touchscreen varia a seconda del punto dello schermo che si tocca. Si tratta di una reazione del tutto normale e non è sintomo di un funzionamento errato.
- ❑ I tocchi delicati funzionano sempre. Il livello di pressione esercitato non ha effetto sulle funzionalità, poiché il touchscreen si avvale di tecnologia ottica.

# <span id="page-42-0"></span>Uso dei pulsanti con funzionalità speciali

Il computer è dotato di pulsanti speciali che facilitano l'utilizzo di funzionalità specifiche.

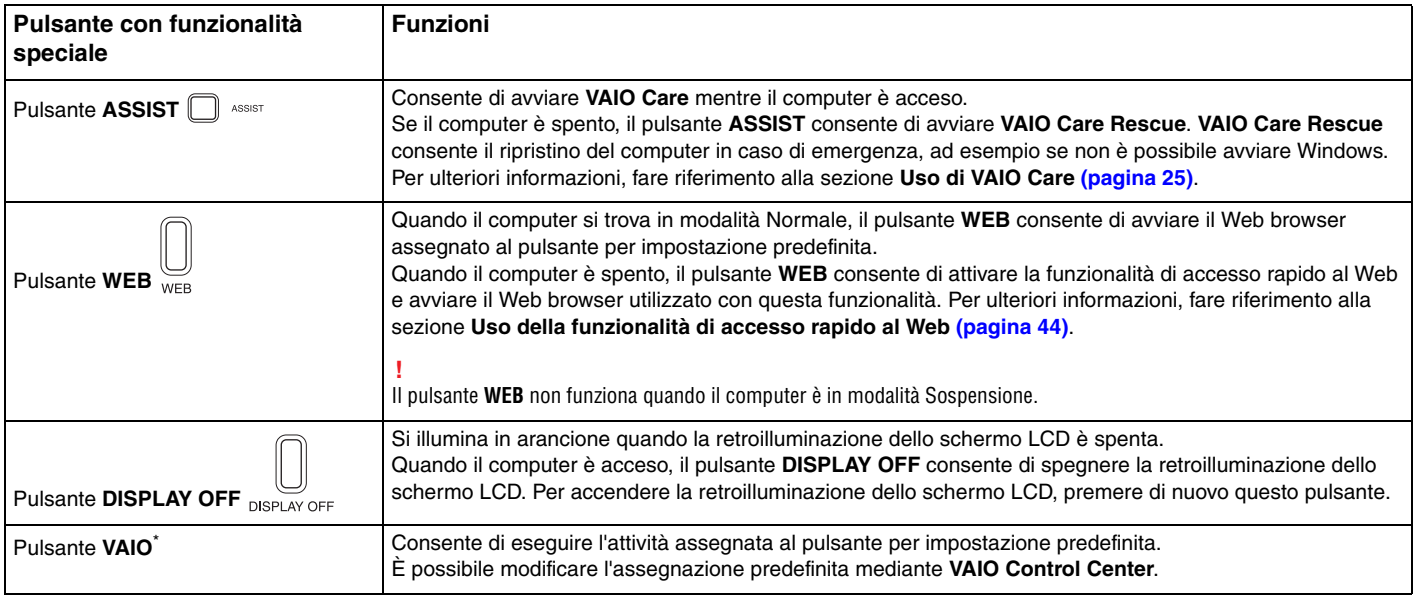

\* Si trova sulla tastiera wireless [\(pagina 28\).](#page-27-0)

# <span id="page-43-1"></span><span id="page-43-0"></span>Uso della funzionalità di accesso rapido al Web

La funzionalità di accesso rapido al Web consente di accedere immediatamente a Internet senza dover avviare il sistema operativo Windows.

# Attivazione della funzionalità di accesso rapido al Web

Per attivare la funzionalità di accesso rapido al Web, il computer deve essere spento.

## Per attivare la funzionalità di accesso rapido al Web

- **1** Premere il pulsante **WEB** sul computer.
- **2** Seguire le istruzioni della procedura di configurazione iniziale guidata. Dopo aver completato la configurazione iniziale, il Web browser utilizzato con la funzionalità di accesso rapido al Web potrà essere avviato semplicemente premendo il pulsante **WEB**.

## Disattivazione della funzionalità di accesso rapido al Web

### **!**

Per avviare il sistema operativo Windows, è innanzitutto necessario disattivare la funzionalità di accesso rapido al Web. Per disattivare la funzionalità di accesso rapido al Web, eseguire una delle operazioni seguenti:

- ❑ Fare clic sull'icona nell'angolo inferiore sinistro dello schermo.
- ❑ Premere il pulsante **WEB**.
- ❑ Premere il pulsante di alimentazione del computer.

Per informazioni dettagliate su come utilizzare la funzionalità di accesso rapido al Web o sulle limitazioni all'uso di tale

funzionalità, fare clic sull'icona nell'angolo inferiore destro dello schermo.

## <span id="page-44-0"></span>Note sull'uso della funzionalità di accesso rapido al Web

Quando la funzionalità di accesso rapido al Web è attivata, non è possibile utilizzare:

- ❑ il pulsante **ASSIST**.
- ❑ i tasti funzione, il tasto **Scr Lk** e il tasto **E** in combinazione con il tasto **Fn** per le scelte rapide da tastiera.
- ❑ i pulsanti di zoom e il pulsante **VAIO** sulla tastiera wireless.
- ❑ le porte e le prese, ad eccezione della porta DC IN, della porta LAN, delle porte USB e della presa per le cuffie.
- ❑ lo slot per supporti "Memory Stick Duo" e lo slot per schede di memoria **SD**.
- ❑ alcune funzionalità touchscreen.

# <span id="page-45-0"></span>Uso della videocamera incorporata

Il computer è dotato di una videocamera incorporata.

Con un'applicazione software di comunicazione, ad esempio **Windows Live Messenger**, è possibile effettuare una chiamata video su Internet. Per informazioni dettagliate sull'utilizzo del programma, consultare il file della Guida del software.

✍ Inclinare lo schermo per regolare l'angolazione della videocamera incorporata [\(pagina 9\)](#page-8-0).

La spia della videocamera incorporata si illumina quando viene utilizzata la videocamera.

L'applicazione software installata sul computer varia in base alla configurazione del computer stesso.

Per effettuare una chiamata video con Windows Live Messenger

**1** Fare clic su **Start**, **Tutti i programmi**, quindi su **Windows Live Messenger**.

✍ È necessario accedere a **Windows Live Messenger** per effettuare una chiamata video.

Per visualizzare immagini dalla videocamera incorporata

- **1** Fare clic su **Start**, **Tutti i programmi**, **ArcSoft Webcam Suite**, quindi su **WebCam Companion 4**.
- **2** Fare clic su **Cattura** (Capture).

≰n<br>Se non è possibile acquisire immagini correttamente, ad esempio se le immagini acquisite non sono nitide, fare clic sulla risoluzione corrente dell'immagine acquisita in alto a destra nella finestra principale e ridurre la risoluzione.

### $\sim$  47 $\sim$

# <span id="page-46-0"></span>Uso dell'unità disco ottico

Il computer è dotato di un'unità disco ottico.

## $\Omega$

Alcune funzionalità e opzioni di questa sezione potrebbero non essere disponibili sul computer in uso. Per informazioni sulla configurazione del computer, fare riferimento alle specifiche.

## Per inserire un disco

- **1** Accendere il computer.
- **2** Per aprire l'unità premere l'apposito pulsante di espulsione (1) o i tasti **Fn+E**. Il vassoio dell'unità scorrerà verso l'esterno.

<span id="page-47-0"></span>**3** Posizionare una mano sotto il vassoio dell'unità, collocare un disco al centro del vassoio con l'etichetta rivolta verso l'alto e premerlo delicatamente finché non si blocca.

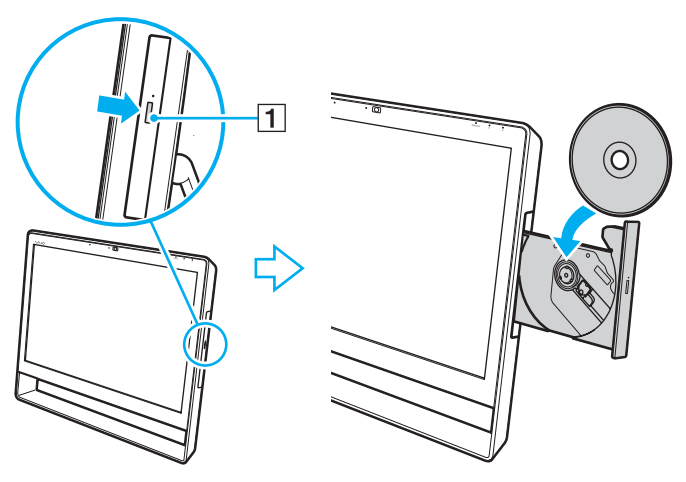

### **!**

Non esercitare pressione sul vassoio dell'unità. Assicurarsi di sostenere il vassoio dell'unità durante l'operazione di inserimento/rimozione del disco.

**4** Chiudere il vassoio dell'unità con una leggera pressione.

#### **!**

Non rimuovere il disco ottico quando il computer è in modalità Sospensione. Prima di rimuovere il disco, accertarsi di aver riattivato la modalità Normale.

# <span id="page-48-0"></span>Dischi supportati

A seconda del modello acquistato, con il computer è possibile riprodurre e registrare CD, DVD e supporti Blu-ray Disc™. Fare riferimento alla tabella seguente per individuare i tipi di supporti supportati dalle diverse unità disco ottico.

> RR: riproducibile e registrabile R: riproducibile ma non registrabile –: non riproducibile né registrabile

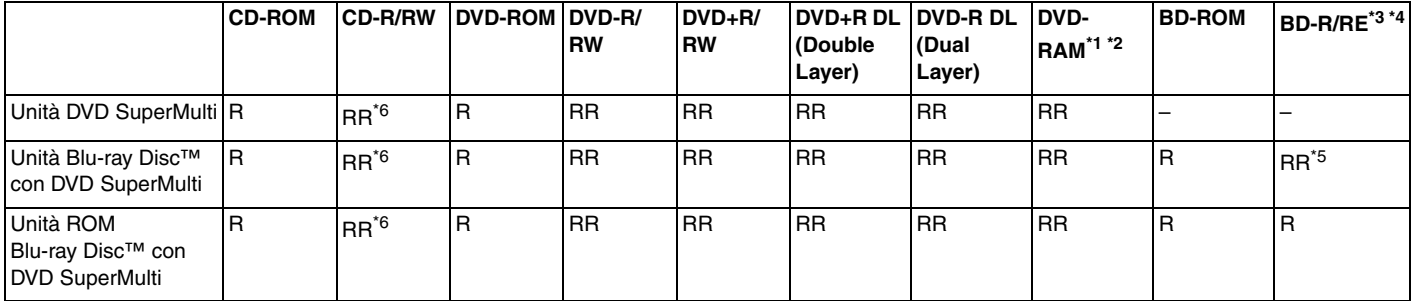

\*1 L'unità DVD SuperMulti del computer non supporta la cartuccia DVD-RAM. Utilizzare dischi senza cartuccia oppure dischi con cartuccia rimovibile.

\*2 La scrittura di dati su dischi DVD-RAM a lato singolo (2,6 GB) compatibili con DVD-RAM versione 1.0 non è supportata. Il disco DVD-RAM versione 2.2/12X-SPEED DVD-RAM revisione 5.0 non è supportato.

\*3 L'unità Blu-ray Disc del computer non supporta dischi BD-RE Disc versione 1.0 e supporti Blu-ray Disc con cartuccia.

\*4 I supporti BDXL™ Disc non sono supportati.

\*5 Supporta la scrittura di dati su dischi BD-R Part1 versione 1.1/1.2/1.3 (capacità Single Layer 25 GB, capacità Dual Layer 50 GB) e dischi BD-RE Part1 versione 2.1 (capacità Single Layer 25 GB, capacità Dual Layer 50 GB).

\*6 Non è supportata la scrittura di dati su dischi CD-RW Ultra Speed.

#### <span id="page-49-0"></span>**!**

Questa unità è progettata per la riproduzione di dischi conformi allo standard Compact Disc (CD). I DualDisc e alcuni dischi per materiale musicale codificati con tecnologie di protezione del copyright non sono conformi allo standard Compact Disc (CD). Pertanto questi potrebbero non essere compatibili con l'unità.

Quando si acquistano dischi preregistrati o vuoti da utilizzare con il computer VAIO, è necessario leggere attentamente le avvertenze sulla confezione del disco per verificarne la compatibilità di riproduzione e registrazione con le unità disco ottico del computer in uso. Sony NON garantisce la compatibilità delle unità disco ottico VAIO con i dischi non conformi agli standard "CD", "DVD" e "Blu-ray Disc" ufficiali. L'USO DI DISCHI NON CONFORMI PUÒ CAUSARE DANNI IRREVERSIBILI AL COMPUTER VAIO O CREARE CONFLITTI SOFTWARE, CAUSANDO IL BLOCCO DEL SISTEMA. Per informazioni sui formati dei dischi, rivolgersi all'autore del disco preregistrato o al produttore del disco registrabile.

#### $\mathbb{Z}_n$

La scrittura su dischi di 8 cm non è supportata.

#### **!**

Per riprodurre in continuo supporti Blu-ray Disc protetti da copyright, aggiornare la chiave AACS. Per l'aggiornamento della chiave AACS è necessario l'accesso a Internet.

Come per altri dispositivi per supporti ottici, alcune circostanze possono limitare la compatibilità o impedire la riproduzione dei supporti Blu-ray Disc. I computer VAIO potrebbero non supportare la riproduzione di filmati su supporti registrati nei formati AVC e VC1 con un'elevata velocità in bit.

Per visualizzare o riprodurre il contenuto di alcuni DVD o dischi BD-ROM sono necessarie le impostazioni relative alla regione. Se le impostazioni della regione sull'unità disco ottico e i codici regionali del disco non corrispondono, non sarà possibile riprodurre il disco.

Alcuni contenuti potrebbero limitare l'uscita video alla definizione standard oppure impedire l'uscita video analogica. Quando si esegue l'uscita di segnale video mediante connessioni digitali, come HDMI o DVI, si consiglia di farlo in un ambiente conforme a HDCP per ottenere la massima compatibilità e qualità di visualizzazione.

Quando si riproduce il contenuto di un disco o vi si scrivono dati, non eseguire utility residenti in memoria, poiché ciò potrebbe impedire il corretto funzionamento del computer.

## <span id="page-50-0"></span>Note sull'uso dell'unità disco ottico

## Note sulla scrittura di dati su disco

- ❑ Utilizzare soltanto dischi di forma circolare. Non utilizzare dischi di altre forme (a stella, a cuore, a scheda e così via), poiché possono danneggiare l'unità disco ottico.
- ❑ Non urtare o scuotere il computer quando è in corso la scrittura di dati sul disco inserito nell'unità disco ottico.
- ❑ Non collegare o scollegare il cavo di alimentazione o l'adattatore CA durante la scrittura di dati su disco.

## Note sulla riproduzione dei dischi

Per ottenere risultati ottimali durante la riproduzione dei dischi, attenersi ai suggerimenti riportati di seguito.

- ❑ Alcuni lettori CD e unità disco ottico del computer potrebbero non essere in grado di riprodurre i CD audio creati con supporti CD-R o CD-RW.
- ❑ Alcuni lettori DVD e unità disco ottico del computer potrebbero non essere in grado di riprodurre i DVD creati con supporti DVD+R DL, DVD-R DL, DVD+R, DVD+RW, DVD-R, DVD-RW e DVD-RAM.
- ❑ Se il computer è dotato di un'unità Blu-ray Disc, è disponibile la relativa funzione di riproduzione. Tuttavia, potrebbe non essere possibile riprodurre sul computer determinati contenuti registrati su supporti Blu-ray Disc oppure il computer potrebbe risultare instabile durante la riproduzione di supporti Blu-ray Disc. Per riprodurre normalmente i contenuti, scaricare e installare gli aggiornamenti più recenti dell'applicazione software per la riproduzione di supporti Blu-ray Disc utilizzando **VAIO Update**.

Per informazioni sull'utilizzo di **VAIO Update**, fare riferimento alla sezione **[Aggiornamento del computer \(pagina 23\)](#page-22-0)**.

- ❑ In base all'ambiente di sistema, potrebbero verificarsi interruzioni audio e/o perdita di fotogrammi durante la riproduzione di video AVC HD.
- ❑ Non passare alla modalità di risparmio energia durante la riproduzione di un disco sul computer.

# <span id="page-51-0"></span>Note sui codici regionali

Sulle etichette apposte sui dischi o sulle confezioni sono riportati codici regionali che indicano in quali aree geografiche e con quale tipo di lettore è possibile riprodurre i dischi. Il codice regionale "all" indica che è possibile riprodurre il disco nella maggior parte dei paesi del mondo. Se il codice regionale del proprio paese o della propria area geografica differisce da quello indicato sull'etichetta, non è possibile riprodurre il disco sul computer.

Per individuare il codice regionale della propria area geografica o del proprio paese, consultare la seguente tabella.

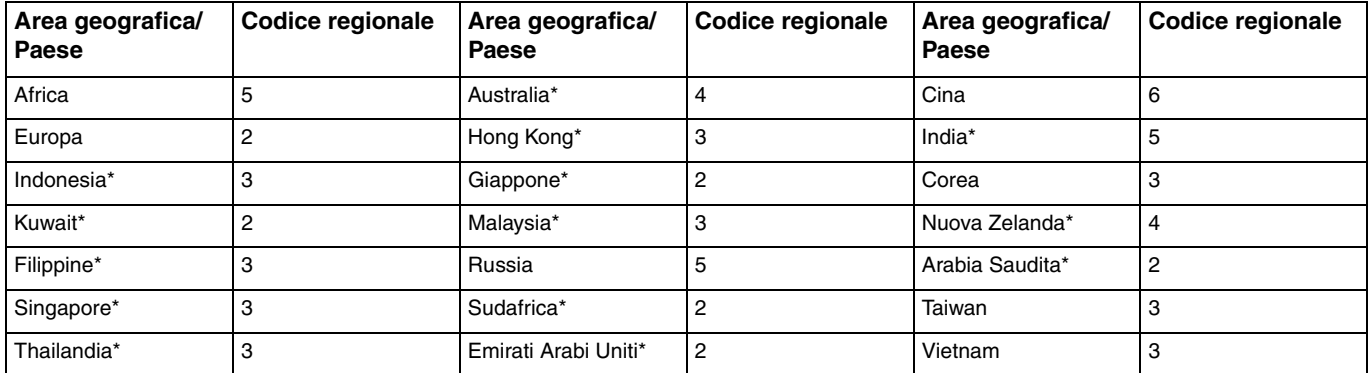

Per impostazione predefinita, all'unità disco ottico del computer non è associato alcun codice regionale.

<span id="page-52-0"></span>Prima di inserire per la prima volta un disco DVD-Video nel computer, procedere come indicato di seguito.

- **1** Fare clic su **Start**, quindi su **Computer**.
- **2** Fare clic con il pulsante destro del mouse sull'icona dell'unità disco ottico e scegliere **Proprietà**.
- **3** Fare clic sulla scheda **Hardware**.
- **4** Selezionare l'unità disco ottico nell'elenco **Tutti i dischi e le unità** e fare clic su **Proprietà**.
- **5** Fare clic sulla scheda **Regione DVD**.
- **6** Selezionare la regione appropriata nell'elenco e fare clic su **OK**.

**!** È possibile modificare il codice regionale solo un numero limitato di volte. Superato questo limite, il codice regionale viene assegnato definitivamente e non è più possibile modificarlo. Non è possibile ovviare al problema riconfigurando il computer. Eventuali problemi di funzionamento causati dalla modifica delle impostazioni del codice regionale dell'unità non sono coperti dalla garanzia.

#### $\blacksquare$  54

# <span id="page-53-0"></span>Riproduzione di dischi

Per riprodurre un disco

**1** Inserire un disco nell'unità disco ottico.

**!**

Prima di avviare la riproduzione di un disco, chiudere tutte le applicazioni software in esecuzione.

**2** Se sul desktop non viene visualizzata alcuna finestra, fare clic su **Start**, **Tutti i programmi** e scegliere il programma desiderato per la riproduzione del disco. Per informazioni sull'utilizzo del programma, consultare il file della Guida del software.

# Copia di file su disco

Per copiare file su un disco

**1** Inserire un disco registrabile nell'unità disco ottico.

**!**

Prima di copiare file su un disco, chiudere tutte le applicazioni software in esecuzione.

**2** Se sul desktop non viene visualizzata alcuna finestra, fare clic su **Start**, **Tutti i programmi** e scegliere il programma di masterizzazione per copiare i file sul disco.

Per informazioni sull'utilizzo del programma, consultare il file della Guida del software.

# <span id="page-54-0"></span>Uso dei supporti "Memory Stick"

"Memory Stick" è un supporto di registrazione IC compatto, portatile e versatile, progettato specificatamente per lo scambio e la condivisione di dati digitali tra prodotti compatibili, quali videocamere digitali, telefoni cellulari e altre periferiche. Poiché è rimovibile, è possibile utilizzarlo per la memorizzazione esterna di dati.

# Prima di utilizzare i supporti "Memory Stick"

Lo slot per supporti "Memory Stick Duo" del computer è compatibile con supporti dei seguenti tipi e dimensioni:

- ❑ "Memory Stick Duo"
- ❑ "Memory Stick PRO Duo"
- ❑ "Memory Stick PRO-HG Duo"
	- **!**

Il computer supporta solo supporti "Memory Stick" di formato Duo; non supporta supporti "Memory Stick" di formato standard.

### $\mathbb{Z}_n$

Lo slot per supporti "Memory Stick Duo" può essere utilizzato anche come slot per schede di memoria **SD**.

Per informazioni aggiornate sui supporti "Memory Stick", visitare il sito Web all'indirizzo <http://www.sony.net/memorycard/>.

## <span id="page-55-0"></span>Inserimento e rimozione dei supporti "Memory Stick"

Per inserire un supporto "Memory Stick"

- **1** Individuare lo slot per supporti "Memory Stick Duo" [\(pagina 15\).](#page-14-0)
- **2** Tenere il supporto "Memory Stick" con la freccia rivolta verso lo slot.
- **3** Far scorrere delicatamente il supporto "Memory Stick" nello slot, finché non scatta in posizione. Non forzare il supporto nello slot.

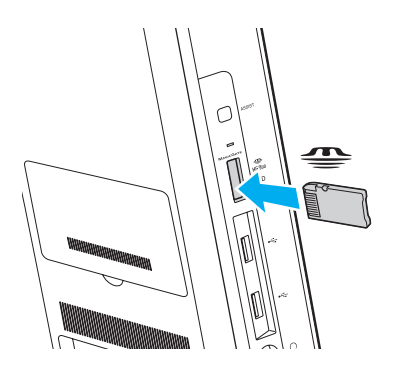

## <span id="page-56-0"></span>✍

Se il supporto "Memory Stick" non si inserisce facilmente nello slot, rimuoverlo delicatamente e verificare che la direzione di inserimento sia corretta.

Quando si inserisce il supporto "Memory Stick" nello slot per la prima volta, è possibile che venga richiesto di installare il driver. Se richiesto, installare il driver seguendo le istruzioni visualizzate sullo schermo.

Il supporto "Memory Stick" viene rilevato automaticamente dal sistema e ne viene visualizzato il contenuto. Se sul desktop non viene visualizzata alcuna finestra, fare clic su **Start**, **Computer** e fare doppio clic sull'icona "Memory Stick".

Tale icona verrà visualizzata nella finestra **Computer** dopo avere inserito il supporto "Memory Stick" nello slot.

**!**

Prima di utilizzare un supporto "Memory Stick Micro" ("M2"), accertarsi di inserirlo in un adattatore di formato "M2" Duo. Se si inserisce il supporto direttamente nello slot per "Memory Stick Duo" senza l'adattatore, potrebbe non essere possibile rimuoverlo dallo slot.

## <span id="page-57-0"></span>Per rimuovere il supporto "Memory Stick"

#### **!**

Non rimuovere il supporto "Memory Stick" mentre la spia Accesso supporti è accesa. In caso contrario, i dati potrebbero andare persi. Poiché il caricamento di grandi quantità di dati può richiedere molto tempo, verificare che la spia sia spenta prima di rimuovere il supporto "Memory Stick".

- **1** Individuare lo slot per supporti "Memory Stick Duo" [\(pagina 15\).](#page-14-0)
- **2** Verificare che la spia Accesso supporti sia spenta.
- **3** Spingere il supporto "Memory Stick" all'interno del computer e rilasciare. Il supporto "Memory Stick" viene espulso.
- **4** Estrarre il supporto "Memory Stick" dallo slot.

#### **!**

Rimuovere sempre delicatamente il supporto "Memory Stick", altrimenti potrebbe essere espulso dallo slot in modo imprevisto.

## <span id="page-58-0"></span>Formattazione dei supporti "Memory Stick"

## Per formattare un supporto "Memory Stick"

Per impostazione predefinita, il supporto "Memory Stick" è già formattato e pronto per l'uso.

Se si desidera riformattare il supporto con il proprio computer, procedere come segue.

## **!**

Accertarsi di utilizzare un dispositivo progettato per la formattazione del supporto e che supporti la formattazione dei supporti "Memory Stick".

Se si formatta il supporto "Memory Stick", tutti i dati memorizzati al suo interno vengono cancellati. Prima di formattare il supporto, accertarsi che non contenga dati importanti.

Non rimuovere il supporto "Memory Stick" dallo slot durante la formattazione, poiché potrebbe non funzionare correttamente.

- **1** Individuare lo slot per supporti "Memory Stick Duo" [\(pagina 15\).](#page-14-0)
- **2** Far scorrere delicatamente il supporto "Memory Stick" nello slot, finché non scatta in posizione.
- **3** Fare clic su **Start**, quindi su **Computer**.
- **4** Fare clic con il pulsante destro del mouse sull'icona "Memory Stick" e selezionare **Formatta**.
- **5** Fare clic su **Ripristina predefinite dispositivo**.

#### **!**

Le dimensioni dell'unità di allocazione e del file system potrebbero cambiare.

Non selezionare **NTFS** nell'elenco a discesa **File system** in quanto ciò potrebbe causare problemi.

#### ✍

La procedura di formattazione verrà completata più rapidamente se si seleziona **Formattazione veloce** in **Opzioni di formattazione**.

<span id="page-59-0"></span>**6** Fare clic su **Avvia**.

**!**

**7** Seguire le istruzioni visualizzate sullo schermo.

A seconda del tipo di supporto, la formattazione del supporto "Memory Stick" potrebbe richiedere tempo.

# <span id="page-60-0"></span>Note sull'uso dei supporti "Memory Stick"

- ❑ Le prove a cui è stato sottoposto il computer hanno dimostrato che è compatibile con supporti "Memory Stick" di Sony con capacità fino a 32 GB disponibili a gennaio 2011. Non viene tuttavia garantita la compatibilità con tutti i supporti "Memory Stick".
- ❑ Quando si inserisce il supporto "Memory Stick" nello slot, mantenere la freccia rivolta nella direzione corretta. Per evitare di danneggiare il computer o il supporto "Memory Stick", non forzare quest'ultimo se l'inserimento nello slot risulta difficile.
- ❑ Prestare molta attenzione quando si inserisce o si rimuove il supporto "Memory Stick" dallo slot. Non forzarne l'inserimento o la rimozione.
- ❑ Non è garantita la compatibilità con supporti "Memory Stick" inseriti con adattatori di conversione multipli.
- ❑ "MagicGate" è la denominazione generica della tecnologia di protezione del copyright sviluppata da Sony. Per avvalersi di questa tecnologia, utilizzare supporti "Memory Stick" con il logo "MagicGate".
- ❑ Salvo nel caso di uso personale, qualsiasi utilizzo dei dati audio e/o video registrati senza previo consenso dei rispettivi titolari di copyright può violare la legge sul copyright. Di conseguenza, i supporti "Memory Stick" con dati protetti da copyright possono essere utilizzati soltanto nel rispetto delle leggi vigenti.
- ❑ Non inserire più di una scheda di memoria nello slot. L'inserimento non corretto del supporto può danneggiare sia il computer che il supporto.

# <span id="page-61-0"></span>Uso di altri moduli/altre schede di memoria

## Uso di una scheda di memoria SD

Il computer è dotato di uno slot per schede di memoria **SD**. È possibile utilizzare questo slot per trasferire dati fra fotocamere digitali, videocamere, riproduttori musicali e altre periferiche audio/video.

## Prima di utilizzare la scheda di memoria SD

Lo slot per schede di memoria **SD** del computer supporta le schede indicate di seguito.

- ❑ Scheda di memoria SD
- ❑ Scheda di memoria SDHC
- ❑ Scheda di memoria SDXC

## $\n *A*$

Lo slot per schede di memoria **SD** può essere utilizzato anche come slot per supporti "Memory Stick Duo".

Per informazioni aggiornate sulle schede di memoria compatibili, fare riferimento alla sezione **[Ulteriori informazioni sul](#page-4-0)  [computer VAIO \(pagina 5\)](#page-4-0)** per visitare il sito Web dell'assistenza adeguato.

<span id="page-62-0"></span>Per inserire una scheda di memoria SD

- **1** Individuare lo slot per schede di memoria **SD** [\(pagina 15\).](#page-14-0)
- **2** Tenere la scheda di memoria SD con la freccia rivolta verso lo slot.
- **3** Far scorrere delicatamente la scheda di memoria SD nello slot, finché non scatta in posizione. Non forzare la scheda nello slot.

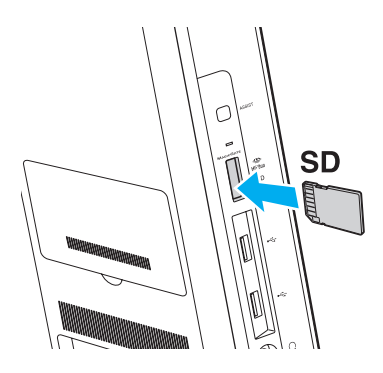

#### ✍

Quando si inserisce la scheda di memoria SD nello slot per la prima volta, è possibile che venga richiesto di installare il driver. Se richiesto, installare il driver seguendo le istruzioni visualizzate sullo schermo.

L'icona della scheda di memoria SD verrà visualizzata nella finestra **Computer** dopo avere inserito la scheda nello slot.

<span id="page-63-0"></span>Per rimuovere una scheda di memoria SD

- **1** Individuare lo slot per schede di memoria **SD** [\(pagina 15\).](#page-14-0)
- **2** Verificare che la spia Accesso supporti sia spenta.
- **3** Spingere la scheda di memoria SD nel computer e rilasciarla. La scheda di memoria SD viene espulsa.
- **4** Estrarre la scheda di memoria SD dallo slot.

# <span id="page-64-0"></span>Note sull'uso delle schede di memoria

## Note generali sull'uso delle schede di memoria

- ❑ Accertarsi di utilizzare schede di memoria conformi agli standard supportati dal computer in uso.
- ❑ Quando si inserisce la scheda di memoria nello slot, mantenere la freccia rivolta nella direzione corretta. Per evitare di danneggiare il computer o la scheda di memoria, non forzare quest'ultima se l'inserimento nello slot risultasse difficile.
- ❑ Prestare molta attenzione quando si inserisce o si rimuove la scheda di memoria dallo slot. Non forzarne l'inserimento o la rimozione.
- ❑ Non rimuovere la scheda di memoria mentre la spia Accesso supporti è accesa. In caso contrario, i dati potrebbero andare persi.
- ❑ Non tentare di inserire una scheda di memoria o un adattatore per schede di memoria differente nell'apposito slot. La rimozione di una scheda di memoria o di un adattatore per schede di memoria non compatibile dallo slot può risultare difficile e danneggiare il computer.
- ❑ Non inserire più di una scheda di memoria nello slot. L'inserimento non corretto del supporto può danneggiare sia il computer che il supporto.

## Note sull'uso della scheda di memoria SD

- ❑ Le prove a cui è stato sottoposto il computer hanno dimostrato che è compatibile solamente con le principali schede di memoria disponibili a partire da gennaio 2011. Non viene tuttavia garantita la compatibilità con tutte le schede di memoria.
- ❑ Le schede di memoria SD (fino a 2 GB), le schede di memoria SDHC (fino a 32 GB) e le schede di memoria SDXC (fino a 64 GB) sono state sottoposte a prove che ne hanno dimostrato la compatibilità con il computer in uso.
- ❑ Alcuni tipi di schede di memoria SD, ad esempio quelle dotate della funzionalità di trasferimento dei dati UHS (a velocità ultra rapida), possono scaldarsi a causa del continuo accesso alla scheda. In tal caso, attendere qualche minuto affinché la scheda si raffreddi prima di rimuoverla.

# <span id="page-65-0"></span>Uso di Internet

Prima di potere utilizzare Internet, è necessario abbonarsi a un provider di servizi Internet e configurare le periferiche necessarie per la connessione del computer a Internet.

Il provider di servizi Internet può mettere a disposizione i seguenti servizi di connessione a Internet:

- FTTH (Fiber to the Home)
- ❑ DSL (Digital Subscriber Line)
- ❑ Modem via cavo
- ❑ Satellite
- ❑ Connessione remota (Dial-up)

Per informazioni dettagliate sulle periferiche necessarie per la connessione a Internet e su come connettere il computer a Internet, rivolgersi al provider di servizi Internet.

## ✍

Per connettere il computer a Internet tramite la funzione LAN wireless, è necessario configurare la rete LAN wireless. Per ulteriori informazioni, fare riferimento alla sezione **[Uso della rete LAN wireless \(pagina 68\)](#page-67-0)**.

#### **!**

Quando si connette il computer a Internet, accertarsi che il computer disponga delle misure di protezione appropriate contro le minacce online.

In base al contratto di servizi con il provider, per connettersi a Internet potrebbe essere necessario collegare al computer un dispositivo modem esterno, ad esempio un modem telefonico USB, un modem DSL o un modem via cavo. Per istruzioni dettagliate sulla configurazione della connessione e del modem, consultare il manuale fornito con il modem.

# <span id="page-66-0"></span>Uso della rete (LAN)

È possibile collegare il computer a reti di tipo 1000BASE-T/100BASE-TX/10BASE-T mediante un cavo di rete LAN. Collegare un'estremità del cavo di rete LAN (non in dotazione) alla porta LAN sulla parte posteriore del computer e l'altra estremità alla rete. Per ulteriori informazioni sulle impostazioni e sulle periferiche necessarie per l'accesso LAN, rivolgersi al proprio amministratore di rete.

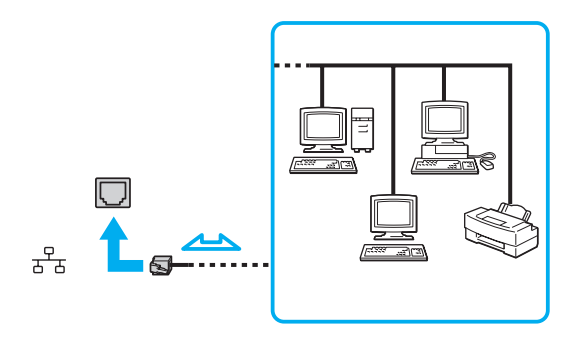

✍ Il computer può essere collegato a qualsiasi rete senza dover modificare le impostazioni predefinite.

#### **!**

Non inserire un cavo telefonico nella porta LAN del computer.

Se la porta LAN viene collegata a una delle linee telefoniche citate di seguito, l'elevata corrente sulla porta potrebbe provocare guasti, surriscaldamento o incendio.

- Linee telefoniche domestiche (interfono) o ad uso aziendale (telefono aziendale a più linee)
- Linea telefonica pubblica per abbonati
- Centralino privato per telefoni in derivazione (PBX, Private Branch Exchange)

# <span id="page-67-1"></span><span id="page-67-0"></span>Uso della rete LAN wireless

La rete LAN wireless (WLAN) consente la connessione wireless del computer alla rete.

## $\Omega$

La rete WLAN è conforme allo standard IEEE 802.11a/b/g/n, che stabilisce la tecnologia utilizzata. Per informazioni sulla configurazione del computer, fare riferimento alle specifiche.

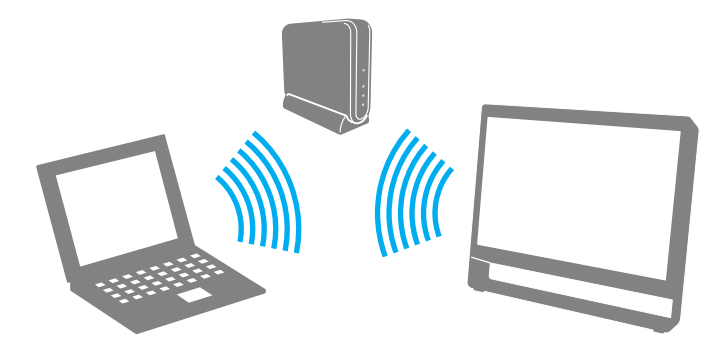

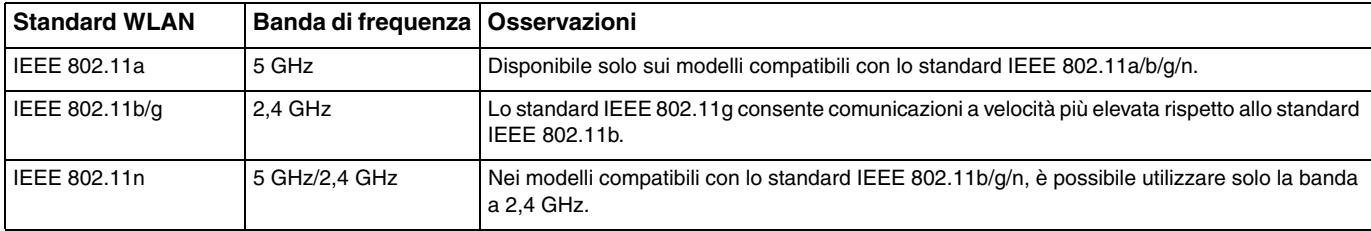

## <span id="page-68-0"></span>Note sull'uso della funzionalità LAN wireless

## Note generali sull'uso della funzionalità LAN wireless

- ❑ In base al paese o all'area geografica in cui viene utilizzata, la funzionalità WLAN può essere soggetta a limitazioni, ad esempio restrizioni del numero di canali.
- ❑ Gli standard IEEE 802.11a e IEEE 802.11n non sono disponibili per le reti ad-hoc.
- ❑ La banda a 2,4 GHz utilizzata dalle periferiche LAN wireless è utilizzata da molte altre periferiche. Sebbene le periferiche LAN wireless utilizzino una tecnologia che consente di ridurre al minimo le interferenze radio di altre periferiche che utilizzano la stessa banda, tali interferenze radio possono determinare rallentamenti nella velocità di comunicazione, riduzioni della distanza utile o errori di comunicazione.
- ❑ La velocità e la distanza della comunicazione possono variare in base alle seguenti condizioni:
	- ❑ Distanza tra le periferiche in comunicazione
	- ❑ Presenza di ostacoli tra le periferiche
	- ❑ Configurazione della periferica
	- ❑ Condizioni radio
	- ❑ Ambiente fisico dato dalle pareti e da ostacoli costituiti da materiali simili
	- ❑ Software in uso
- ❑ Le comunicazioni potrebbero essere interrotte a causa delle condizioni radio.
- ❑ La velocità di comunicazione effettiva potrebbe non essere quella visualizzata sul computer.
- ❑ L'utilizzo di prodotti WLAN compatibili con standard diversi che si servono della stessa banda o della stessa rete wireless può ridurre la velocità di comunicazione a causa delle interferenze radio. Tenendo presente questo fattore, i prodotti WLAN sono ideati per ridurre la velocità di comunicazione allo scopo di garantire la comunicazione con un altro prodotto WLAN compatibile con uno standard diverso che utilizza la stessa banda. Quando la velocità di comunicazione non soddisfa le aspettative, cambiando il canale wireless sul punto di accesso è possibile aumentare la velocità di comunicazione.

## <span id="page-69-0"></span>Nota sulla crittografia dei dati

Lo standard WLAN include i seguenti metodi di crittografia: Wired Equivalent Privacy (WEP), che è un protocollo di protezione, Wi-Fi Protected Access 2 (WPA2) e Wi-Fi Protected Access (WPA). Proposti congiuntamente da IEEE e Wi-Fi Alliance, WPA2 e WPA sono protocolli basati su standard che consentono di migliorare la sicurezza dell'interoperabilità, nonché di aumentare il livello di protezione dei dati e il controllo di accesso alle reti Wi-Fi esistenti. WPA è perfettamente compatibile con le specifiche IEEE 802.11i e utilizza il sistema avanzato di crittografia dei dati TKIP (Temporal Key Integrity Protocol), oltre all'autenticazione dell'utente mediante 802.1X e EAP (Extensible Authentication Protocol). La crittografia dei dati consente di proteggere il collegamento wireless nel punto di vulnerabilità, ovvero tra il client e i punti di accesso. Inoltre, sono disponibili altri meccanismi di protezione LAN tradizionali che consentono di salvaguardare le informazioni riservate: la protezione della password, la crittografia end-to-end, le reti VPN e l'autenticazione. WPA2, la seconda generazione di WPA, garantisce una migliore protezione dei dati e un maggiore controllo di accesso alle reti ed è anche compatibile con tutte le versioni delle periferiche 802.11, compresi gli standard 802.11b, 802.11a, 802.11g e 802.11n, multiband e multimode. Inoltre, sulla base dello standard ratificato IEEE 802.11i, WPA2 garantisce un livello di sicurezza di tipo governativo grazie all'implementazione dell'algoritmo di crittografia AES conforme FIPS 140-2 sviluppato dal National Institute of Standards and Technology (NIST) e dell'autenticazione basata su 802.1X. WPA2 è compatibile con le versioni precedenti di WPA.

# <span id="page-70-0"></span>Avvio della comunicazione LAN wireless

È innanzitutto necessario stabilire una comunicazione LAN wireless tra il computer e un punto di accesso (non in dotazione). Per ulteriori informazioni, vedere **Guida e supporto tecnico di Windows**. Per informazioni su come configurare una rete wireless, fare clic su **Start**, **Tutti i programmi**, **VAIO Easy Connect**, quindi seguire le istruzioni visualizzate di **Impostazione semplice connessione Internet**.

### **!**

Per informazioni dettagliate su come selezionare il canale che verrà utilizzato dal punto di accesso, consultare il manuale fornito con il punto di accesso.

## Per avviare la comunicazione LAN wireless

- **1** Accertarsi che il punto di accesso sia configurato. Per ulteriori informazioni, fare riferimento al manuale fornito con il punto di accesso.
- **2** Fare clic su **Start**, **Tutti i programmi**, quindi su **VAIO Smart Network**, oppure fare clic sull'icona **VAIO Smart Network** nella barra delle applicazioni.
- **3** Nella finestra **VAIO Smart Network** fare clic sul pulsante di opzione accanto a **LAN wireless** (Wireless LAN) per impostarlo su **On**. Accertarsi che la spia **WIRELESS** si accenda.
- **4** Fare clic su **nulle is a nella barra delle applicazioni.**
- **5** Selezionare il punto di accesso desiderato, quindi fare clic su **Connetti**.

# <span id="page-71-0"></span>Arresto della comunicazione LAN wireless

Per arrestare la comunicazione LAN wireless

Nella finestra **VAIO Smart Network** fare clic sul pulsante di opzione accanto a **LAN wireless** (Wireless LAN) per impostarlo su **Off**.

**!**

La disattivazione della funzionalità LAN wireless durante l'accesso a documenti, file o risorse remote potrebbe causare la perdita di dati.
# <span id="page-72-0"></span>Uso della funzionalità BLUETOOTH

### [၀]

Alcune funzionalità e opzioni descritte in questa sezione potrebbero non essere disponibili sul computer in uso. Per informazioni sulla configurazione del computer, fare riferimento alle specifiche.

È possibile stabilire una comunicazione wireless tra il computer in uso e altre periferiche BLUETOOTH®, ad esempio un altro computer o un telefono cellulare. È possibile trasferire dati tra queste periferiche a una distanza massima di 10 metri in uno spazio aperto senza utilizzare cavi.

## Sicurezza BLUETOOTH

La tecnologia wireless BLUETOOTH dispone di una funzione di autenticazione che consente di determinare con chi avviene la comunicazione e di impedire a periferiche BLUETOOTH anonime di accedere al proprio computer.

La prima volta che due periferiche BLUETOOTH comunicano deve essere definita una password comune (necessaria per l'autenticazione) affinché le due periferiche siano registrate. Quando una periferica è registrata, non è più necessario reimmettere la password.

#### $\mathbb{Z}_n$

La password può essere ogni volta diversa, ma deve essere la stessa ai due estremi del collegamento.

Per alcune periferiche, ad esempio un mouse, non è possibile immettere una password.

### <span id="page-73-0"></span>Comunicazione con un'altra periferica BLUETOOTH

È possibile collegare il computer a una periferica BLUETOOTH, ad esempio a un altro computer, a un telefono cellulare, a un PDA, a una cuffia auricolare, a un mouse o a una fotocamera digitale, senza utilizzare cavi.

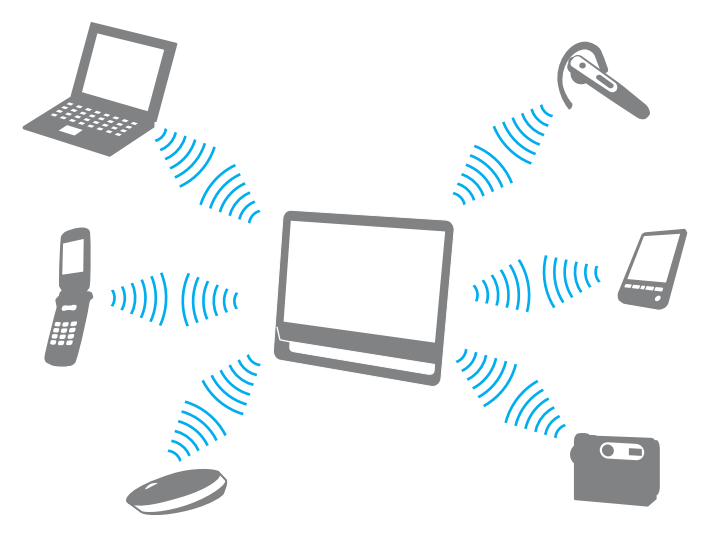

Per comunicare con un'altra periferica BLUETOOTH

Per comunicare con un'altra periferica BLUETOOTH, è innanzitutto necessario configurare la funzionalità BLUETOOTH. Per informazioni sulla configurazione e sull'utilizzo della funzionalità BLUETOOTH, vedere **Guida e supporto tecnico di Windows**.

- **1** Fare clic su **Start**, **Tutti i programmi**, quindi su **VAIO Smart Network**, oppure fare clic sull'icona **VAIO Smart Network** nella barra delle applicazioni.
- **2** Nella finestra **VAIO Smart Network** fare clic sul pulsante di opzione accanto a **BLUETOOTH** per impostarlo su **On**. Accertarsi che la spia **WIRELESS** si accenda.

#### $\sim$  75

## <span id="page-74-0"></span>Arresto della comunicazione BLUETOOTH

Per arrestare la comunicazione BLUETOOTH

- **1** Spegnere la periferica BLUETOOTH in comunicazione con il computer.
- **2** Nella finestra **VAIO Smart Network** fare clic sul pulsante di opzione accanto a **BLUETOOTH** per impostarlo su **Off**.

## <span id="page-75-0"></span>Note sull'uso della funzionalità BLUETOOTH

- ❑ La velocità di trasferimento dei dati varia in funzione delle seguenti condizioni:
	- ❑ Ostacoli, quali pareti, tra le periferiche
	- ❑ Distanza tra le periferiche
	- ❑ Materiali delle pareti
	- ❑ Vicinanza a forni a microonde e telefoni cordless
	- ❑ Interferenze a radiofrequenza e altre condizioni ambientali
	- ❑ Configurazione della periferica
	- ❑ Tipo di applicazione software
	- ❑ Tipo di sistema operativo
	- ❑ Uso contemporaneo sul computer delle funzionalità LAN wireless e BLUETOOTH
	- ❑ Dimensione del file trasferito
- ❑ A causa delle limitazioni imposte dallo standard BLUETOOTH e delle interferenze elettromagnetiche presenti nell'ambiente, i file di grandi dimensioni potrebbero occasionalmente danneggiarsi durante il trasferimento continuo.
- ❑ Tutte le periferiche BLUETOOTH devono essere certificate, al fine di garantirne la conformità ai requisiti degli standard applicabili. Anche se le periferiche sono conformi allo standard, le prestazioni delle singole periferiche, le specifiche e le procedure per l'utilizzo possono variare. Potrebbe non essere possibile trasferire dati in tutte le condizioni.
- ❑ La riproduzione sul computer di filmati il cui segnale audio proviene da una periferica BLUETOOTH collegata può provocare lo sfasamento del segnale video e audio. Questa situazione si verifica spesso con la tecnologia BLUETOOTH, ma non è sintomo di un funzionamento errato.
- <span id="page-76-0"></span>❑ La banda a 2,4 GHz utilizzata dalle periferiche BLUETOOTH o LAN wireless è utilizzata da molte altre periferiche. Sebbene le periferiche BLUETOOTH utilizzino una tecnologia che consente di ridurre al minimo le interferenze radio di altre periferiche che utilizzano la stessa banda, tali interferenze radio possono determinare rallentamenti nella velocità di comunicazione, riduzioni della distanza utile o errori di comunicazione.
- ❑ La tecnologia BLUETOOTH potrebbe non funzionare con altre periferiche, a seconda del produttore o della versione di software utilizzata dal produttore.
- ❑ Il collegamento di più periferiche BLUETOOTH al computer può comportare la congestione del canale e una conseguente riduzione delle prestazioni delle periferiche. Questa situazione si verifica spesso con la tecnologia BLUETOOTH, ma non è sintomo di un funzionamento errato.

# <span id="page-77-0"></span>Uso delle periferiche

È possibile aggiungere funzionalità al computer VAIO utilizzando le varie porte in dotazione.

- ❑ **[Collegamento di cuffie o altoparlanti esterni \(pagina 79\)](#page-78-1)**
- ❑ **[Collegamento di un microfono esterno \(pagina 80\)](#page-79-0)**
- ❑ **[Collegamento di una periferica USB \(pagina 81\)](#page-80-0)**

# <span id="page-78-1"></span><span id="page-78-0"></span>Collegamento di cuffie o altoparlanti esterni

Al computer è possibile collegare periferiche di uscita audio esterne (non in dotazione), ad esempio altoparlanti o cuffie.

Per collegare altoparlanti esterni

✍

Verificare che gli altoparlanti siano predisposti per il collegamento a un computer.

**!** Abbassare il volume degli altoparlanti prima di accenderli.

Collegare gli altoparlanti esterni (1) alla presa per le cuffie (2)  $\Omega$  con un cavo dell'altoparlante (3) (non in dotazione).

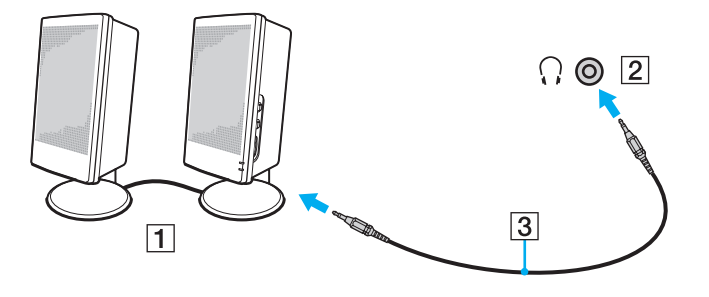

# <span id="page-79-1"></span><span id="page-79-0"></span>Collegamento di un microfono esterno

È possibile collegare al computer un microfono esterno (non in dotazione).

Per collegare un microfono esterno

Inserire il cavo del microfono (1) nell'apposita presa (2)  $\blacklozenge$ .

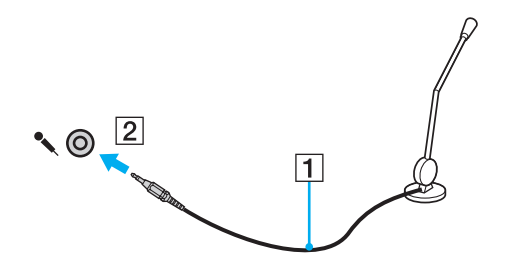

✍ Verificare che il microfono sia predisposto per il collegamento a un computer.

# <span id="page-80-1"></span><span id="page-80-0"></span>Collegamento di una periferica USB

È possibile collegare al computer una periferica USB (Universal Serial Bus), ad esempio un mouse, un'unità disco floppy, un altoparlante o una stampante.

### Per collegare una periferica USB

- **1** Scegliere la porta USB (1) che si desidera utilizzare.
- **2** Inserire il cavo della periferica USB (2) nella porta USB.

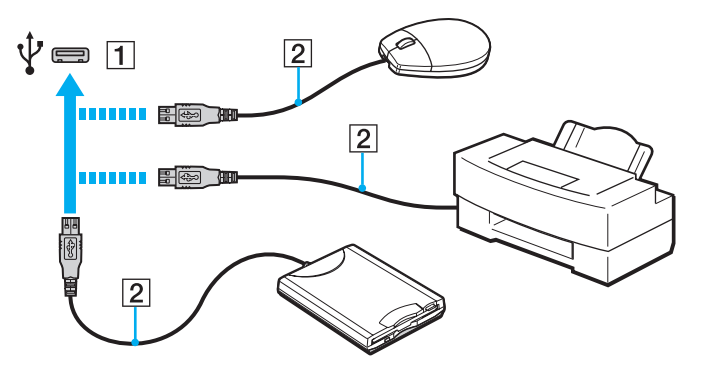

### <span id="page-81-0"></span>Note sul collegamento di una periferica USB

- ❑ Prima dell'utilizzo, potrebbe essere necessario installare il driver fornito insieme alla periferica USB. Per ulteriori informazioni, fare riferimento al manuale fornito con la periferica USB.
- ❑ Per la stampa di documenti, accertarsi di utilizzare una stampante USB compatibile con la versione di Windows in uso.
- ❑ Per informazioni su come rimuovere una periferica USB, fare riferimento al manuale fornito con la periferica.
- ❑ Per evitare che il computer e/o le periferiche USB vengano danneggiate, osservare le seguenti precauzioni:
	- ❑ Quando si sposta il computer con le periferiche USB collegate, evitare di urtare o forzare le porte USB.
	- ❑ Non mettere il computer in una borsa o una custodia da trasporto quando le periferiche USB sono collegate.

# <span id="page-82-0"></span>Personalizzazione del computer VAIO

In questa sezione viene descritto brevemente come modificare le impostazioni principali del computer VAIO. Viene inoltre spiegato come utilizzare e personalizzare l'aspetto del software e delle utility Sony.

- ❑ **[Selezione delle prestazioni \(pagina 84\)](#page-83-1)**
- ❑ **[Impostazione della password \(pagina 85\)](#page-84-0)**
- ❑ **[Uso di VAIO Control Center \(pagina 91\)](#page-90-0)**

# <span id="page-83-1"></span><span id="page-83-0"></span>Selezione delle prestazioni

### [၀]

Alcune funzionalità e opzioni descritte in questa sezione potrebbero non essere disponibili sul computer in uso.

Sui modelli dotati di sistema grafico ibrido dinamico (Dynamic Hybrid Graphics System), sia AMD Radeon Graphics che Intel HD Graphics, viene automaticamente selezionato il controller video più appropriato per garantire prestazioni ottimali in base all'applicazione software in esecuzione. Se si desidera modificare le prestazioni per determinate applicazioni software, ad esempio per le applicazioni di elaborazione di immagini e video, è possibile selezionare manualmente le prestazioni desiderate per ogni applicazione eseguendo le operazioni seguenti.

#### Per selezionare le prestazioni

**1** Fare clic con il pulsante destro del mouse sul desktop e scegliere **Configura Schede grafiche commutabili** (Configure Switchable Graphics).

Viene visualizzata la finestra per la selezione delle prestazioni.

**2** Fare clic sul pulsante accanto all'applicazione software desiderata per selezionare le prestazioni corrispondenti.

# <span id="page-84-1"></span><span id="page-84-0"></span>Impostazione della password

L'impostazione della password consente di proteggere il computer dall'accesso non autorizzato richiedendo all'utente l'inserimento della password quando il computer viene acceso o quando passa dalla modalità Sospensione a quella Normale.

**!**

Non dimenticare la password. Scrivere la password e conservarla in un luogo sicuro.

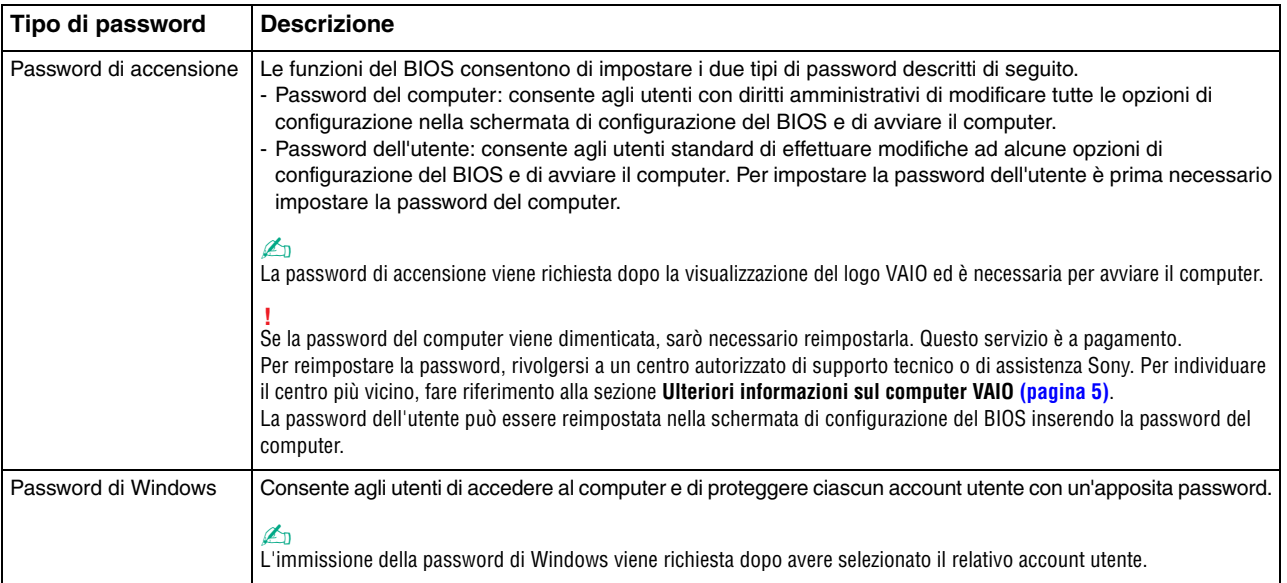

### <span id="page-85-0"></span>Impostazione della password di accensione

### Per aggiungere la password di accensione (password del computer)

- **1** Accendere il computer e premere più volte il tasto **F2** finché il logo VAIO non è più visualizzato. Viene visualizzata la schermata di configurazione del BIOS. Se la schermata non viene visualizzata, riavviare il computer e riprovare.
- **2** Premere il tasto ← o → per selezionare Security e visualizzare la scheda Security, selezionare Set Machine Password e quindi premere il tasto **Enter**.
- **3** Immettere due volte la password nell'apposita schermata e premere **Enter**. La password può contenere un massimo di 32 caratteri alfanumerici (inclusi gli spazi).
- **4** Selezionare **Password when Power On** in **Security** e premere il tasto **Enter**.
- **5** Cambiare l'impostazione da **Disabled** a **Enabled**.
- **6** Premere il tasto ← o → per selezionare **Exit**, quindi selezionare **Exit Setup** e premere il tasto **Enter**. Alla richiesta di conferma premere il tasto **Enter**.

 $\sim$  87 $\sim$ 

<span id="page-86-0"></span>Per aggiungere la password di accensione (password dell'utente)

#### **!**

Accertarsi di avere impostato la password del computer prima di impostare quella dell'utente.

- **1** Accendere il computer e premere più volte il tasto **F2** finché il logo VAIO non è più visualizzato. Viene visualizzata la schermata di configurazione del BIOS. Se la schermata non viene visualizzata, riavviare il computer e riprovare.
- **2** Immettere la password del computer, quindi premere il tasto **Enter**.
- **3** Premere il tasto  $\leftarrow$  o  $\rightarrow$  per selezionare **Security** e visualizzare la scheda **Security**, selezionare **Set User Password**, quindi premere il tasto **Enter**.
- **4** Immettere due volte la password nell'apposita schermata e premere **Enter**. La password può contenere un massimo di 32 caratteri alfanumerici (inclusi gli spazi).
- **5** Premere il tasto ← o → per selezionare **Exit**, quindi selezionare **Exit Setup** e premere il tasto **Enter**. Alla richiesta di conferma premere il tasto **Enter**.

#### Per modificare o rimuovere la password di accensione (password del computer)

- **1** Accendere il computer e premere più volte il tasto **F2** finché il logo VAIO non è più visualizzato. Viene visualizzata la schermata di configurazione del BIOS. Se la schermata non viene visualizzata, riavviare il computer e riprovare.
- **2** Immettere la password del computer, quindi premere il tasto **Enter**.
- **3** Premere il tasto ← o → per selezionare Security e visualizzare la scheda Security, selezionare Set Machine Password e quindi premere il tasto **Enter**.
- **4** Nell'apposita schermata immettere una volta la password corrente e due volte la nuova password, quindi premere **Enter**. Per rimuovere la password, non immettere alcun valore in **Enter New Password** e **Confirm New Password**, quindi premere il tasto **Enter**.
- **5** Premere il tasto ← o → per selezionare **Exit**, quindi selezionare **Exit Setup** e premere il tasto **Enter**. Alla richiesta di conferma premere il tasto **Enter**.

<span id="page-87-0"></span>Per modificare o rimuovere la password di accensione (password dell'utente)

- **1** Accendere il computer e premere più volte il tasto **F2** finché il logo VAIO non è più visualizzato. Viene visualizzata la schermata di configurazione del BIOS. Se la schermata non viene visualizzata, riavviare il computer e riprovare.
- **2** Immettere la password dell'utente, quindi premere il tasto **Enter**.
- **3** Premere il tasto  $\leftarrow$  o  $\rightarrow$  per selezionare **Security** e visualizzare la scheda **Security**, selezionare **Set User Password**, quindi premere il tasto **Enter**.
- **4** Nell'apposita schermata immettere una volta la password corrente e due volte la nuova password, quindi premere **Enter**. Per rimuovere la password, non immettere alcun valore in **Enter New Password** e **Confirm New Password**, quindi premere il tasto **Enter**.
- **5** Premere il tasto ← o → per selezionare **Exit**, quindi selezionare **Exit Setup** e premere il tasto **Enter**. Alla richiesta di conferma premere il tasto **Enter**.

## <span id="page-88-0"></span>Impostazione della password di Windows

### Per aggiungere la password di Windows

- Fare clic su **Start**, quindi su **Pannello di controllo**.
- Fare clic su **Account utente e protezione famiglia** o su **Account utente**.
- Fare clic su **Account utente**.
- Fare clic su **Crea una password per l'account** in **Modifica dell'account utente**.
- Nei campi **Nuova password** e **Conferma nuova password** immettere la password per l'account.
- Fare clic su **Crea password**.

#### $\mathbb{Z}_n$

Per ulteriori informazioni sulla password di Windows, consultare **Guida e supporto tecnico di Windows**.

#### Per modificare la password di Windows

- Fare clic su **Start**, quindi su **Pannello di controllo**.
- Fare clic su **Account utente e protezione famiglia** o su **Account utente**.
- Fare clic su **Account utente**.
- Fare clic su **Modifica password**.
- Nel campo **Password corrente** immettere la password corrente.
- Nei campi **Nuova password** e **Conferma nuova password** immettere la nuova password.
- Fare clic su **Cambia password**.

<span id="page-89-0"></span>Per rimuovere la password di Windows

- **1** Fare clic su **Start**, quindi su **Pannello di controllo**.
- **2** Fare clic su **Account utente e protezione famiglia** o su **Account utente**.
- **3** Fare clic su **Account utente**.
- **4** Fare clic su **Rimuovi password**.
- **5** Nel campo **Password corrente** immettere la password corrente da rimuovere.
- **6** Fare clic su **Rimozione password**.

# <span id="page-90-1"></span><span id="page-90-0"></span>Uso di VAIO Control Center

L'utility **VAIO Control Center** consente di accedere alle informazioni sul sistema e specificare le preferenze per il funzionamento del sistema.

### Per utilizzare VAIO Control Center

- **1** Fare clic su **Start**, **Tutti i programmi**, quindi su **VAIO Control Center**.
- **2** Selezionare la funzione di controllo desiderata e modificarne le impostazioni.
- **3** Al termine, fare clic su **OK**. L'impostazione della funzione selezionata verrà modificata.

#### $\mathbb{Z}_n$

Per ulteriori informazioni su ciascuna opzione, consultare il file della Guida di **VAIO Control Center**.

Alcune funzioni di controllo non saranno visibili se **VAIO Control Center** viene aperto da un utente standard.

## <span id="page-91-0"></span>Utilizzo di S-FORCE Front Surround 3D

S-FORCE Front Surround 3D è una tecnologia surround virtuale che consente di ascoltare audio surround potente e realistico attraverso gli altoparlanti incorporati. L'effetto di questa tecnologia è particolarmente evidente quando si guardano filmati.

### Per attivare S-FORCE Front Surround 3D

- **1** Fare clic su **Start**, **Tutti i programmi**, quindi su **VAIO Control Center**.
- **2** Fare clic su **Audio** e quindi su **Impostazioni effetti audio** (Sound Effect Settings).
- **3** Fare clic su **Usa S-FORCE Front Surround 3D** (Use S-FORCE Front Surround 3D) e quindi su **OK**.

**!** S-FORCE Front Surround 3D funziona solo per l'audio in uscita dagli altoparlanti incorporati.

Non è possibile utilizzare contemporaneamente S-FORCE Front Surround 3D e Dolby PC Entertainment Experience.

#### ✍

Per ottenere prestazioni ottimali da S-FORCE Front Surround 3D, posizionare il computer direttamente davanti a sé e restare alla distanza ottimale, ovvero a 1 metro circa dal computer.

# <span id="page-92-0"></span>Aggiornamento del computer VAIO

Il computer VAIO e i moduli di memoria sono dotati di componenti ad alta precisione e di connettori elettronici tecnologicamente avanzati. Per evitare il decadimento della garanzia durante il periodo di copertura, attenersi alle indicazioni riportate di seguito.

- ❑ Per l'installazione di un nuovo modulo di memoria, contattare il proprio rivenditore.
- ❑ Se non si è mai eseguito l'aggiornamento della memoria sul computer, richiedere l'assistenza di un esperto.
- ❑ Non toccare i connettori né aprire lo sportello dell'alloggiamento dei moduli di memoria.

Per assistenza, rivolgersi a un centro autorizzato di supporto tecnico o di assistenza Sony. Per individuare il centro più vicino, fare riferimento alla sezione **[Ulteriori informazioni sul computer VAIO \(pagina 5\)](#page-4-0)**.

#### 0

Il tipo di modulo e la quantità di memoria presenti sul computer possono variare in base al modello acquistato. Per informazioni sulla configurazione del computer, fare riferimento alle specifiche.

# <span id="page-93-0"></span>Aggiunta e rimozione dei moduli di memoria

Se si desidera espandere la funzionalità del computer, è possibile aumentare la memoria installando moduli di memoria opzionali. Prima di aggiornare la memoria del computer, leggere le note e le procedure nelle pagine seguenti.

## Note sull'aggiunta/rimozione di moduli di memoria

- ❑ Prima di aggiungere o rimuovere i moduli di memoria, accertarsi di avere posizionato il computer su una superficie piana.
- ❑ La procedura di sostituzione della memoria richiede estrema attenzione. L'installazione non corretta dei moduli di memoria può danneggiare il sistema. I danni potrebbero invalidare la garanzia del produttore.
- ❑ Utilizzare solo moduli di memoria compatibili con il computer in uso. Se un modulo di memoria non viene rilevato dal computer oppure il funzionamento del sistema operativo Windows diventa instabile, contattare il rivenditore di zona oppure il produttore del modulo di memoria.
- ❑ Le scariche elettrostatiche possono danneggiare i componenti elettronici. Prima di toccare un modulo di memoria, adottare le precauzioni riportate di seguito.
	- ❑ Per eseguire le procedure descritte in questo documento, si presuppone che l'utente sia a conoscenza della terminologia generale relativa ai personal computer, nonché delle norme di sicurezza e dei requisiti di conformità relativi all'utilizzo e alla modifica di apparecchiature elettroniche.
	- ❑ Prima di rimuovere qualsiasi coperchio o pannello del computer, spegnerlo e scollegarlo dall'adattatore CA e da qualsiasi collegamento di telecomunicazione, rete o modem. In caso contrario, possono verificarsi lesioni personali o danni all'apparecchiatura.
- <span id="page-94-0"></span>❑ Le scariche elettrostatiche possono danneggiare i moduli di memoria e altri componenti. Installare il modulo di memoria esclusivamente in una postazione di lavoro ESD. Se tale postazione di lavoro non è disponibile, non lavorare in aree con pavimento rivestito di moquette e non utilizzare materiali che producono o trattengono elettricità statica, ad esempio involucri di cellophane. Quando si esegue la procedura, assicurarsi che l'elettricità venga scaricata a terra, mantenendo il contatto con una parte metallica non verniciata del telaio.
- ❑ Aprire la confezione del modulo di memoria solo poco prima di eseguire la sostituzione. La confezione protegge il modulo dalle scariche elettrostatiche.
- ❑ Utilizzare il sacchetto speciale in dotazione con il modulo di memoria oppure avvolgere quest'ultimo con un foglio d'alluminio per proteggerlo dalle scariche elettrostatiche.
- ❑ Se si introducono liquidi, sostanze oppure oggetti estranei negli slot dei moduli di memoria o in altri componenti interni del computer, quest'ultimo verrà danneggiato ed eventuali riparazioni necessarie non saranno coperte dalla garanzia.
- ❑ Non posizionare il modulo di memoria in prossimità di:
	- ❑ Fonti di calore, quali termosifoni o condotti di aerazione
	- ❑ Luce diretta del sole
	- ❑ Polvere eccessiva
	- ❑ Vibrazioni meccaniche o urti
	- ❑ Magneti potenti o altoparlanti privi di schermatura magnetica
	- ❑ Temperature superiori a 35° C o inferiori a 10° C
	- ❑ Umidità elevata
- ❑ Maneggiare con cura il modulo di memoria. Per evitare lesioni alle mani o alle dita, non toccare i bordi dei componenti e delle schede di circuito all'interno del computer.

## <span id="page-95-0"></span>Rimozione e installazione di un modulo di memoria

### Per sostituire o aggiungere un modulo di memoria

- **1** Spegnere il computer e tutte le periferiche, quindi scollegare l'adattatore CA e le periferiche dall'alimentazione di rete.
- **2** Capovolgere delicatamente il computer su una superficie piana e lasciarlo raffreddare per un'ora.

**!** Quando si capovolge il computer, assicurarsi di posizionarlo su un panno morbido per evitare danni alla cornice dello schermo.

**3** Svitare la vite (1) e rimuovere lo sportello dell'alloggiamento dei moduli di memoria (2).

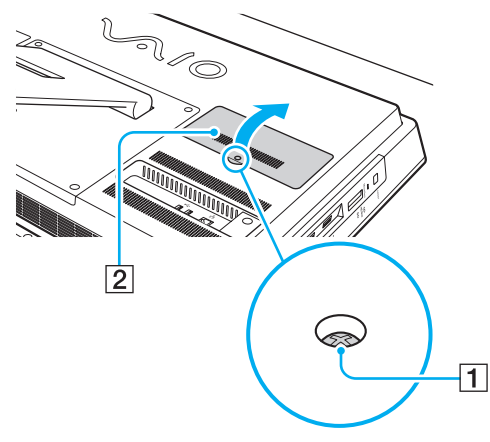

**4** Toccare un oggetto metallico per scaricare l'elettricità statica.

- <span id="page-96-0"></span>**5** Rimuovere il modulo di memoria installato attenendosi alla procedura riportata di seguito.
	- ❑ Tirare i fermi nella direzione indicata dalle frecce (3). Il modulo di memoria si sblocca.
	- ❑ Controllare che il modulo di memoria si inclini verso l'alto, quindi estrarlo nella direzione indicata dalla freccia (4).

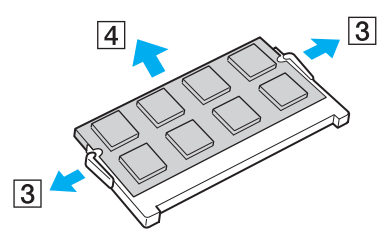

**6** Estrarre il nuovo modulo di memoria dalla confezione.

<span id="page-97-0"></span>**7** Fare scorrere il modulo di memoria nell'apposito slot e spingerlo all'interno finché non scatta in posizione.

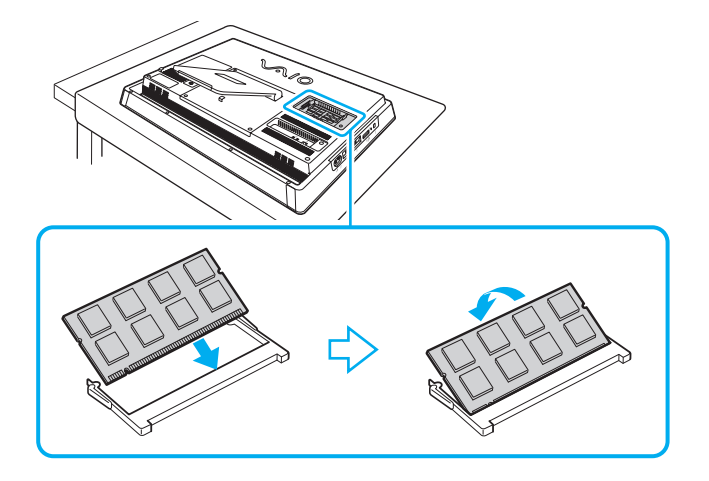

**!** Non toccare altri componenti sulla scheda madre oltre al modulo di memoria.

Se si desidera installare un solo modulo di memoria, assicurarsi di utilizzare lo slot inferiore.

Accertarsi di inserire il bordo del connettore del modulo di memoria nello slot facendo combaciare la tacca presente sul modulo con la piccola sporgenza dello slot aperto. Non forzare il modulo di memoria nello slot nella direzione sbagliata. Ciò potrebbe danneggiare lo slot e il modulo.

- **8** Riposizionare lo sportello dell'alloggiamento dei moduli di memoria e serrare la vite.
- **9** Collegare l'adattatore CA e le periferiche al computer, quindi collegarli all'alimentazione di rete.
- **10** Accendere tutte le periferiche e il computer.

## <span id="page-98-0"></span>Verifica della quantità di memoria disponibile

Per verificare la quantità di memoria disponibile

- **1** Accendere il computer.
- **2** Fare clic su **Start**, **Tutti i programmi**, quindi su **VAIO Control Center**.
- **3** Fare clic su **Informazioni di sistema** (System Information), quindi su **Informazioni di sistema** (System Information). La quantità di memoria di sistema viene visualizzata nel riquadro destro. Se la memoria supplementare non viene visualizzata, ripetere l'intera procedura di installazione e riavviare il computer.

# <span id="page-99-0"></span>Precauzioni

In questa sezione vengono descritte le precauzioni e le misure di sicurezza che consentono di proteggere il computer VAIO da eventuali danni.

### $\Omega$

Alcune funzionalità e opzioni descritte in questa sezione potrebbero non essere disponibili sul computer in uso.

- ❑ **[Informazioni di sicurezza \(pagina 101\)](#page-100-1)**
- ❑ **[Informazioni sulla cura e sulla manutenzione \(pagina 103\)](#page-102-0)**
- ❑ **[Cura del computer \(pagina 104\)](#page-103-0)**
- ❑ **[Cura dello schermo LCD/touchscreen \(pagina 106\)](#page-105-0)**
- ❑ **[Uso delle fonti di alimentazione \(pagina 107\)](#page-106-0)**
- ❑ **[Cura della videocamera incorporata \(pagina 108\)](#page-107-0)**
- ❑ **[Cura dei dischi \(pagina 109\)](#page-108-0)**
- ❑ **[Cura dei supporti "Memory Stick" \(pagina 110\)](#page-109-0)**
- ❑ **[Cura del dispositivo di memorizzazione incorporato \(pagina 111\)](#page-110-0)**

# <span id="page-100-1"></span><span id="page-100-0"></span>Informazioni di sicurezza

### **Computer**

- ❑ Utilizzare il computer su una superficie solida e stabile.
- ❑ Non afferrare il supporto o il telaio inferiore del computer per sollevarlo, poiché potrebbero rompersi e far cadere l'unità principale, causando danni al computer o lesioni personali.
- ❑ Utilizzare esclusivamente le periferiche e i cavi di interfaccia indicati.
- ❑ Tenere gli oggetti di piccole dimensioni quali i supporti "Memory Stick" e gli adattatori per supporti "Memory Stick" fuori dalla portata dei bambini per evitare che tentino di ingerirli.

### Alimentazione

- ❑ Evitare il contatto tra l'adattatore CA e la pelle. Se l'adattatore CA si scalda e si percepisce un disagio, allontanarlo dal corpo.
- ❑ Non posizionare oggetti pesanti sul cavo di alimentazione. Ciò potrebbe provocare incendi.
- ❑ Per scollegare il cavo di alimentazione, impugnare la spina per estrarla dalla presa di corrente. Non tirare il cavo.
- ❑ Se il computer rimane a lungo inutilizzato, scollegarlo dalla presa CA.
- ❑ Assicurarsi che la presa CA sia facilmente accessibile.

### <span id="page-101-0"></span>**Batterie**

Se dalle batterie fuoriesce del liquido, attenersi alle indicazioni riportate di seguito.

- ❑ Evitare di toccare direttamente il liquido.
- ❑ Seguire attentamente le seguenti istruzioni. Se il liquido delle batterie entra in contatto con gli occhi, la pelle o gli abiti, sciacquare bene con acqua. In caso di infiammazione o ulcerazione della pelle, rivolgersi immediatamente a un medico.
- ❑ Non gettare le batterie nel fuoco. Non scaldare, smontare, modificare, caricare o bagnare le batterie.
- ❑ Utilizzare batterie alcaline AA disponibili in commercio.

## **Mouse**

- ❑ Non guardare direttamente la luce rossa situata nella parte inferiore del mouse ottico per evitare possibili lesioni.
- ❑ Non guardare direttamente nelle lenti situate nella parte inferiore del mouse laser per evitare possibili lesioni agli occhi. La luce laser è invisibile.

# **Cuffie**

**Prevenzione dei danni all'udito**: abbassare il volume quando si utilizzano le cuffie. I medici sconsigliano l'utilizzo prolungato delle cuffie a volumi elevati. In caso di disturbi all'udito, abbassare il volume o non utilizzare le cuffie.

#### $-103$   $-$

## <span id="page-102-1"></span><span id="page-102-0"></span>Informazioni sulla cura e sulla manutenzione

### **Computer**

- ❑ Pulire l'unità con un panno morbido e asciutto oppure leggermente inumidito con una soluzione detergente delicata. Non utilizzare spugne abrasive o detergenti in polvere né solventi come alcool e benzina, poiché potrebbero danneggiare la superficie del computer.
- ❑ Prima di pulire il computer, scollegare l'adattatore CA.

### Schermo LCD/touchscreen

Per pulire la superficie dello schermo LCD/touchscreen utilizzare un panno morbido e asciutto senza strofinare per non danneggiare lo schermo.

### Videocamera incorporata

Pulire la videocamera incorporata e l'area circostante con un panno morbido e asciutto. Non strofinarle troppo energicamente in quanto si potrebbero provocare graffiature.

## Dischi

- ❑ Un utilizzo corretto del disco è fondamentale per garantirne l'affidabilità costante nel tempo. Non utilizzare solventi come benzina, agenti diluenti, alcool, prodotti per la pulizia disponibili in commercio o spray antistatici, in quanto potrebbero danneggiare il disco.
- ❑ Per effettuare la pulizia ordinaria, tenere il disco per i bordi e passare sulla superficie un panno morbido, con movimenti dal centro verso l'esterno.
- ❑ Se il disco necessita di una pulizia particolare, inumidire con acqua un panno morbido, strizzarlo accuratamente e passarlo sulla superficie del disco, con movimenti dal centro verso l'esterno. Infine, asciugare il disco con un panno morbido e asciutto.

# <span id="page-103-1"></span><span id="page-103-0"></span>Cura del computer

- ❑ Se un oggetto o del liquido dovesse penetrare nel computer, spegnerlo e scollegarlo dall'alimentazione. Si consiglia di far controllare il computer da personale qualificato prima di riutilizzarlo.
- ❑ Non lasciar cadere il computer.
- ❑ Non posizionare il computer in prossimità di:
	- ❑ Fonti di calore, come termosifoni o condotti di aerazione
	- ❑ Luce diretta del sole
	- ❑ Polvere eccessiva
	- ❑ Umidità o pioggia
	- ❑ Vibrazioni meccaniche o urti
	- ❑ Magneti potenti o altoparlanti privi di schermatura magnetica
	- ❑ Temperature superiori a 35° C o inferiori a 10° C
	- ❑ Umidità elevata
- ❑ Non collocare apparecchiature elettroniche in prossimità del computer. Il campo elettromagnetico dell'apparecchiatura può compromettere il funzionamento del computer.
- ❑ Il computer utilizza segnali radio ad alta frequenza e può causare interferenze nella ricezione radiofonica e televisiva. Se si dovessero verificare problemi, collocare il computer a una distanza adeguata dagli apparecchi radio e TV.
- ❑ Non utilizzare cavi tagliati o danneggiati.
- ❑ Se il computer viene portato direttamente da un ambiente freddo a un ambiente caldo, al suo interno può formarsi della condensa. In tal caso, attendere almeno un'ora prima di accendere il computer. Se dovessero verificarsi problemi, scollegare il computer e rivolgersi a un centro autorizzato di supporto tecnico o di assistenza Sony. Per individuare il centro più vicino, fare riferimento alla sezione **[Ulteriori informazioni sul computer VAIO \(pagina 5\)](#page-4-0)**.
- <span id="page-104-0"></span>❑ Per evitare di perdere dati quando il computer è danneggiato, eseguire backup a intervalli regolari.
- ❑ Per sollevare o spostare il computer, afferrare da dietro e con entrambe le mani gli angoli della base dell'unità principale, non dello schermo LCD/touchscreen, per non danneggiarlo. Se si afferra il computer per la parte anteriore c'è il rischio di graffiare lo schermo LCD o il touchscreen, ad esempio con la fibbia della cintura.

# <span id="page-105-1"></span><span id="page-105-0"></span>Cura dello schermo LCD/touchscreen

- ❑ A causa del design meccanico dello schermo LCD/touchscreen del computer, alcune zone della sua superficie potrebbero scaldarsi se si usa il computer per un periodo prolungato. Si tratta di una reazione del tutto normale e non è sintomo di un funzionamento errato.
- ❑ Non esercitare in alcun modo pressione sullo schermo LCD/touchscreen. Lo schermo è fatto di vetro rinforzato, che ne garantisce la durabilità, ma non è infrangibile al 100%.
- ❑ Non esercitare pressione sulla cornice dello schermo LCD/touchscreen, poiché ciò potrebbe impedire il funzionamento corretto dello schermo o causare una minore sensibilità al contatto.
- ❑ Utilizzare sempre le dita per le operazioni sul touchscreen: l'impiego di oggetti fini o spessi potrebbe causare operazioni involontarie nonché graffiature sulla superficie dello schermo.
- ❑ Tenere lo schermo LCD/touchscreen (e in particolare il bordo della cornice) pulito per garantire una buona sensibilità allo sfioramento. Per pulire la superficie e la cornice dello schermo LCD/touchscreen, usare sempre un panno morbido e asciutto.
- ❑ Non utilizzare né lasciare lo schermo LCD/touchscreen in condizioni di luce a elevata intensità, come ad esempio sotto la luce diretta del sole, per evitare guasti e danni.
- ❑ Se il computer viene utilizzato in ambienti con basse temperature, sullo schermo LCD/touchscreen possono essere generate immagini residue. Non si tratta di un guasto. Quando il computer ritorna a temperature normali, anche lo schermo riprende a funzionare normalmente.
- ❑ Se viene visualizzata a lungo la stessa immagine, si potrebbero notare tracce residue della stessa sullo schermo LCD/ touchscreen. L'immagine residua scompare dopo qualche istante. Per evitare che ciò accada, utilizzare uno screensaver.
- ❑ Lo schermo LCD/touchscreen è un prodotto che si avvale di tecnologia altamente sofisticata, tuttavia è possibile che sullo schermo siano costantemente visibili puntini neri o luminosi (rossi, blu o verdi). Non si tratta di un guasto, ma di una normale conseguenza del processo produttivo.

## <span id="page-106-1"></span><span id="page-106-0"></span>Uso delle fonti di alimentazione

- ❑ Non collegare alla stessa presa CA apparecchiature che consumano molta energia elettrica, ad esempio fotocopiatrici o distruggi documenti.
- ❑ In commercio esistono prese multiple con protezione da sovratensione. Questi dispositivi consentono di proteggere il computer da improvvise sovratensioni, come quelle che si verificano durante una tempesta elettromagnetica.
- ❑ Utilizzare l'adattatore CA in dotazione con il computer oppure prodotti Sony originali. Non utilizzare un adattatore CA diverso, poiché il computer potrebbe non funzionare correttamente.

#### $-108$

# <span id="page-107-1"></span><span id="page-107-0"></span>Cura della videocamera incorporata

- ❑ Non graffiare o sporcare la videocamera incorporata e l'area circostante, poiché si potrebbero ottenere immagini di qualità scadente.
- ❑ Indipendentemente dallo stato di alimentazione del computer, evitare di esporre la lente della videocamera incorporata alla luce solare diretta, poiché questo potrebbe impedire il corretto funzionamento della videocamera.
# <span id="page-108-0"></span>Cura dei dischi

❑ Impronte digitali e polvere sulla superficie del disco possono causare errori di lettura. Afferrare sempre il disco per i bordi e il foro centrale, come illustrato di seguito.

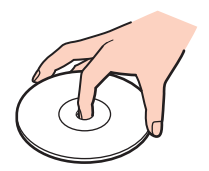

❑ Non applicare adesivi sui dischi, poiché ciò pregiudicherebbe in modo irreparabile l'uso del disco.

# <span id="page-109-0"></span>Cura dei supporti "Memory Stick"

- ❑ Non toccare il connettore del supporto "Memory Stick" a mani nude o con oggetti metallici.
- ❑ Utilizzare esclusivamente l'etichetta adesiva in dotazione con il supporto "Memory Stick".
- ❑ Fare attenzione a non piegare, non lasciar cadere e non urtare il supporto "Memory Stick".
- ❑ Non smontare o modificare il supporto "Memory Stick".
- ❑ Non tenere il supporto "Memory Stick" in ambienti umidi.
- ❑ Non utilizzare o conservare i supporti "Memory Stick" in luoghi esposti a:
	- ❑ Elettricità statica
	- ❑ Disturbi elettrici
	- ❑ Temperature elevate, ad esempio in un'auto parcheggiata al sole
	- ❑ Luce diretta del sole
	- ❑ Umidità elevata
	- ❑ Agenti corrosivi
- ❑ Utilizzare la custodia in dotazione con il supporto "Memory Stick".
- ❑ Accertarsi di effettuare una copia di backup dei dati importanti.
- ❑ Quando si utilizza un supporto "Memory Stick Duo", non utilizzare una penna a punta fine per scrivere sull'etichetta apposta sul supporto "Memory Stick Duo", poiché una pressione eccessiva sul supporto può danneggiare i componenti interni.

# <span id="page-110-0"></span>Cura del dispositivo di memorizzazione incorporato

Il dispositivo di memorizzazione incorporato (unità disco rigido o disco a stato solido) è caratterizzato da un'alta densità di memorizzazione e dalla capacità di lettura e scrittura dei dati in breve tempo. Tuttavia può subire danni se non utilizzato correttamente. Se il dispositivo di memorizzazione incorporato subisce danni, non sarà possibile ripristinare i dati. Per prevenire la perdita di dati, occorre prestare molta attenzione nell'utilizzare il computer.

#### Per evitare danni al dispositivo di memorizzazione incorporato

- ❑ Non spostare bruscamente il computer.
- ❑ Non collocare il computer in prossimità di magneti.
- ❑ Non collocare il computer in luoghi soggetti a vibrazioni meccaniche o in posizioni instabili.
- ❑ Non spegnere o riavviare il sistema durante la lettura o la scrittura di dati sul dispositivo di memorizzazione.
- ❑ Non utilizzare il computer in luoghi sottoposti a estremi sbalzi termici.
- ❑ Non rimuovere il dispositivo di memorizzazione dal computer.

# <span id="page-111-0"></span>Risoluzione dei problemi

In questa sezione viene descritto come risolvere i problemi comuni che possono verificarsi utilizzando il computer VAIO. Molti problemi sono facilmente risolvibili. Se questi suggerimenti non sono sufficienti per risolvere il problema, utilizzare **VAIO Care**. Per avviare il software, fare riferimento alla sezione **[Uso di VAIO Care \(pagina 25\)](#page-24-0)**.

Se non è possibile risolvere il problema ed è necessaria assistenza, visitare i siti Web di supporto elencati nella sezione **[Ulteriori informazioni sul computer VAIO \(pagina 5\)](#page-4-0)**.

#### $\Omega$

Alcune funzionalità e opzioni descritte in questa sezione potrebbero non essere disponibili sul computer in uso.

- ❑ **[Funzionamento del computer \(pagina 114\)](#page-113-0)**
- ❑ **[Aggiornamento/sicurezza del sistema \(pagina 119\)](#page-118-0)**
- ❑ **[Recupero/Supporti di ripristino \(pagina 120\)](#page-119-0)**
- ❑ **[Partizione \(pagina 122\)](#page-121-0)**
- ❑ **[Videocamera incorporata \(pagina 123\)](#page-122-0)**
- ❑ **[Funzioni di rete \(LAN/LAN wireless\) \(pagina 125\)](#page-124-0)**
- ❑ **[Tecnologia BLUETOOTH \(pagina 129\)](#page-128-0)**
- ❑ **[Dischi ottici \(pagina 132\)](#page-131-0)**
- ❑ **[Schermo \(pagina 136\)](#page-135-0)**
- ❑ **[Stampa \(pagina 139\)](#page-138-0)**
- ❑ **[Microfono \(pagina 140\)](#page-139-0)**
- ❑ **[Mouse \(pagina 141\)](#page-140-0)**
- ❑ **[Altoparlanti \(pagina 143\)](#page-142-0)**
- <span id="page-112-0"></span>❑ **[Touchscreen \(pagina 145\)](#page-144-0)**
- ❑ **[Tastiera \(pagina 146\)](#page-145-0)**
- ❑ **[Dischi floppy \(pagina 147\)](#page-146-0)**
- ❑ **[Audio/Video \(pagina 148\)](#page-147-0)**
- ❑ **[Supporti "Memory Stick" \(pagina 151\)](#page-150-0)**
- ❑ **[Periferiche \(pagina 152\)](#page-151-0)**

# <span id="page-113-1"></span><span id="page-113-0"></span>Funzionamento del computer

# Cosa devo fare se il computer non si avvia?

- ❑ Accertarsi che il computer sia acceso e collegato correttamente a una fonte di alimentazione e che la spia di alimentazione sia accesa.
- ❑ Scollegare tutte le eventuali periferiche USB collegate, quindi riavviare il computer.
- ❑ Rimuovere i moduli di memoria aggiuntivi installati successivamente all'acquisto, quindi riavviare il computer.
- ❑ Se il computer è collegato a una presa multipla o a un gruppo di continuità (UPS), accertarsi che la presa multipla o l'UPS siano accesi e collegati a una fonte di alimentazione.
- ❑ Se la spia arancione **DISPLAY OFF** è accesa, premere il pulsante **DISPLAY OFF**.
- ❑ Accertarsi che la luminosità e il contrasto siano regolati correttamente.
- ❑ Scollegare l'adattatore CA. Attendere dai tre ai cinque minuti. Ricollegare l'adattatore CA e premere il pulsante di alimentazione per accendere il computer.
- ❑ In presenza di condensa, il computer potrebbe non funzionare correttamente. In questo caso non utilizzare il computer per almeno un'ora.
- ❑ Accertarsi di utilizzare l'adattatore CA Sony in dotazione. Per motivi di sicurezza, utilizzare solo l'adattatore CA Sony originale, fornito da Sony per il computer VAIO.
- ❑ Accertarsi che il computer non sia in modalità Sospensione premendo il pulsante di accensione del computer oppure il pulsante di sospensione sulla tastiera wireless. Se si tiene premuto il pulsante di alimentazione per più di quattro secondi, il computer si spegne automaticamente.

### <span id="page-114-0"></span>Cosa devo fare se la spia di alimentazione verde si accende, ma sullo schermo non viene visualizzato nulla?

- ❑ Se la spia arancione **DISPLAY OFF** è accesa, premere il pulsante **DISPLAY OFF**.
- ❑ Premere i tasti **Alt**+**F4** più volte per chiudere la finestra dell'applicazione. È possibile che si sia verificato un errore dell'applicazione.
- ❑ Se i tasti **Alt**+**F4** non funzionano, fare clic su **Start**, quindi sulla freccia accanto al pulsante **Arresta il sistema** e infine su **Riavvia il sistema** per riavviare il computer.
- ❑ Se il computer non si riavvia, premere i tasti **Ctrl**+**Alt**+**Delete** e fare clic sulla freccia accanto al pulsante **Arresta il**

**sistema** , quindi scegliere **Riavvia il sistema**.

Se viene visualizzata la finestra **Sicurezza di Windows**, fare clic su **Riavvia il sistema**.

❑ Se questa procedura non funziona, tenere premuto il pulsante di alimentazione per alcuni istanti per spegnere il computer. Scollegare l'adattatore CA e non utilizzare il computer per circa cinque minuti. Quindi collegare l'adattatore CA e riaccendere il computer.

#### **!**

Accertarsi che la batteria della tastiera wireless sia installata correttamente e non sia scarica.

Se si spegne il computer mediante la combinazione di tasti **Ctrl**+**Alt**+**Delete** oppure mediante il pulsante di alimentazione, può verificarsi la perdita dei dati non salvati.

## <span id="page-115-0"></span>Cosa devo fare se il computer o un programma non risponde?

- ❑ Se il computer smette di rispondere mentre è in esecuzione un programma, premere i tasti **Alt**+**F4** per chiudere la finestra dell'applicazione.
- ❑ Se la combinazione di tasti **Alt**+**F4** non funziona, fare clic su **Start** e sul pulsante **Arresta il sistema** per spegnere il computer.
- ❑ Se il computer non si spegne, premere contemporaneamente i tasti **Ctrl**+**Alt**+**Delete** e fare clic sul pulsante **Arresta il sistema**.

Se viene visualizzata la finestra **Sicurezza di Windows**, fare clic su **Arresta il sistema**.

❑ Se questa procedura non funziona, tenere premuto il pulsante di alimentazione fino allo spegnimento del computer.

**!** Se si spegne il computer mediante la combinazione di tasti **Ctrl**+**Alt**+**Delete** oppure mediante il pulsante di alimentazione, può verificarsi la perdita dei dati non salvati.

- ❑ Scollegare l'adattatore CA. Attendere dai tre ai cinque minuti. Ricollegare l'adattatore CA e premere il pulsante di alimentazione per accendere il computer.
- ❑ Reinstallare il programma.
- ❑ Per assistenza tecnica, contattare l'autore o il distributore del programma.

# <span id="page-116-0"></span>Perché il computer non entra in modalità Sospensione?

Il computer può diventare instabile se la modalità di funzionamento viene modificata prima che il computer abbia attivato completamente la modalità Sospensione.

Per ripristinare la modalità Normale del computer

- **1** Chiudere tutti i programmi aperti.
- **2** Fare clic su **Start**, quindi sulla freccia accanto al pulsante **Arresta il sistema** e infine su **Riavvia il sistema**.
- **3** Se il computer non si riavvia, premere la combinazione di tasti **Ctrl**+**Alt**+**Delete** e fare clic sulla freccia accanto al pulsante **Arresta il sistema**, quindi su **Riavvia il sistema**.
- **4** Se questa procedura non funziona, tenere premuto il pulsante di alimentazione fino allo spegnimento del computer.

#### **!**

Se si spegne il computer mediante la combinazione di tasti **Ctrl**+**Alt**+**Delete** oppure mediante il pulsante di alimentazione, può verificarsi la perdita dei dati non salvati.

#### Cosa devo fare se il computer non accetta la mia password e restituisce il messaggio Enter Onetime Password?

Se si digita una password di accensione errata per tre volte consecutive, viene visualizzato il messaggio **Enter Onetime Password** e Windows non si avvia. Tenere premuto il pulsante di alimentazione per più di quattro secondi in modo che la spia di alimentazione si spenga. Attendere da 10 a 15 secondi, quindi riavviare il computer e digitare la password corretta. Nella password si fa distinzione tra lettere maiuscole e minuscole, pertanto assicurarsi di digitarla correttamente.

### Cosa devo fare se un videogioco non funziona o si blocca di continuo?

- ❑ Verificare l'eventuale presenza di patch o aggiornamenti da scaricare dal sito Web del videogioco.
- ❑ Accertarsi di avere installato i driver video più recenti.
- ❑ Su alcuni modelli VAIO la memoria grafica è condivisa con il sistema. In questo caso non sono garantite prestazioni grafiche ottimali.

### <span id="page-117-0"></span>Perché lo schermo non si spegne una volta trascorso il tempo selezionato per lo spegnimento automatico?

Alcune applicazioni software o screensaver disabilitano temporaneamente la funzione del sistema operativo che consente di spegnere lo schermo del computer o di attivare la modalità Sospensione dopo un determinato periodo di inattività. Per risolvere il problema, uscire dall'applicazione o dalle applicazioni software in esecuzione oppure cambiare screensaver.

## Come posso cambiare l'ordine delle periferiche di avvio?

Per cambiare l'ordine delle periferiche di avvio, è possibile utilizzare una delle funzioni del BIOS. Attenersi alla procedura riportata di seguito.

- **1** Accendere il computer e premere più volte il tasto **F2** finché il logo VAIO non è più visualizzato. Viene visualizzata la schermata di configurazione del BIOS. Se la schermata non viene visualizzata, riavviare il computer e riprovare.
- **2** Premere il tasto ← o → per selezionare **Boot**.
- **3** Premere il tasto **↑** o ♦ per selezionare la priorità desiderata in **Boot Priority**, quindi premere il tasto **Enter**.
- **4** Premere il tasto M o m per selezionare la periferica alla quale si desidera assegnare la priorità, quindi premere il tasto **Enter**.
- **5** Premere il tasto ← o → per selezionare **Exit**, quindi selezionare **Exit Setup** e premere il tasto **Enter**. Alla richiesta di conferma premere il tasto **Enter**.

### Cosa devo fare se non riesco ad avviare il computer dall'unità disco floppy USB collegata?

Per avviare il computer dall'unità disco floppy USB, è necessario modificare la periferica di avvio. Accendere il computer e premere più volte il tasto **F11** finché il logo VAIO non è più visualizzato.

# <span id="page-118-1"></span><span id="page-118-0"></span>Aggiornamento/sicurezza del sistema

## Come posso reperire i principali aggiornamenti per il computer?

È possibile reperire e installare gli aggiornamenti più recenti per il computer con le applicazioni software **Windows Update** e **VAIO Update**. Per ulteriori informazioni, fare riferimento alla sezione **[Aggiornamento del computer \(pagina 23\)](#page-22-0)**.

# Come posso pianificare l'installazione degli aggiornamenti di Windows nel computer?

Il sistema operativo Microsoft Windows è preinstallato nel computer. Il modo migliore per proteggere il computer contro minacce alla sicurezza quali i virus è di scaricare e installare regolarmente gli aggiornamenti più recenti di Windows.

È possibile ottenere importanti aggiornamenti di Windows attenendosi alla procedura indicata di seguito.

**!**

Il computer deve essere connesso a Internet per poter scaricare gli aggiornamenti.

- **1** Fare clic su **Start**, quindi su **Pannello di controllo**.
- **2** Fare clic su **Sistema e sicurezza**.
- **3** Fare clic su **Centro operativo**.
- **4** Seguire le istruzioni visualizzate per impostare gli aggiornamenti in modo automatico o pianificato.

# <span id="page-119-1"></span><span id="page-119-0"></span>Recupero/Supporti di ripristino

# Come posso creare i supporti di ripristino?

Per la creazione dei supporti di ripristino utilizzare **VAIO Care**. I supporti consentono di ripristinare il sistema con le impostazioni di fabbrica predefinite. Per creare i supporti, avviare **VAIO Care** [\(pagina 25\)](#page-24-0), quindi fare clic su **Ripristino e recupero** (Recovery & restore), **Recupero** (Recovery) e **Crea Supporto di Ripristino** (Create Recovery Media).

**!** Se il computer non è dotato di unità disco ottico incorporata, collegarlo a un'unità disco ottico esterna (non in dotazione).

Per ulteriori informazioni, consultare la **Guida al ripristino, al backup e alla risoluzione dei problemi**.

### Come posso ripristinare le impostazioni di fabbrica predefinite del computer?

Esistono due possibilità per ripristinare il sistema: dai supporti di ripristino e dall'area di ripristino. Per ulteriori informazioni, consultare la **Guida al ripristino, al backup e alla risoluzione dei problemi**.

### Come posso reinstallare il software e i driver originali?

Per il ripristino del software e dei driver preinstallati utilizzare **VAIO Care**. Per il ripristino, avviare **VAIO Care** [\(pagina 25\),](#page-24-0) quindi fare clic su **Ripristino e recupero** (Recovery & restore), **Recupero** (Recovery) e **Reinstalla applicazioni e driver** (Reinstall Applications and Drivers).

Per ulteriori informazioni, consultare il file della Guida di **VAIO Care**.

# <span id="page-120-0"></span>Come si controlla il volume dell'area di ripristino?

Il dispositivo di memorizzazione incorporato contiene l'area di ripristino in cui vengono memorizzati i dati per il ripristino del sistema. Per verificare il volume dell'area di ripristino, procedere come indicato di seguito.

- **1** Fare clic su **Start**, fare clic con il pulsante destro del mouse su **Computer** e scegliere **Gestione**.
- **2** Selezionare **Gestione disco** in **Archiviazione** nel riquadro a sinistra. Il volume dell'area di ripristino e il volume totale dell'unità C vengono visualizzati nella riga **Disco 0** del riquadro centrale.

# <span id="page-121-1"></span><span id="page-121-0"></span>Partizione

### Come posso creare una partizione del disco rigido?

La funzionalità di Windows consente di creare una partizione senza ripristinare il sistema.

- **1** Fare clic su **Start**, **Pannello di controllo**, **Sistema e sicurezza**, quindi su **Crea e formatta le partizioni del disco rigido** in **Strumenti di amministrazione**.
- **2** Se viene visualizzata la finestra **Controllo dell'account utente**, fare clic su **Sì**. Se si è connessi al computer come utente standard, potrebbe essere richiesto di immettere un nome di amministratore e una password.
- **3** Fare clic con il pulsante destro del mouse sull'unità C e scegliere **Riduci volume**.
- **4** Immettere la dimensione della partizione da creare in **Specificare la quantità di spazio da ridurre, in MB**, quindi fare clic su **Riduci**.
- **5** Fare clic con il pulsante destro del mouse su **Non allocata** e scegliere **Nuovo volume semplice**.
- **6** Seguire le istruzioni visualizzate sullo schermo.

#### $\n *A*$

Se si utilizza **VAIO Care Rescue**, è possibile creare una partizione durante l'operazione di ripristino. Per ulteriori informazioni, fare riferimento alla sezione **[Uso di VAIO Care \(pagina 25\)](#page-24-0)**.

#### $-123$

# <span id="page-122-1"></span><span id="page-122-0"></span>Videocamera incorporata

### Perché nel mirino non viene visualizzata alcuna immagine o la qualità è scadente?

- ❑ La videocamera incorporata non può essere condivisa fra più programmi. Chiudere l'applicazione corrente prima di avviarne un'altra. Nei modelli dotati di **Media Gallery** non è possibile utilizzare un'altra applicazione con la videocamera incorporata mentre si utilizza la funzionalità gesto di **Media Gallery**.
- ❑ Il mirino potrebbe mostrare disturbi, ad esempio righe orizzontali, se si visualizza un oggetto che si muove rapidamente. Si tratta di una reazione del tutto normale e non è sintomo di un funzionamento errato.
- ❑ Se il problema persiste, riavviare il computer.

#### Perché l'ingresso video dalla videocamera incorporata viene sospeso per qualche secondo?

L'ingresso video potrebbe venire sospeso per qualche secondo se:

- ❑ viene utilizzata una scelta rapida da tastiera con il tasto **Fn**.
- ❑ il carico della CPU aumenta.

Si tratta di una reazione del tutto normale e non è sintomo di un funzionamento errato.

### Perché le immagini acquisite sono di qualità scadente?

- ❑ Le immagini acquisite in condizioni di luce fluorescente potrebbero mostrare i riflessi della luce.
- ❑ Nelle immagini acquisite potrebbe essere visualizzata una parte scura, come se contenessero dei disturbi.
- ❑ La videocamera e l'area circostante sono sporche. Pulire l'area. Fare riferimento alla sezione **[Informazioni sulla cura e](#page-102-0)  [sulla manutenzione \(pagina 103\)](#page-102-0)**.

## <span id="page-123-0"></span>Cosa devo fare se si sono verificate perdita di fotogrammi e interruzioni audio nelle immagini acquisite?

- ❑ Le impostazioni degli effetti nell'applicazione possono causare la perdita di fotogrammi. Consultare il file della Guida dell'applicazione per ulteriori informazioni.
- ❑ Potrebbero essere in esecuzione più applicazioni di quante il computer ne possa gestire. Uscire dalle applicazioni che non vengono utilizzate.
- ❑ Questo problema si può verificare quando è attivata una combinazione per il risparmio di energia, che riduce le prestazioni della CPU. Verificare la combinazione attiva per il risparmio di energia.

# Cosa devo fare se si verifica un tremolio nelle immagini acquisite?

Questo problema si verifica quando si utilizza la videocamera in condizioni di luce fluorescente ed è dovuto alla mancata corrispondenza tra la frequenza di uscita dell'illuminazione e la velocità dell'otturatore.

Per ridurre il tremolio, modificare la direzione della videocamera o la luminosità delle immagini della videocamera. In alcune applicazioni è possibile impostare un valore appropriato per una delle proprietà della videocamera (ad es. sorgente luminosa, tremolio, ecc.) per eliminare il tremolio.

# <span id="page-124-1"></span><span id="page-124-0"></span>Funzioni di rete (LAN/LAN wireless)

Cosa devo fare se l'icona VAIO Smart Network non viene visualizzata sulla barra delle applicazioni?

- □ Fare clic su **A** sulla barra delle applicazioni e verificare se l'icona VAIO Smart Network **E** è visualizzata.
- □ Se l'icona **VAIO Smart Network** □ non è visualizzata sulla barra delle applicazioni, fare clic su **Start**, **Tutti i programmi**, **VAIO Smart Network**, quindi modificare l'impostazione per visualizzare l'icona sulla barra delle applicazioni.

# <span id="page-125-1"></span><span id="page-125-0"></span>Cosa devo fare se il computer non riesce a collegarsi a un punto di accesso LAN wireless?

- ❑ La capacità di connessione viene influenzata dalla distanza e dagli ostacoli. Allontanare il computer da ostacoli oppure avvicinarlo al punto di accesso utilizzato.
- ❑ Accertarsi che la spia **WIRELESS** del computer sia accesa.
- ❑ Accertarsi che l'alimentazione del punto di accesso sia accesa.
- ❑ Per verificare le impostazioni, procedere come indicato di seguito.
	- **1** Fare clic su **Start**, quindi su **Pannello di controllo**.
	- **2** Fare clic su **Visualizza stato della rete e attività** in **Rete e Internet**.
	- **3** Fare clic su **Connessione a una rete** per confermare che è stato selezionato il punto di accesso.
- ❑ Accertarsi che la chiave di crittografia sia corretta.
- ❑ Accertarsi che sia selezionato **Prestazioni massime** per **Impostazioni scheda wireless** nella finestra **Opzioni risparmio energia**. La selezione di un'opzione diversa potrebbe provocare un errore di comunicazione. Per modificare le impostazioni, procedere come indicato di seguito.
	- **1** Fare clic su **Start**, quindi su **Pannello di controllo**.
	- **2** Fare clic su **Sistema e sicurezza**, quindi su **Opzioni risparmio energia**.
	- **3** Fare clic su **Modifica impostazioni combinazione** per la combinazione corrente per il risparmio di energia.
	- **4** Selezionare **Cambia impostazioni avanzate risparmio energia**.
	- **5** Fare doppio clic su **Impostazioni scheda wireless**, quindi su **Modalità risparmio energia**.
	- **6** Selezionare **Prestazioni massime** nell'elenco a discesa.

#### $-127$

#### <span id="page-126-0"></span>Cosa devo fare se non riesco ad accedere a Internet?

- ❑ Verificare le impostazioni del punto di accesso. Per ulteriori informazioni, fare riferimento al manuale fornito con il punto di accesso.
- ❑ Accertarsi che il computer e il punto di accesso siano collegati fra loro.
- ❑ Allontanare il computer da ostacoli oppure avvicinarlo al punto di accesso utilizzato.
- ❑ Accertarsi che il computer sia configurato correttamente per l'accesso a Internet.
- ❑ Accertarsi che sia selezionato **Prestazioni massime** per **Impostazioni scheda wireless** nella finestra **Opzioni risparmio energia**. La selezione di un'opzione diversa potrebbe provocare un errore di comunicazione. Per modificare le impostazioni, seguire le istruzioni riportate nella sezione **[Cosa devo fare se il computer non riesce a collegarsi a](#page-125-1)  [un punto di accesso LAN wireless? \(pagina 126\)](#page-125-1)**.

### Perché la velocità di trasferimento dei dati è lenta?

- ❑ Sulla velocità di trasferimento dei dati via LAN wireless incidono la distanza e gli ostacoli tra le periferiche e i punti di accesso. Altri fattori che influiscono sono le configurazioni delle periferiche, le condizioni radio e la compatibilità dei programmi. Per ottimizzare la velocità di trasferimento dei dati, potrebbe essere necessario allontanare il computer da ostacoli oppure avvicinarlo al punto di accesso utilizzato.
- ❑ Se si utilizza un punto di accesso LAN wireless, la periferica potrebbe essere temporaneamente sovraccarica se molte altre periferiche sono in comunicazione attraverso lo stesso punto di accesso.
- ❑ Se il punto di accesso interferisce con altri punti di accesso, cambiare il canale del punto di accesso. Per ulteriori informazioni, fare riferimento al manuale fornito con il punto di accesso.
- ❑ Accertarsi che sia selezionato **Prestazioni massime** per **Impostazioni scheda wireless** nella finestra **Opzioni risparmio energia**. La selezione di un'opzione diversa potrebbe provocare un errore di comunicazione. Per modificare le impostazioni, seguire le istruzioni riportate nella sezione **[Cosa devo fare se il computer non riesce a collegarsi a](#page-125-1)  [un punto di accesso LAN wireless? \(pagina 126\)](#page-125-1)**.

# <span id="page-127-0"></span>Cosa devo fare per evitare interruzioni del trasferimento dei dati?

- ❑ Quando il computer è collegato a un punto di accesso, si possono verificare interruzioni nel trasferimento dei dati durante lo scambio di file di grandi dimensioni oppure se il computer si trova vicino a un forno a microonde o a un telefono cordless.
- ❑ Avvicinare il computer al punto di accesso.
- ❑ Accertarsi che la connessione al punto di accesso sia attiva.
- ❑ Cambiare il canale del punto di accesso. Per ulteriori informazioni, fare riferimento al manuale fornito con il punto di accesso.
- ❑ Accertarsi che sia selezionato **Prestazioni massime** per **Impostazioni scheda wireless** nella finestra **Opzioni risparmio energia**. La selezione di un'opzione diversa potrebbe provocare un errore di comunicazione. Per modificare le impostazioni, seguire le istruzioni riportate nella sezione **[Cosa devo fare se il computer non riesce a collegarsi a](#page-125-1)  [un punto di accesso LAN wireless? \(pagina 126\)](#page-125-1)**.

### Cosa sono i canali?

- ❑ La comunicazione via LAN wireless avviene su bande di frequenza separate denominate canali. I canali dei punti di accesso LAN wireless di terze parti possono essere programmati su canali diversi da quelli delle periferiche Sony.
- ❑ Se si utilizza un punto di accesso LAN wireless, fare riferimento alle informazioni contenute nel manuale fornito con il punto di accesso.

### Perché la connessione di rete si interrompe quando cambio la chiave di crittografia?

Due computer dotati di funzionalità LAN wireless possono perdere la connessione di rete peer-to-peer se la chiave di crittografia viene modificata. È possibile ripristinare il profilo originale della chiave di crittografia oppure reimmettere la chiave su entrambi i computer in modo che corrisponda.

# <span id="page-128-1"></span><span id="page-128-0"></span>Tecnologia BLUETOOTH

# Cosa devo fare se le periferiche BLUETOOTH non rilevano il computer?

- ❑ Accertarsi che la funzionalità BLUETOOTH sia attivata su entrambe le periferiche.
- ❑ Accertarsi che la spia **WIRELESS** del computer sia accesa.
- ❑ Il computer può essere troppo distante dalla periferica. La tecnologia wireless BLUETOOTH funziona in modo ottimale quando le periferiche si trovano a non più di 10 metri di distanza.

### <span id="page-128-2"></span>Cosa devo fare se non riesco a rilevare la periferica BLUETOOTH con cui desidero comunicare?

- ❑ Verificare che la funzionalità BLUETOOTH della periferica con la quale si desidera comunicare sia attivata. Per ulteriori informazioni, consultare il manuale dell'altra periferica.
- ❑ Se la periferica con la quale si desidera comunicare è già in comunicazione con un'altra periferica BLUETOOTH, potrebbe non essere rilevata o potrebbe non essere in grado di comunicare con il computer.
- ❑ Per consentire ad altre periferiche BLUETOOTH di comunicare con il computer, procedere come indicato di seguito.
	- **1** Fare clic su **Start**, quindi su **Dispositivi e stampanti**.
	- **2** Fare clic con il pulsante destro del mouse sull'icona della periferica BLUETOOTH e scegliere **Impostazioni Bluetooth**.
	- **3** Fare clic sulla scheda **Opzioni** e selezionare la casella di controllo **Consenti ai dispositivi Bluetooth di individuare il computer**.

# <span id="page-129-0"></span>Cosa devo fare se le periferiche BLUETOOTH non si connettono al computer?

- ❑ Verificare le soluzioni fornite nella sezione **[Cosa devo fare se non riesco a rilevare la periferica BLUETOOTH con cui](#page-128-2)  [desidero comunicare? \(pagina 129\)](#page-128-2)**.
- ❑ Accertarsi che le altre periferiche siano autenticate.
- ❑ La distanza massima per il trasferimento dei dati può essere inferiore a 10 metri in funzione degli ostacoli presenti fra le due periferiche, della qualità della comunicazione radio, del sistema operativo o del software utilizzato. Avvicinare il computer alle periferiche BLUETOOTH.

# Perché la connessione BLUETOOTH è lenta?

- ❑ La velocità di trasferimento dei dati dipende dagli ostacoli e/o dalla distanza tra le due periferiche, dalla qualità della comunicazione radio e dal sistema operativo oppure dal software utilizzato. Avvicinare le periferiche BLUETOOTH al computer.
- ❑ La banda a 2,4 GHz utilizzata dalle periferiche BLUETOOTH o LAN wireless è utilizzata da molte altre periferiche. Sebbene le periferiche BLUETOOTH utilizzino una tecnologia che consente di ridurre al minimo le interferenze radio di altre periferiche che utilizzano la stessa banda, tali interferenze radio possono determinare rallentamenti nella velocità di comunicazione, riduzioni della distanza utile o errori di comunicazione.
- ❑ Se la versione dello standard BLUETOOTH impiegato nella periferica BLUETOOTH con la quale si desidera comunicare differisce dalla versione impiegata nel computer, la velocità di comunicazione rallenta.

#### Perché non riesco a utilizzare la funzionalità BLUETOOTH quando accedo al computer come utente con un account utente standard?

La funzionalità BLUETOOTH può non essere disponibile per gli utenti con un account utente standard sul computer. Accedere al computer come utente con diritti amministrativi.

## <span id="page-130-0"></span>Perché non riesco a utilizzare le periferiche BLUETOOTH quando passo a un altro utente?

Se si passa a un altro utente senza effettuare la disconnessione dal sistema, le periferiche BLUETOOTH non funzioneranno correttamente. Accertarsi di effettuare la disconnessione prima di passare a un altro utente. Per disconnettersi dal sistema, fare clic su **Start**, quindi sulla freccia accanto al pulsante **Arresta il sistema**, infine su **Disconnetti**.

#### Perché non riesco a trasmettere i dati del biglietto da visita con un telefono cellulare?

La funzione di trasmissione di biglietti da visita non è supportata.

## Cosa devo fare se l'icona BLUETOOTH non viene visualizzata sulla barra delle applicazioni?

- ❑ Accertarsi che il pulsante di opzione accanto a **BLUETOOTH** sia impostato su **On** nella finestra **VAIO Smart Network**.
- ❑ Per visualizzare l'icona BLUETOOTH sulla barra delle applicazioni, procedere come segue:
	- **1** Fare clic su **Start**, quindi su **Dispositivi e stampanti**.
	- **2** Fare clic con il pulsante destro del mouse sull'icona della periferica BLUETOOTH e scegliere **Impostazioni Bluetooth**.
	- **3** Fare clic sulla scheda **Opzioni** e selezionare la casella di controllo **Mostra l'icona di Bluetooth nell'area di notifica**.

# <span id="page-131-1"></span><span id="page-131-0"></span>Dischi ottici

## Perché il computer si blocca quando provo a leggere un disco?

Il disco che il computer sta cercando di leggere può essere sporco o danneggiato. Attenersi alla procedura riportata di seguito.

**1** Per riavviare il computer, premere la combinazione di tasti **Ctrl**+**Alt**+**Delete**, fare clic sulla freccia accanto al pulsante **Arresta il sistema**, quindi scegliere **Riavvia il sistema**.

**!** Se si spegne il computer mediante la combinazione di tasti **Ctrl**+**Alt**+**Delete**, può verificarsi la perdita dei dati non salvati.

- **2** Rimuovere il disco dall'unità disco ottico.
- **3** Controllare che il disco non sia sporco o danneggiato. Se è necessario pulire il disco, fare riferimento alla sezione **[Dischi](#page-102-1)  [\(pagina 103\)](#page-102-1)** per informazioni.

### Cosa devo fare se il vassoio dell'unità non si apre?

- ❑ Assicurarsi che il computer si trovi nella modalità Normale.
- ❑ Premere il pulsante di espulsione oppure la combinazione di tasti **Fn+E**.
- ❑ Se il problema persiste, fare clic su **Start** e su **Computer**, quindi fare clic con il pulsante destro del mouse sull'icona dell'unità ottica e scegliere **Espelli**.
- ❑ Se nessuna delle operazioni descritte sopra va a buon fine, inserire un oggetto dritto e sottile (come una graffetta) nel foro di espulsione manuale dell'unità disco ottico.
- ❑ Riavviare il computer.

# <span id="page-132-0"></span>Cosa devo fare se non riesco a riprodurre correttamente un disco sul computer?

- ❑ Accertarsi che il disco sia stato inserito nell'unità disco ottico con il lato dell'etichetta rivolto verso l'alto.
- ❑ Accertarsi che i programmi necessari siano installati secondo le istruzioni del produttore.
- ❑ Se il disco è sporco o danneggiato, il computer si blocca. Attenersi alla procedura riportata di seguito.
	- **1** Per riavviare il computer, premere la combinazione di tasti **Ctrl**+**Alt**+**Delete**, fare clic sulla freccia accanto al pulsante **Arresta il sistema**, quindi scegliere **Riavvia il sistema**.

**!** Se si spegne il computer mediante la combinazione di tasti **Ctrl**+**Alt**+**Delete**, può verificarsi la perdita dei dati non salvati.

- **2** Rimuovere il disco dall'unità disco ottico.
- **3** Controllare che il disco non sia sporco o danneggiato. Se è necessario pulire il disco, fare riferimento alla sezione **[Dischi \(pagina 103\)](#page-102-1)** per informazioni.
- ❑ Se durante la riproduzione di un disco non viene emesso alcun suono, utilizzare una delle procedure indicate di seguito.
	- ❑ Il volume potrebbe essere stato disattivato mediante il pulsante di esclusione audio della tastiera wireless. Premere nuovamente il pulsante.
	- ❑ Il volume potrebbe essere stato abbassato al minimo mediante il pulsante di abbassamento del volume della tastiera wireless. Premere più volte il pulsante di aumento del volume oppure tenere premuto il pulsante per alzare il volume al livello desiderato.
	- ❑ Fare clic con il pulsante destro del mouse sull'icona del volume sulla barra delle applicazioni, quindi fare clic su **Apri mixer volume** per verificare le impostazioni.
	- ❑ Controllare il livello del volume del mixer audio.
	- ❑ Se si utilizzano altoparlanti esterni, controllare il livello del volume degli altoparlanti e i collegamenti tra gli altoparlanti e il computer.
- <span id="page-133-0"></span>❑ Assicurarsi che sia installato il driver corretto. Attenersi alla procedura riportata di seguito.
- **1** Fare clic su **Start**, quindi su **Pannello di controllo**.
- **2** Fare clic su **Sistema e sicurezza**.
- **3** Fare clic su **Sistema**.
- **4** Selezionare **Gestione dispositivi** nel riquadro a sinistra. Viene visualizzata la finestra **Gestione dispositivi** contenente un elenco delle periferiche hardware del computer. Se sulla periferica nell'elenco compare una "X" oppure un punto esclamativo, potrebbe essere necessario attivare la periferica o reinstallare il driver.
- **5** Fare doppio clic sulla periferica unità disco ottico per aprire un elenco delle unità disco ottico del computer.
- **6** Fare doppio clic sull'unità desiderata. È possibile verificare la versione del driver selezionando la scheda **Driver** e facendo clic su **Dettagli driver**.
- **7** Fare clic su **OK** per chiudere la finestra.
- ❑ Verificare che sul disco non sia presente un'etichetta adesiva. Le etichette adesive possono staccarsi mentre il disco si trova nell'unità disco ottico e danneggiare l'unità o causare un guasto.
- ❑ Se viene visualizzata un'avvertenza relativa al codice regionale, il disco può essere incompatibile con l'unità disco ottico. Controllare la confezione per verificare che il codice regionale sia compatibile con quello dell'unità disco ottico.
- ❑ Se si nota la presenza di condensa nel computer, non utilizzare il computer per almeno un'ora. In presenza di condensa, il computer potrebbe non funzionare correttamente.

### <span id="page-134-0"></span>Cosa devo fare se non riesco a scrivere dati su supporti CD?

- ❑ Accertarsi di non avviare applicazioni e non consentire l'esecuzione automatica di alcuna applicazione, compreso lo screensaver.
- ❑ Se si utilizza un disco CD-R/RW su cui è stata apposta un'etichetta adesiva, sostituirlo con un disco senza etichetta adesiva. L'utilizzo di un disco con un'etichetta adesiva potrebbe causare errori di scrittura o danni.

### Cosa devo fare se non riesco a scrivere dati su supporti DVD?

- ❑ Accertarsi di utilizzare supporti DVD registrabili appropriati.
- ❑ Verificare i formati DVD registrabili compatibili con l'unita disco ottico installata. Alcune marche di supporti DVD registrabili non funzionano.

### Cosa posso fare se l'unità disco ottico esterna non funziona correttamente?

Assicurarsi che l'unità disco ottico esterna sia collegata a una fonte di alimentazione CA e alla porta USB del computer. In caso contrario, l'unità disco ottico esterna potrebbe non funzionare correttamente.

# <span id="page-135-1"></span><span id="page-135-0"></span>Schermo

### Perché lo schermo visualizza una schermata nera?

- ❑ Sullo schermo del computer può essere visualizzata una schermata nera se il computer entra in modalità Sospensione. Se il computer è in modalità Sospensione, premere un tasto qualsiasi per riportare il computer alla modalità Normale. Per ulteriori informazioni, fare riferimento alla sezione **[Uso della modalità di risparmio energia \(pagina 20\)](#page-19-0)**.
- ❑ Accertarsi che il computer sia acceso e collegato correttamente a una fonte di alimentazione e che la spia di alimentazione sia accesa.
- ❑ La retroilluminazione dello schermo LCD del computer potrebbe essere spenta. Premere il pulsante **DISPLAY OFF**.

### Cosa devo fare se le immagini o i video non vengono visualizzati correttamente?

- ❑ Assicurarsi di selezionare **16,8 milioni di colori (32 bit)** per i colori dello schermo prima di utilizzare un software per video/immagini o di avviare la riproduzione di un DVD. La selezione di un'opzione diversa può impedire la corretta visualizzazione delle immagini. Per modificare i colori dello schermo, procedere come indicato di seguito.
	- **1** Fare clic con il pulsante destro del mouse sul desktop e scegliere **Risoluzione dello schermo**.
	- **2** Fare clic su **Impostazioni avanzate**.
	- **3** Fare clic sulla scheda **Monitor**.
	- **4** In **Colori** selezionare **16,8 milioni di colori (32 bit)**.
- ❑ Non modificare la risoluzione o i colori dello schermo durante l'utilizzo del software per video/immagini o la riproduzione di DVD perché ciò può provocare errori nella riproduzione/visualizzazione oppure operazioni di sistema non stabili. Inoltre, si consiglia di disabilitare lo screensaver prima di avviare la riproduzione di un DVD. Se lo screensaver è abilitato, potrebbe essere attivato durante la riproduzione di DVD e impedire la riproduzione corretta. È stato rilevato che alcuni screensaver modificano perfino la risoluzione e i colori dello schermo.

### <span id="page-136-0"></span>Cosa devo fare se alcuni elementi non vengono visualizzati per intero sullo schermo del computer?

Verificare che le dimensioni del testo siano impostate su 100%. In caso contrario, alcuni elementi, ad esempio i menu, potrebbero non essere visualizzati correttamente, a seconda dell'applicazione software utilizzata. Per ulteriori informazioni su come modificare le dimensioni del testo, vedere **Guida e supporto tecnico di Windows**.

#### Perché il video non viene visualizzato sullo schermo?

La memoria video del computer potrebbe non essere sufficiente per la visualizzazione di video ad alta risoluzione. In tal caso, ridurre la risoluzione dello schermo LCD.

Per modificare la risoluzione dello schermo, procedere come indicato di seguito.

- **1** Fare clic con il pulsante destro del mouse sul desktop e scegliere **Risoluzione dello schermo**.
- **2** Selezionare l'elenco a discesa accanto a **Risoluzione**.
- **3** Spostare il dispositivo di scorrimento verso l'alto per aumentare la risoluzione dello schermo e verso il basso per ridurla.

#### ✍

È possibile verificare la quantità totale di memoria grafica e video disponibile. Fare clic con il pulsante destro del mouse sul desktop, scegliere **Risoluzione dello schermo**, quindi fare clic su **Impostazioni avanzate** e sulla scheda **Scheda**. Il valore visualizzato potrebbe differire dalla quantità di memoria effettiva nel computer.

### <span id="page-137-0"></span>Cosa posso fare se lo schermo è scuro?

Premere la combinazione di tasti **Fn**+**F6** sulla tastiera wireless per aumentare la luminosità dello schermo del computer.

#### Come eseguo Windows Aero?

Per eseguire Windows Aero, procedere come indicato di seguito.

- **1** Fare clic con il pulsante destro del mouse sul desktop e scegliere **Personalizza**.
- **2** Selezionare il tema desiderato in **Temi Aero**.

Per informazioni sulle funzionalità di Windows Aero, come Scorrimento finestre 3D, vedere **Guida e supporto tecnico di Windows**.

# <span id="page-138-1"></span><span id="page-138-0"></span>Stampa

## Cosa devo fare se non riesco a stampare un documento?

- ❑ Accertarsi che la stampante sia accesa e che il cavo della stampante sia collegato correttamente alle porte della stampante e del computer.
- ❑ Accertarsi che la stampante sia compatibile con il sistema operativo Windows installato nel computer.
- ❑ Prima di utilizzare la stampante potrebbe essere necessario installare il driver della stampante. Per ulteriori informazioni, fare riferimento al manuale fornito con la stampante.
- ❑ Se la stampante non funziona dopo la riattivazione del computer dalla modalità Sospensione, riavviare il computer.
- ❑ Se la stampante utilizzata è dotata di funzioni di comunicazione bidirezionale, la disattivazione di queste funzioni sul computer potrebbe rendere possibile la stampa. Attenersi alla procedura riportata di seguito.
	- **1** Fare clic su **Start**, quindi su **Dispositivi e stampanti**.
	- **2** Fare clic con il pulsante destro del mouse sull'icona della stampante e selezionare **Proprietà**.
	- **3** Fare clic sulla scheda **Porte**.
	- **4** Deselezionare la casella di controllo **Attiva supporto bidirezionale**.
	- **5** Fare clic su **OK**.

In questo modo verranno disattivate le funzioni di comunicazione bidirezionale della stampante, quali trasferimento di dati, monitoraggio dello stato e pannello comandi remoto.

# <span id="page-139-1"></span><span id="page-139-0"></span>Microfono

# Cosa devo fare se il microfono non funziona?

- ❑ Se si utilizza un microfono esterno, accertarsi che sia acceso e che sia collegato correttamente alla presa del microfono del computer.
- ❑ La periferica di ingresso audio potrebbe non essere stata configurata correttamente. Per configurare la periferica di ingresso audio, procedere come indicato di seguito.
	- **1** Chiudere tutti i programmi aperti.
	- **2** Fare clic su **Start**, quindi su **Pannello di controllo**.
	- **3** Fare clic su **Hardware e suoni**.
	- **4** Selezionare **Gestisci dispositivi audio** in **Audio**.
	- **5** Nella scheda **Registrazione** selezionare la periferica desiderata per l'ingresso audio e fare clic su **Predefinito**.

# Come posso evitare il feedback del microfono?

Il feedback del microfono si verifica quando il microfono riceve l'audio da una periferica di uscita audio, ad esempio un altoparlante.

Per evitare questo problema utilizzare le indicazioni riportate di seguito.

- ❑ Tenere il microfono lontano da periferiche di uscita audio.
- ❑ Ridurre il volume degli altoparlanti e del microfono.

# <span id="page-140-1"></span><span id="page-140-0"></span>**Mouse**

# Cosa devo fare se il computer non riconosce il mouse?

- ❑ Accertarsi che l'interruttore di alimentazione sotto al mouse wireless sia in posizione **ON**.
- ❑ Accertarsi che non ci sia un altro mouse connesso.
- ❑ Accertarsi che la batteria AA in dotazione sia installata correttamente.
- ❑ La batteria AA fornita potrebbe essere scarica. Sostituirla.
- ❑ Il mouse wireless potrebbe essere stato sconnesso dal computer. Per riconnettere il mouse, fare riferimento alla sezione **[Per effettuare la connessione del mouse wireless \(pagina 37\)](#page-36-0)**.

**!**

## <span id="page-141-0"></span>Cosa devo fare se il puntatore non si sposta quando muovo il mouse?

- ❑ Accertarsi che non ci sia un altro mouse connesso.
- ❑ Se il puntatore smette di rispondere mentre è in esecuzione un programma, premere la combinazione di tasti **Alt**+**F4** per chiudere la finestra dell'applicazione.
- ❑ Se la combinazione di tasti **Alt**+**F4** non funziona, premere una sola volta il tasto Windows, quindi premere diverse volte il tasto →, selezionare **Riavvia il sistema** con il tasto ↑ o ↓ e premere il tasto **Enter** per riavviare il computer.
- ❑ Se il computer non si riavvia, premere la combinazione di tasti **Ctrl**+**Alt**+**Delete**, selezionare la freccia accanto al pulsante **Arresta il sistema** con i tasti ↓ e →, quindi **Riavvia il sistema** con il tasto ↑ o ↓ e premere il tasto Enter per riavviare il computer.
- ❑ Se questa procedura non funziona, tenere premuto il pulsante di alimentazione fino allo spegnimento del computer.

Lo spegnimento del computer con il pulsante di alimentazione potrebbe causare la perdita dei dati non salvati.

- ❑ Non utilizzare altre periferiche wireless che si scambiano segnali radio sulla banda di frequenza a 2,4 GHz in prossimità del mouse wireless, poiché ciò potrebbe causare interferenze radio ed impedire il corretto funzionamento del mouse.
- ❑ Non posizionare mobili o oggetti di metallo vicino al computer o al mouse wireless, poiché ciò potrebbe determinare interferenze radio che potrebbero impedire il corretto funzionamento del mouse.

# <span id="page-142-1"></span><span id="page-142-0"></span>Altoparlanti

# <span id="page-142-2"></span>Cosa devo fare se gli altoparlanti incorporati non emettono alcun suono?

- ❑ Se si utilizza un programma dotato di controllo del volume, accertarsi che il controllo del volume sia impostato correttamente. Per ulteriori informazioni, fare riferimento al file della Guida del programma.
- ❑ Il volume potrebbe essere stato disattivato mediante il pulsante di esclusione audio della tastiera wireless. Premere nuovamente il pulsante.
- ❑ Il volume potrebbe essere stato abbassato al minimo mediante il pulsante di abbassamento del volume della tastiera wireless. Premere più volte il pulsante di aumento del volume oppure tenere premuto il pulsante per alzare il volume finché siano udibili suoni.
- ❑ Il pulsante **DISPLAY OFF** potrebbe essere stato configurato per la disattivazione delle periferiche di uscita audio incorporate del computer. Se la spia arancione **DISPLAY OFF** è accesa, premere il pulsante **DISPLAY OFF**.
- ❑ Verificare i controlli del volume in Windows facendo clic sull'icona del volume sulla barra delle applicazioni.
- ❑ La periferica di uscita audio potrebbe non essere stata configurata correttamente. Per cambiare la periferica di uscita audio, vedere le istruzioni riportate nella sezione **[Come posso cambiare la periferica di uscita audio? \(pagina 148\)](#page-147-1)**.

## <span id="page-143-0"></span>Cosa devo fare se gli altoparlanti esterni non funzionano?

- ❑ Verificare le soluzioni fornite nella sezione **[Cosa devo fare se gli altoparlanti incorporati non emettono alcun suono?](#page-142-2)  [\(pagina 143\)](#page-142-2)**.
- ❑ Se si utilizza un programma dotato di controllo del volume, accertarsi che il controllo del volume sia impostato correttamente. Per ulteriori informazioni, fare riferimento al file della Guida del programma.
- ❑ Accertarsi che gli altoparlanti siano collegati correttamente e che il volume sia abbastanza alto da poter essere udito.
- ❑ Verificare che gli altoparlanti siano predisposti per il collegamento a un computer.
- ❑ Se gli altoparlanti sono dotati di pulsante di esclusione audio, impostare il pulsante su "off".
- ❑ Se gli altoparlanti necessitano di alimentazione esterna, accertarsi che siano collegati a una fonte di alimentazione. Per ulteriori informazioni, fare riferimento al manuale fornito con gli altoparlanti.
- ❑ Verificare i controlli del volume in Windows facendo clic sull'icona del volume sulla barra delle applicazioni.
- ❑ La periferica di uscita audio potrebbe non essere stata configurata correttamente. Per cambiare la periferica di uscita audio, vedere le istruzioni riportate nella sezione **[Come posso cambiare la periferica di uscita audio? \(pagina 148\)](#page-147-1)**.
### <span id="page-144-0"></span>**Touchscreen**

#### Cosa devo fare se il touchscreen non funziona?

Il touchscreen potrebbe essere disattivato. Con il mouse wireless fare clic su **Start**, **Pannello di controllo**, **Hardware e suoni**, **Penna e tocco**, quindi selezionare la casella di controllo **Usa dito come dispositivo di input** nella scheda **Tocco**.

#### Cose devo fare se non posso toccare esattamente il punto che desidero sul touchscreen?

La modifica delle proporzioni e della risoluzione dello schermo può causare lo sfasamento delle coordinate sul touchscreen. In tal caso, calibrare il touchscreen mediante il **Pannello di controllo** come segue:

- **1** Con il mouse wireless fare clic su **Start**, **Pannello di controllo**, quindi scegliere **Impostazioni Tablet PC**.
- **2** Nella scheda **Schermo** fare clic su **Calibra**.
- **3** Seguire le istruzioni visualizzate sullo schermo.

## <span id="page-145-0"></span>**Tastiera**

#### Cosa devo fare se la tastiera è configurata in modo errato?

L'impostazione della lingua della tastiera wireless è specificata nell'etichetta sulla scatola. Se si sceglie un'impostazione regionale diversa per la tastiera durante l'installazione di Windows, la configurazione dei tasti risulta sfasata.

Per modificare la configurazione della tastiera, procedere come indicato di seguito.

- **1** Fare clic su **Start**, quindi su **Pannello di controllo**.
- **2** Fare clic su **Orologio e opzioni internazionali**, quindi su **Cambia tastiere o altri metodi di input** in **Paese e lingua**.
- **3** Fare clic su **Cambia tastiere** nella scheda **Tastiere e lingue**.
- **4** Modificare le impostazioni come desiderato.

#### Cosa devo fare se non posso utilizzare il tastierino numerico per immettere i numeri?

L'impossibilità di utilizzare il tastierino numerico potrebbe essere dovuta al fatto che la modalità Blocco numeri non è attivata. Verificare se l'icona verde relativa a Blocco numeri è visualizzata sulla barra delle applicazioni. Se questa non è visualizzata o è di colore bianco, premere il tasto **Num Lk** per attivare la modalità, quindi riprovare a digitare i numeri.

#### Cosa devo fare se il computer non riconosce la tastiera?

- ❑ Accertarsi che l'interruttore di alimentazione della tastiera wireless sia in posizione **ON**.
- ❑ Accertarsi che la batteria AA in dotazione sia installata correttamente.
- ❑ La batteria AA fornita potrebbe essere scarica. Sostituirla.
- ❑ La tastiera wireless potrebbe essere stata sconnessa dal computer. Per riconnettere la tastiera, fare riferimento alla sezione **[Per effettuare la connessione della tastiera wireless \(pagina 32\)](#page-31-0)**.

## <span id="page-146-0"></span>Dischi floppy

#### Perché l'icona Rimozione sicura dell'hardware ed espulsione supporti non viene visualizzata sulla barra delle applicazioni quando l'unità è collegata?

Il computer non riconosce l'unità disco floppy. In primo luogo accertarsi che il cavo USB sia collegato correttamente alla porta USB. Se è necessario fissare il collegamento, attendere alcuni istanti affinché il computer riconosca l'unità. Se l'icona non viene ancora visualizzata, procedere come indicato di seguito.

- **1** Chiudere tutti i programmi che accedono all'unità disco floppy.
- **2** Attendere che la spia sull'unità disco floppy si spenga.
- **3** Premere il pulsante di espulsione per rimuovere il disco, quindi scollegare l'unità disco floppy USB dal computer.
- **4** Ricollegare l'unità disco floppy inserendo il cavo USB nella porta USB.
- **5** Riavviare il computer facendo clic su **Start**, sulla freccia accanto al pulsante **Arresta il sistema**, quindi su **Riavvia il sistema**.

#### Cosa devo fare se non riesco a scrivere dati su un dischetto?

- ❑ Accertarsi che il disco floppy sia inserito correttamente nell'unità.
- ❑ Se il disco floppy è inserito in modo corretto e non si riesce comunque a scrivere dati su di esso, è possibile che sia pieno o protetto da scrittura. Utilizzare un disco floppy non protetto oppure rimuovere la protezione da scrittura.

## <span id="page-147-0"></span>Audio/Video

#### Come posso disattivare il suono di avvio di Windows?

Per disattivare il suono di avvio di Windows, procedere come indicato di seguito.

- **1** Fare clic su **Start**, quindi su **Pannello di controllo**.
- **2** Fare clic su **Hardware e suoni**.
- **3** Selezionare **Gestisci dispositivi audio** in **Audio**.
- **4** Nella scheda **Suoni** deselezionare la casella di controllo **Riproduci suono di avvio di Windows**.
- **5** Fare clic su **OK**.

#### <span id="page-147-1"></span>Come posso cambiare la periferica di uscita audio?

Se non si riesce a sentire il suono dalla periferica collegata a una porta, ad esempio alla porta USB, alla porta di uscita HDMI, alla porta di uscita ottica o alla presa per le cuffie, è necessario cambiare la periferica di uscita audio.

- **1** Chiudere tutti i programmi aperti.
- **2** Fare clic su **Start**, quindi su **Pannello di controllo**.
- **3** Fare clic su **Hardware e suoni**.
- **4** Selezionare **Gestisci dispositivi audio** in **Audio**.
- **5** Nella scheda **Riproduzione** selezionare la periferica desiderata per l'uscita audio e fare clic su **Predefinito**.

#### <span id="page-148-0"></span>Cosa devo fare se non sento alcun suono dalla periferica di uscita audio collegata alla porta di uscita HDMI, alla porta di uscita ottica oppure alla presa per le cuffie?

Per sentire il suono dalla periferica collegata a una porta, ad esempio alla porta di uscita HDMI, alla porta di uscita ottica o alla presa per le cuffie, è necessario cambiare la periferica di uscita audio. Per la procedura dettagliata, vedere le istruzioni riportate nella sezione **[Come posso cambiare la periferica di uscita audio? \(pagina 148\)](#page-147-1)**.

#### Perché si verificano interruzioni audio e/o perdita di fotogrammi durante la riproduzione di video ad alta definizione, ad esempio i video registrati con la videocamera digitale AVCHD?

La riproduzione di video ad alta definizione richiede un utilizzo significativo delle risorse hardware quali CPU, GPU o memoria di sistema del computer. Durante la riproduzione del video, alcune operazioni e/o funzioni potrebbero non essere disponibili e potrebbero verificarsi interruzioni audio, perdita di fotogrammi o errori di riproduzione, in base alla configurazione del computer.

#### <span id="page-149-0"></span>Come posso disattivare l'audio insieme alla retroilluminazione dello schermo LCD utilizzando il pulsante DISPLAY OFF?

È possibile utilizzare una delle funzioni del BIOS per modificare le impostazioni del pulsante **DISPLAY OFF**. Attenersi alla procedura riportata di seguito.

- **1** Accendere il computer e premere più volte il tasto **F2** finché il logo VAIO non è più visualizzato. Viene visualizzata la schermata di configurazione del BIOS. Se la schermata non viene visualizzata, riavviare il computer e riprovare.
- **2** Premere il tasto ← o → per selezionare **Advanced**.
- **3** Premere il tasto **↑** o ♦ per selezionare **Display off button**, quindi premere il tasto **Enter**.
- **4** Premere il tasto **↑** o ♦ per selezionare **Turn off Display and Sound**, quindi premere il tasto **Enter**.
- **5** Premere il tasto ← o → per selezionare **Exit**, quindi selezionare **Exit Setup** e premere il tasto **Enter**. Alla richiesta di conferma premere il tasto **Enter**.

**!**

La funzione di esclusione audio del pulsante **DISPLAY OFF** ha la priorità sulle impostazioni audio di Windows e disattiva tutte le periferiche di ingresso e uscita audio incorporate del computer, inclusi gli altoparlanti incorporati, la presa per le cuffie, la presa del microfono e il microfono incorporato. Per ripristinare le impostazioni audio di Windows, premere di nuovo il pulsante **DISPLAY OFF** per ripristinare l'audio del computer.

## <span id="page-150-0"></span>Supporti "Memory Stick"

#### Cosa devo fare se non riesco a utilizzare su altre periferiche il supporto "Memory Stick" formattato su un computer VAIO?

Potrebbe essere necessario riformattare il supporto "Memory Stick".

Se si formatta il supporto "Memory Stick", tutti i dati salvati precedentemente al suo interno, compresi i dati musicali, verranno cancellati. Prima di riformattare un supporto "Memory Stick", eseguire il backup dei dati importanti e verificare che il supporto non contenga file che si desidera conservare.

- **1** Per salvare i dati o le immagini, copiare i dati dal supporto "Memory Stick" al dispositivo di memorizzazione incorporato.
- **2** Formattare il supporto "Memory Stick" seguendo le istruzioni riportate nella sezione **[Formattazione dei supporti](#page-58-0)  ["Memory Stick" \(pagina 59\)](#page-58-0)**.

#### È possibile copiare le immagini da una fotocamera digitale mediante il supporto "Memory Stick"?

Sì. È inoltre possibile visualizzare filmati registrati con fotocamere digitali compatibili con il supporto "Memory Stick".

#### Perché non riesco a scrivere dati sul supporto "Memory Stick"?

Alcune versioni di supporti "Memory Stick" sono dotate di un dispositivo per evitare la cancellazione o la sovrascrittura accidentale di dati. Accertarsi che il dispositivo di prevenzione della cancellazione sia disattivato.

## <span id="page-151-0"></span>**Periferiche**

#### Cosa devo fare se non riesco a collegare una periferica USB?

- ❑ Verificare che la periferica USB sia accesa e che la sua fonte di alimentazione sia funzionante. Ad esempio, se si utilizza una fotocamera digitale, accertarsi che la batteria sia carica. Se si utilizza una stampante, accertarsi che il cavo di alimentazione sia collegato correttamente alla presa CA.
- ❑ Utilizzare un'altra porta USB del computer. Il driver potrebbe essere stato installato su quella porta specifica al primo collegamento della periferica.
- ❑ Per ulteriori informazioni, fare riferimento al manuale fornito con la periferica USB. Prima di collegare la periferica potrebbe essere necessario installare un apposito software.
- ❑ Per verificare il corretto funzionamento della porta in questione, provare a collegare una periferica semplice e a basso consumo come il mouse.
- ❑ Gli hub USB possono impedire il corretto funzionamento di una periferica a causa di problemi nella distribuzione dell'alimentazione. Si consiglia di collegare la periferica direttamente al computer senza hub.

# <span id="page-152-0"></span>Marchi

SONY e il logo SONY sono marchi registrati di Sony Corporation.

VAIO e il logo VAIO sono marchi o marchi registrati di Sony Corporation.

"BRAVIA" è un marchio di Sony Corporation.

## $\mathbf{P}$

 e "Memory Stick", "Memory Stick Duo", "MagicGate", "OpenMG", "Memory Stick PRO", "Memory Stick PRO Duo", "Memory Stick PRO-HG Duo", "Memory Stick Micro", "M2" e il logo "Memory Stick" sono marchi o marchi registrati di Sony Corporation.

Walkman è un marchio registrato di Sony Corporation.

i.LINK è una denominazione per IEEE 1394. i.LINK e il logo i.LINK " $\hat{\mathbf{I}}$ " sono marchi di Sony Corporation.

Intel, Pentium, Intel SpeedStep e Atom sono marchi o marchi registrati di Intel Corporation.

Microsoft, MS-DOS, Windows, Windows Vista, BitLocker, Aero e il logo Windows sono marchi del gruppo Microsoft.

Blu-ray Disc™, Blu-ray 3D™, il logo Blu-ray Disc e il logo Blu-ray 3D sono marchi di Blu-ray Disc Association.

Il marchio nominale e i loghi di BLUETOOTH sono marchi registrati di proprietà di Bluetooth SIG, Inc. Sony Corporation utilizza tali marchi su licenza. Altri marchi e denominazioni commerciali appartengono ai rispettivi proprietari.

Roxio Easy Media Creator è un marchio di Sonic Solutions.

WinDVD è un marchio di Corel Inc.

PowerDVD è un marchio di CyberLink.Inc.

NVIDIA e 3D Vision sono marchi e/o marchi registrati di NVIDIA Corporation negli Stati Uniti e in altri paesi.

ArcSoft e il logo ArcSoft sono marchi registrati di ArcSoft, Inc. ArcSoft WebCam Companion è un marchio di ArcSoft, Inc.

<span id="page-153-0"></span>AMD, il logo AMD Arrow, ATI e le loro diverse combinazioni, Radeon, AMD Phenom, AMD Turion, AMD Athlon, AMD Virtualization, AMD-V sono marchi di Advanced Micro Devices, Inc.

Il logo SD è un marchio di fabbrica.

Il logo SDHC è un marchio di fabbrica.

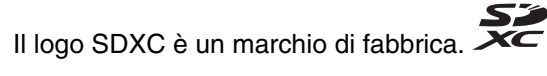

Il marchio nominale e i loghi di ExpressCard sono di proprietà di PCMCIA. Sony Corporation utilizza tali marchi su licenza. Altri marchi e denominazioni commerciali appartengono ai rispettivi proprietari.

HDMI, il logo HDMI e High-Definition Multimedia Interface sono marchi o marchi registrati di HDMI Licensing LLC.

CompactFlash® è un marchio di SanDisk Corporation.

\*\*\*\*\*\*, "XMB" e "xross media bar" sono marchi di Sony Corporation e Sony Computer Entertainment Inc.

"PlaceEngine" è un marchio registrato di Koozyt, Inc.

"PlaceEngine" è stato sviluppato da Sony Computer Science Laboratories, Inc. e concesso in licenza da Koozyt, Inc.

"TransferJet" e il logo "TransferJet" sono marchi di Sony Corporation.

"AVCHD" è un marchio di Panasonic Corporation e Sony Corporation.

Tutti gli altri nomi di sistemi, prodotti e servizi sono marchi dei rispettivi proprietari. Nella guida i contrassegni ™ o ® non sono specificati.

Le funzioni e le specifiche sono soggette a modifica senza preavviso.

Tutti gli altri marchi o marchi registrati appartengono ai rispettivi proprietari.

Il modello acquistato non dispone necessariamente di tutti i prodotti software elencati in precedenza.

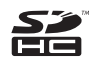

## <span id="page-154-0"></span>Avviso

© 2011 Sony Corporation. Tutti i diritti riservati.

La presente guida e il software ivi descritto non possono essere riprodotti, tradotti o ridotti in un formato leggibile da macchina, né interamente né in parte, senza previa autorizzazione scritta.

Sony Corporation non fornisce alcuna garanzia in relazione alla presente guida, al software o a qualsiasi altra informazione ivi contenuta e disconosce espressamente qualsiasi garanzia implicita, commerciabilità o idoneità a impieghi particolari della presente guida, del software e di tali altre informazioni. Sony Corporation non sarà in alcun caso responsabile per danni accidentali, indiretti o particolari, fondati su illeciti, contratti o altro, derivanti o in relazione alla presente guida, al software o ad altre informazioni ivi contenute.

Nella guida i contrassegni ™ o ® non sono specificati.

Sony Corporation si riserva il diritto di apportare modifiche alla presente guida e alle informazioni in essa contenute in qualsiasi momento e senza preavviso. Il software descritto nella presente guida è soggetto ai termini di un contratto di licenza separato.

Sony Corporation non è responsabile e non risarcirà la perdita di registrazioni effettuate sul computer, su supporti di registrazione esterni, su dispositivi di registrazione, né alcuna perdita rilevante, inclusi i casi in cui le registrazioni non vengono effettuate per motivi quali guasti al computer o quando il contenuto di una registrazione va perso o viene danneggiato a causa di guasti al computer o di riparazioni effettuate sul computer. In nessuna circostanza Sony Corporation ripristinerà né replicherà il contenuto registrato sul computer, su supporti di registrazione esterni o dispositivi di registrazione.

© 2011 Sony Corporation

<span id="page-155-0"></span>[n](#page-154-0)